# **Dell Wyse 5470 Thin Client**

Service Manual

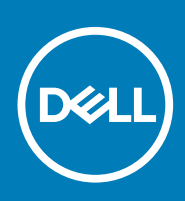

### Notes, cautions, and warnings

**NOTE: A NOTE indicates important information that helps you make better use of your product.**

**CAUTION: A CAUTION indicates either potential damage to hardware or loss of data and tells you how to avoid the problem.**

**WARNING: A WARNING indicates a potential for property damage, personal injury, or death.**

**© 2019-2020 Dell Inc. or its subsidiaries. All rights reserved.** Dell, EMC, and other trademarks are trademarks of Dell Inc. or its subsidiaries. Other trademarks may be trademarks of their respective owners.

March 2020

# **Contents**

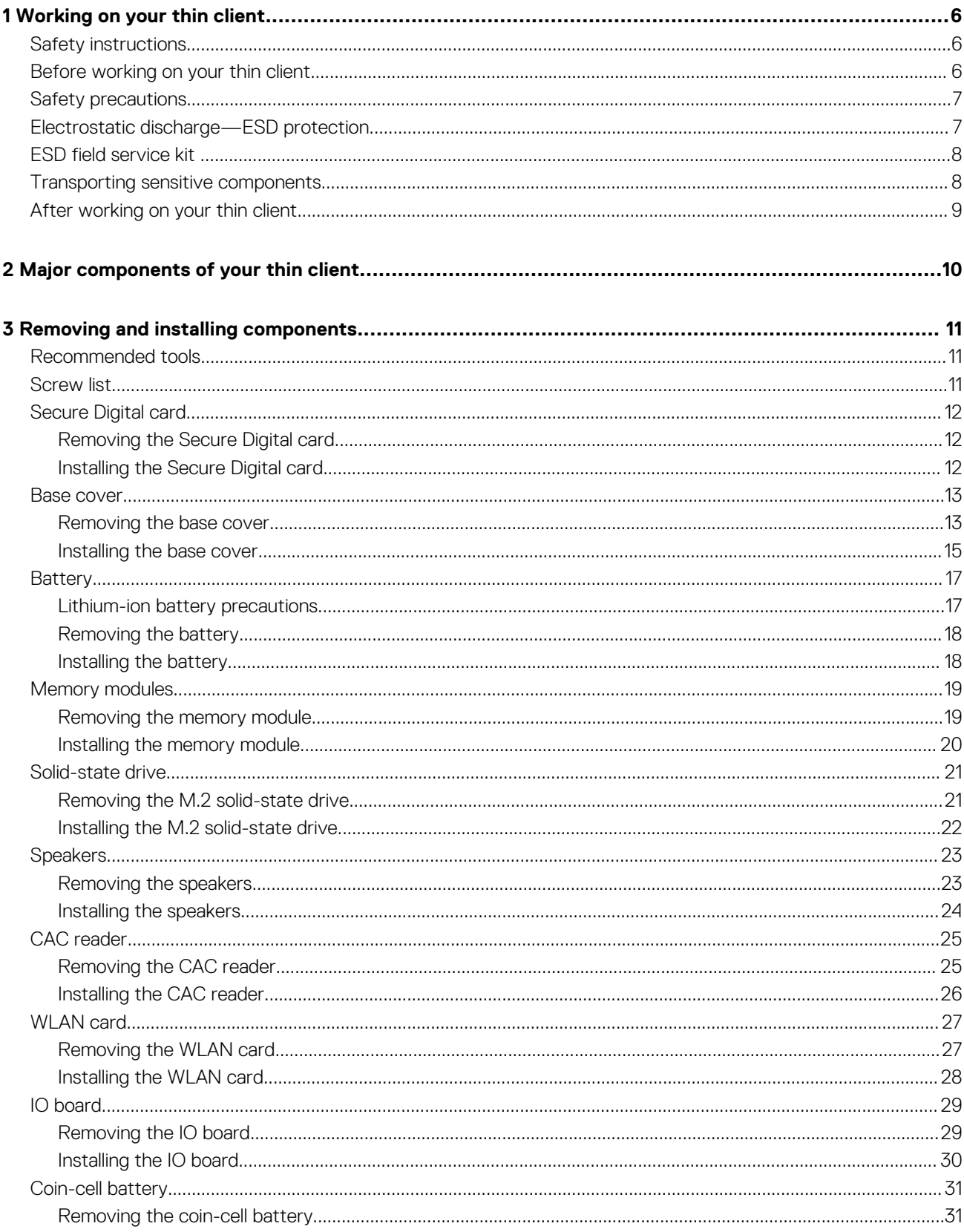

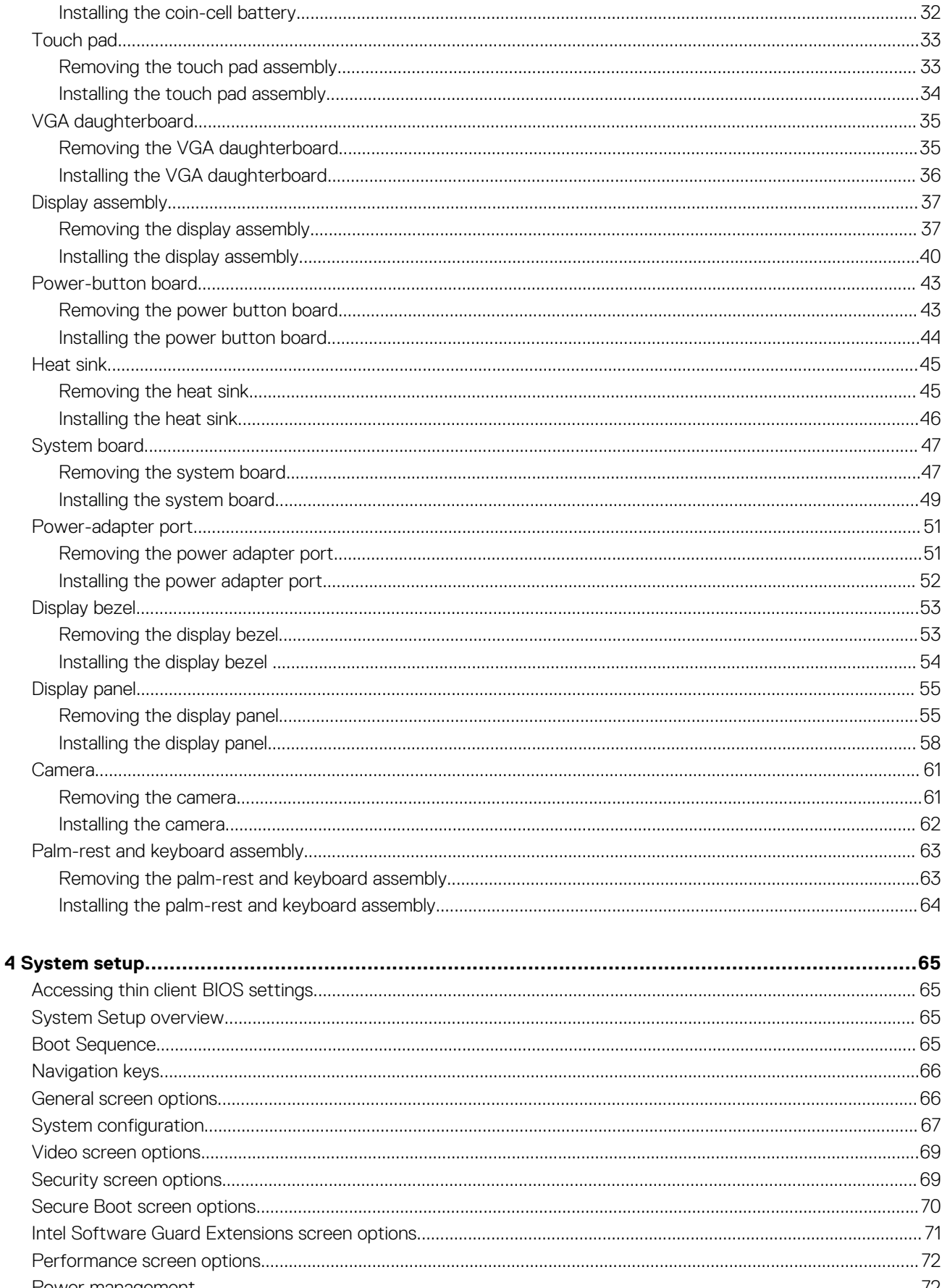

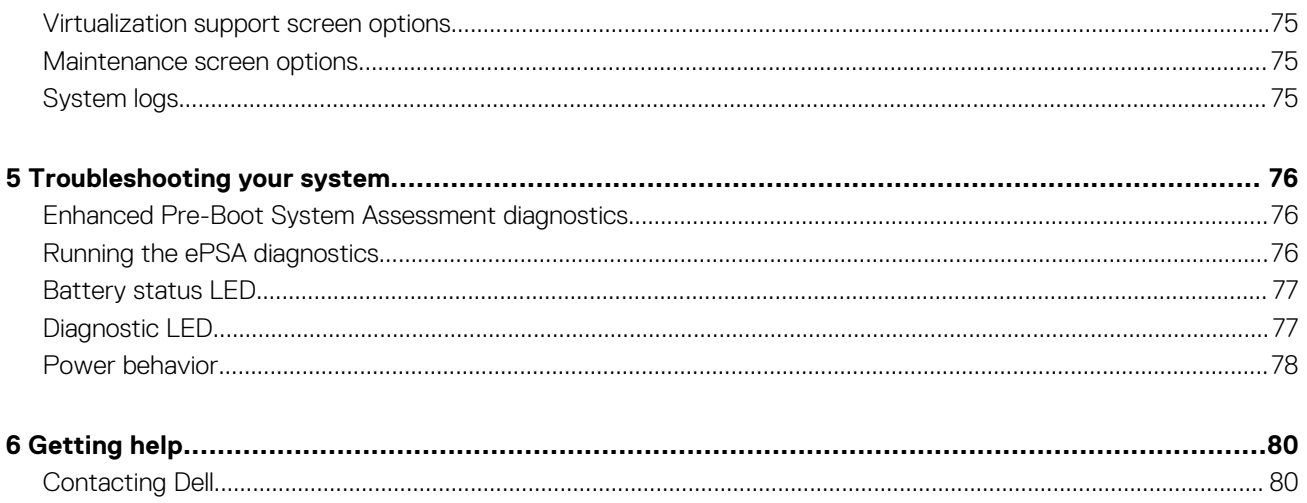

# **Working on your thin client**

## <span id="page-5-0"></span>**Safety instructions**

### **Prerequisites**

Use the following safety guidelines to protect your thin client from potential damage and to ensure your personal safety. Unless otherwise noted, each procedure included in this document assumes that the following conditions exist:

- You have read the safety information that shipped with your thin client.
- A component can be replaced or, if purchased separately, installed by performing the removal procedure in reverse order.

#### **About this task**

**WARNING: Disconnect all power sources before opening the thin client cover or panels. After you finish working inside**  $\wedge$ **the computer, replace all covers, panels, and screws before connecting to the electrical outlet.**

**NOTE: Before working on your thin client, read the safety information that shipped with your thin client. For additional safety best practices information, see the Regulatory Compliance home page at [www.Dell.com/regulatory\\_compliance](https://www.dell.com/learn/us/en/uscorp1/regulatory-compliance?c=us&l=en&s=corp).**

**CAUTION: Many repairs may only be done by a certified service technician. You should only perform troubleshooting and simple repairs as authorized in your product documentation, or as directed by the online or telephone service and support team. Damage due to servicing that is not authorized by Dell is not covered by your warranty. Read and follow the safety instructions that ship with the product.**

**CAUTION: To avoid electrostatic discharge, ground yourself by using a wrist grounding strap or by periodically touching an unpainted metal surface at the same time as touching a connector on the back of the thin client.**

**CAUTION: Handle components and cards with care. Do not touch the components or contacts on a card. Hold a card by its edges or by its metal mounting bracket. Hold a component such as a processor by its edges, not by its pins.**

**CAUTION: When you disconnect a cable, pull on its connector or on its pull-tab, not on the cable itself. Some cables have connectors with locking tabs; if you are disconnecting this type of cable, press in on the locking tabs before you disconnect the cable. As you pull connectors apart, keep them evenly aligned to avoid bending any connector pins. Also, before you connect a cable, ensure that both connectors are correctly oriented and aligned.**

**NOTE: The color of your thin client and certain components may appear differently than shown in this document.**

## **Before working on your thin client**

You must perform the following steps before you work on the thin client:

### **About this task**

**NOTE: For more safety best practices, see the Regulatory Compliance home page at [www.Dell.com/](https://www.dell.com/learn/us/en/uscorp1/regulatory-compliance?c=us&l=en&s=corp) [regulatory\\_compliance](https://www.dell.com/learn/us/en/uscorp1/regulatory-compliance?c=us&l=en&s=corp).**

#### **Steps**

- 1. Save and close all open files and exit all open applications.
- 2. Click **Start** > **Power** > **Shut down** to shut down your thin client.

**NOTE: For shutdown instructions, see documentation of the respective operating system at [www.Dell.com/support.](https://www.dell.com/support/)**

3. Disconnect your thin client and all the attached devices from their electrical outlets.

- <span id="page-6-0"></span>4. Disconnect all network cables from your thin client.
- 5. Disconnect all attached devices and peripherals, such as keyboard, mouse, and external monitor, from your thin client.

## **Safety precautions**

The safety precautions chapter details the primary steps to be taken before performing any disassembly instructions.

Observe the following safety precautions before you perform any installation or break/fix procedures involving disassembly or reassembly:

- Turn off the system and all attached peripherals.
- Disconnect the system and all attached peripherals from AC power.
- Disconnect all network cables, telephone, and telecommunications lines from the system.
- Use an ESD field service kit when working on thin client to avoid electrostatic discharge (ESD) damage.
- After removing any system component, carefully place the removed component on an anti-static mat.
- Wear shoes with non-conductive rubber soles to reduce the chance of getting electrocuted.

## **Standby power**

Dell products with standby power must be unplugged before you open the case. Systems that incorporate standby power are essentially powered while turned off. The internal power enables the system to be remotely turned on (wake on LAN) and suspended into a sleep mode and has other advanced power management features.

Unplugging, pressing and holding the power button for 15 seconds should discharge residual power in the system board. Remove the battery from the thin client.

## **Bonding**

Bonding is a method for connecting two or more grounding conductors to the same electrical potential. This is done through the use of a field service electrostatic discharge (ESD) kit. When connecting a bonding wire, ensure that it is connected to bare metal and never to a painted or non-metal surface. The anti-static wrist strap should be secure and in full contact with your skin, and ensure that you remove all jewelry such as watches, bracelets, or rings prior to bonding yourself and the equipment.

## **Electrostatic discharge—ESD protection**

ESD is a major concern when you handle electronic components, especially sensitive components such as expansion cards, processors, memory DIMMs, and system boards. Very slight charges can damage circuits in ways that may not be obvious, such as intermittent problems or a shortened product life span. As the industry pushes for lower power requirements and increased density, ESD protection is an increasing concern.

Due to the increased density of semiconductors used in recent Dell products, the sensitivity to static damage is now higher than in previous Dell products. For this reason, some previously approved methods of handling parts are no longer applicable.

Two recognized types of ESD damage are catastrophic and intermittent failures.

- **Catastrophic**—Catastrophic failures represent approximately 20 percent of ESD-related failures. The damage causes an immediate and complete loss of device functionality. An example of catastrophic failure is a memory DIMM that has received a static shock and immediately generates a "No POST/No Video" symptom with a beep code emitted for missing or nonfunctional memory.
- **Intermittent**—Intermittent failures represent approximately 80 percent of ESD-related failures. The high rate of intermittent failures means that most of the time when damage occurs, it is not immediately recognizable. The DIMM receives a static shock, but the tracing is merely weakened and does not immediately produce outward symptoms related to the damage. The weakened trace may take weeks or months to melt, and in the meantime may cause degradation of memory integrity, intermittent memory errors, etc.

The more difficult type of damage to recognize and troubleshoot is the intermittent (also called latent or "walking wounded") failure.

Perform the following steps to prevent ESD damage:

- Use a wired anti-static wrist strap that is properly grounded. The use of wireless anti-static wrist straps is no longer allowed because they do not provide adequate protection. Touching the chassis before handling parts does not ensure adequate ESD protection on parts with increased sensitivity to ESD damage.
- Handle all static-sensitive components in a static-safe area. If possible, use anti-static floor pads and workbench pads.
- When unpacking a static-sensitive component from its shipping carton, do not remove the component from the anti-static packing material until you are ready to install the component. Before unwrapping the anti-static packaging, ensure that you discharge static electricity from your body.

<span id="page-7-0"></span>• Before transporting a static-sensitive component, place it in an anti-static container or packaging.

## **ESD field service kit**

The unmonitored Field Service kit is the most commonly used service kit. Each Field Service kit includes three main components: antistatic mat, anti-static wrist strap, and bonding wire.

### **Components of an ESD field service kit**

The components of an ESD field service kit are:

- **Anti-static mat**—The anti-static mat is dissipative and parts can be placed on it during service procedures. When using an anti-static mat, your anti-static wrist strap should be snug and the bonding wire should be connected to the mat and to any bare metal on the system being worked on. Once deployed properly, service parts can be removed from the ESD bag and placed directly on the mat. ESD-sensitive items are safe in your hand, on the ESD mat, in the system, or inside a bag.
- **Anti-static wrist strap and bonding wire**—The anti-static wrist strap and bonding wire can be either directly connected between your wrist and bare metal on the hardware if the ESD mat is not required, or connected to the anti-static mat to protect hardware that is temporarily placed on the mat. The physical connection of the anti-staticwrist strap and bonding wire between your skin, the ESD mat, and the hardware is known as bonding. Use only Field Service kits with an anti-static wrist strap, mat, and bonding wire. Never use wireless anti-static wrist straps. Always be aware that the internal wires of a anti-static wrist strap are prone to damage from normal wear and tear, and must be checked regularly with a anti-static wrist strap tester in order to avoid accidental ESD hardware damage. It is recommended to test the anti-static wrist strap and bonding wire at least once per week.
- **ESD wrist strap tester**—The wires inside of an ESD strap are prone to damage over time. When using an unmonitored kit, it is a best practice to regularly test the strap prior to each service call, and at a minimum, test once per week. A wrist strap tester is the best method for doing this test. If you do not have your own wrist strap tester, check with your regional office to find out if they have one. To perform the test, plug the wrist-strap's bonding-wire into the tester while it is strapped to your wrist and push the button to test. A green LED is lit if the test is successful; a red LED is lit and an alarm sounds if the test fails.
- **Insulator Elements** —It is critical to keep ESD sensitive devices, such as plastic heat sink casings, away from internal parts that are insulators and often highly charged.
- **Working Environment**  Before deploying the ESD Field Service kit, assess the situation at the customer location. For example, deploying the kit for a server environment is different than for a desktop or portable environment. Servers are typically installed in a rack within a data center; desktops or portables are typically placed on office desks or cubicles. Always look for a large open flat work area that is free of clutter and large enough to deploy the ESD kit with additional space to accommodate the type of system that is being repaired. The workspace should also be free of insulators that can cause an ESD event. On the work area, insulators such as Styrofoam and other plastics should always be moved at least 12 inches or 30 centimeters away from sensitive parts before physically handling any hardware components
- **ESD Packaging**  All ESD-sensitive devices must be shipped and received in static-safe packaging. Metal, static-shielded bags are preferred. However, you should always return the damaged part using the same ESD bag and packaging that the new part arrived in. The ESD bag should be folded over and taped shut and all the same foam packing material should be used in the original box that the new part arrived in. ESD-sensitive devices should be removed from packaging only at an ESD-protected work surface, and parts should never be placed on top of the ESD bag because only the inside of the bag is shielded. Always place parts in your hand, on the ESD mat, in the system, or inside an anti-static bag.
- **Transporting Sensitive Components** When transporting ESD sensitive components such as replacement parts or parts to be returned to Dell, it is critical to place these parts in anti-static bags for safe transport.

## **ESD protection summary**

It is recommended that all field service technicians use the traditional wired ESD grounding anti-static wrist strap and protective antistatic mat at all times when servicing Dell products. In addition, it is critical that technicians keep sensitive parts separate from all insulator parts while performing service and that they use anti-static bags for transporting sensitive components.

## **Transporting sensitive components**

When transporting ESD sensitive components such as replacement parts or parts to be returned to Dell, it is critical to place these parts in anti-static bags for safe transport.

### **Lifting equipment**

Adhere to the following guidelines when lifting heavy weight equipment:

### <span id="page-8-0"></span>**CAUTION: Do not lift greater than 50 pounds. Always obtain additional resources or use a mechanical lifting device.**

- 1. Get a firm balanced footing. Keep your feet apart for a stable base, and point your toes out.
- 2. Tighten stomach muscles. Abdominal muscles support your spine when you lift, offsetting the force of the load.
- 3. Lift with your legs, not your back.
- 4. Keep the load close. The closer it is to your spine, the less force it exerts on your back.
- 5. Keep your back upright, whether lifting or setting down the load. Do not add the weight of your body to the load. Avoid twisting your body and back.
- 6. Follow the same techniques in reverse to set the load down.

## **After working on your thin client**

### **About this task**

**CAUTION: You must not leave any stray or loose screws inside your thin client. This may damage your thin client.**

### **Steps**

- 1. Replace all screws and ensure that no stray screws remain inside your thin client.
- 2. Connect any external devices, peripherals, or cables you removed before working on your thin client.
- 3. Connect your thin client and all attached devices to their electrical outlets.
- 4. Turn on your thin client.

# **2**

# **Major components of your thin client**

<span id="page-9-0"></span>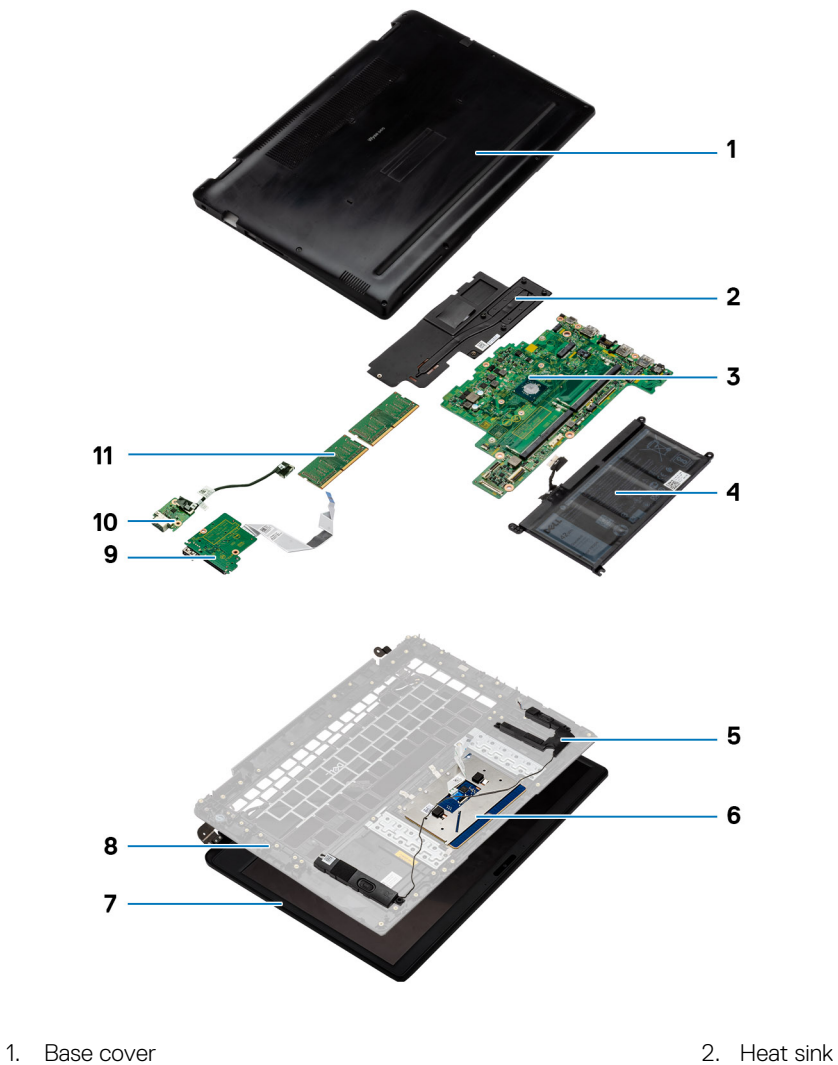

- 3. System board 3. System board 3. System board 3. System board 4. Battery
- 
- 7. Display assembly a state of the state of the state of the Samuel State panel
- 
- 11. Memory
- 
- 
- 5. Speakers 6. Touch pad assembly
	-
- 9. IO board 10. VGA daughterboard
- **NOTE: Dell provides a list of components and their part numbers for the original system configuration purchased. These parts are available according to warranty coverages purchased by the customer. Contact your Dell sales representative for purchase options.**

# **Removing and installing components**

## <span id="page-10-0"></span>**Recommended tools**

The procedures in this document require the following tools:

- Phillips head screwdrivers: #0, #1, and #2
- Plastic scribe

## **Screw list**

This section provides the detailed information about the screws available in the thin client.

### **Table 1. Screw list**

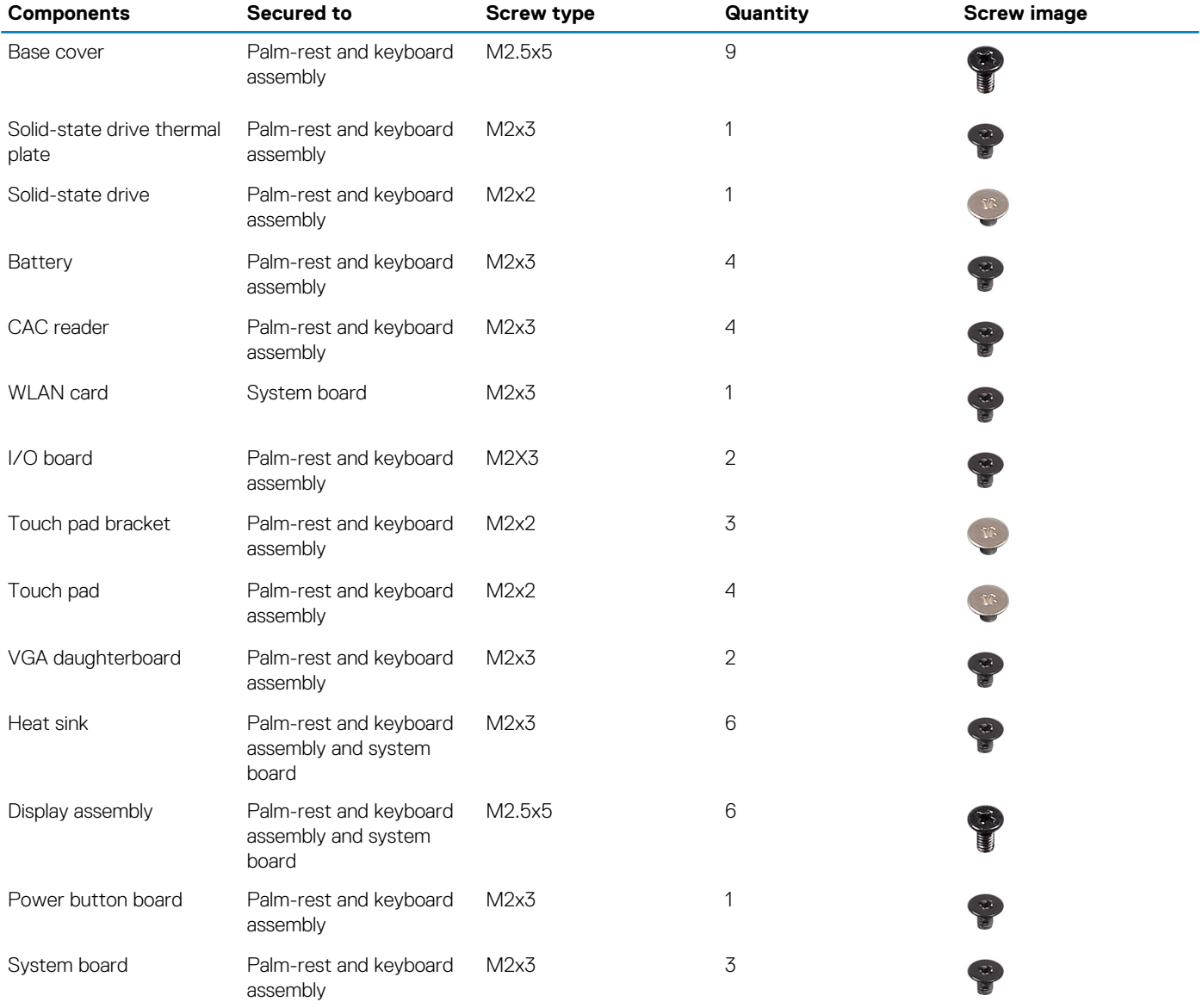

<span id="page-11-0"></span>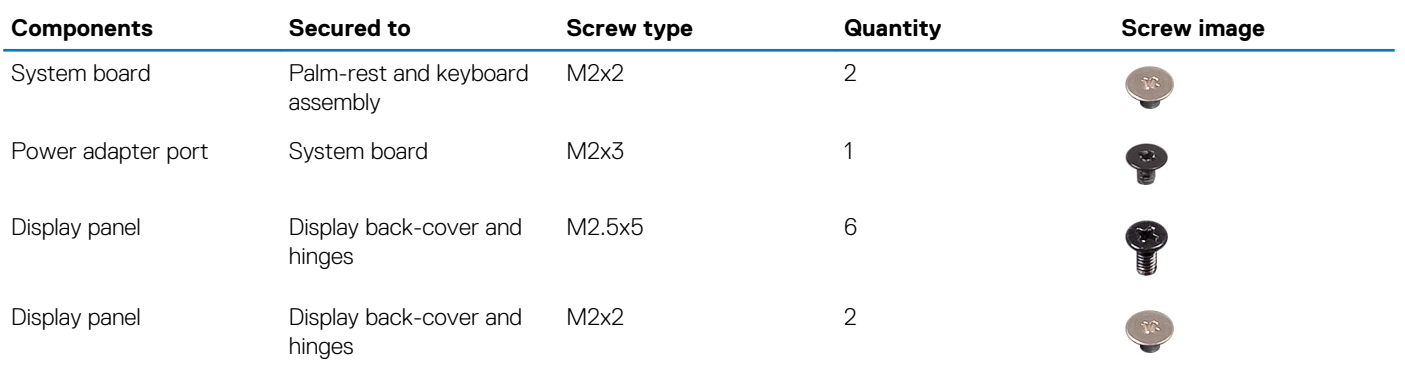

## **Secure Digital card**

## **Removing the Secure Digital card**

### **About this task**

The following image indicates the location of the Secure Digital card and provides a visual representation of the removal procedure:

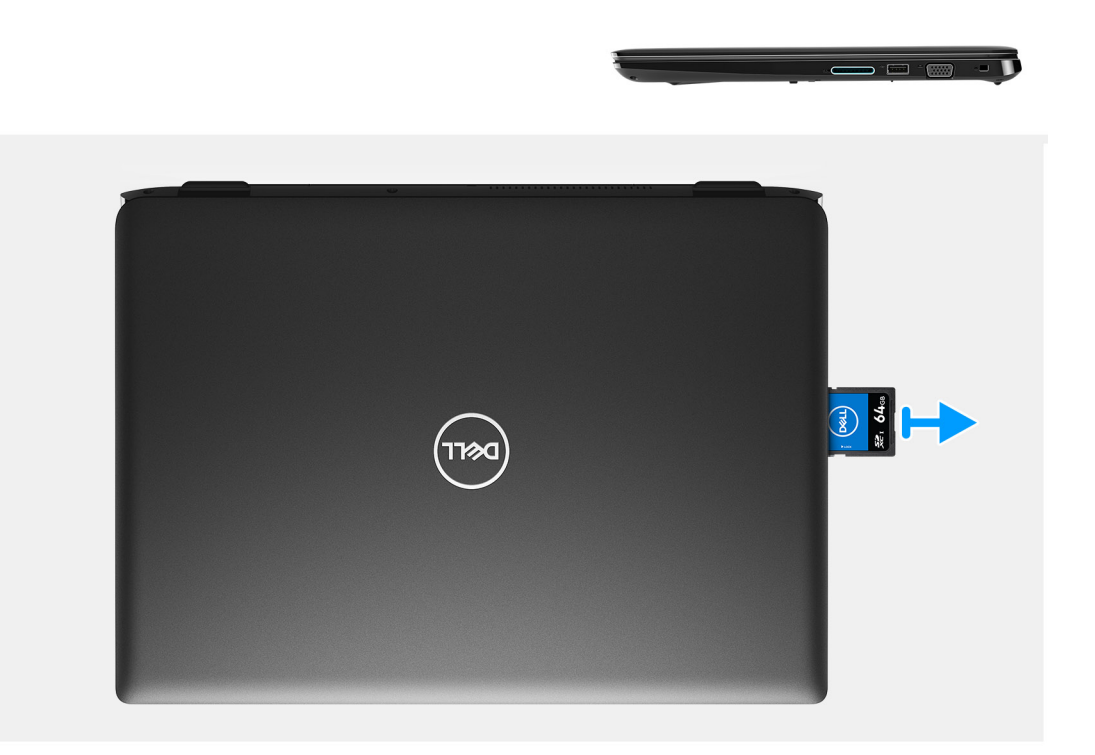

### **Steps**

- 1. Push the secure digital card to release it from the thin client.
- 2. Slide the secure digital card out of the thin client.

## **Installing the Secure Digital card**

### **Prerequisites**

If you are replacing a component, remove the existing component before performing the installation procedure.

### <span id="page-12-0"></span>**About this task**

The following image indicates the location of the Secure Digital card and provides a visual representation of the installation procedure:

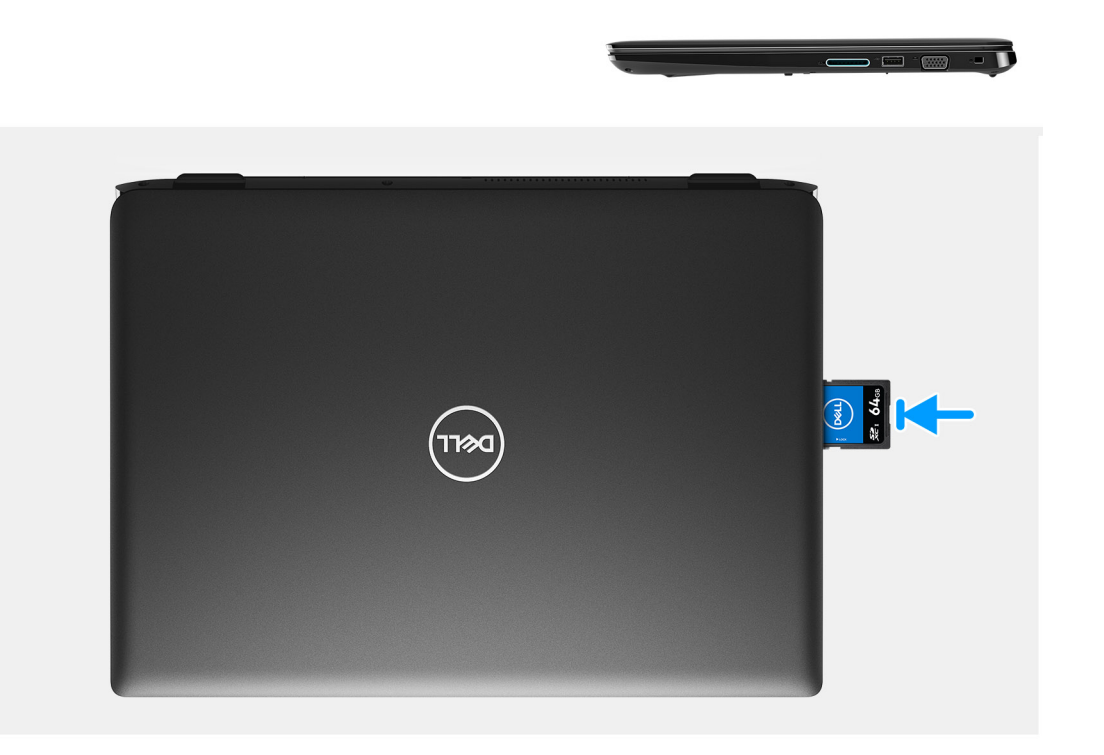

### **Steps**

Slide the secure digital into the slot until it clicks into place.

### **Base cover**

### **Removing the base cover**

### **Prerequisites**

- 1. Follow the procedure in [Before working on your thin client](#page-5-0).
- 2. Removing the [SD memory card](#page-11-0).

### **About this task**

The following images indicate the location of the base cover and provide a visual representation of the removal procedure:

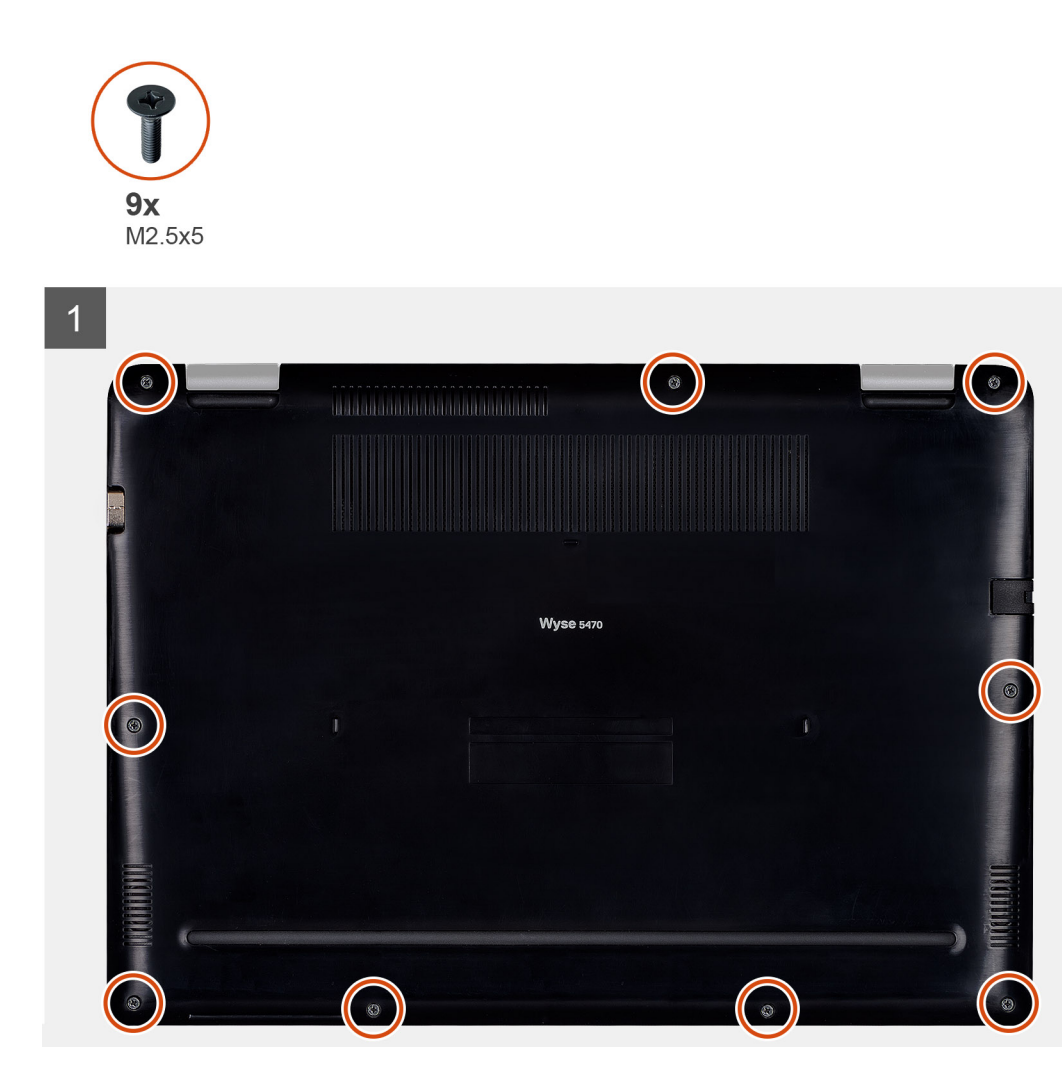

<span id="page-14-0"></span>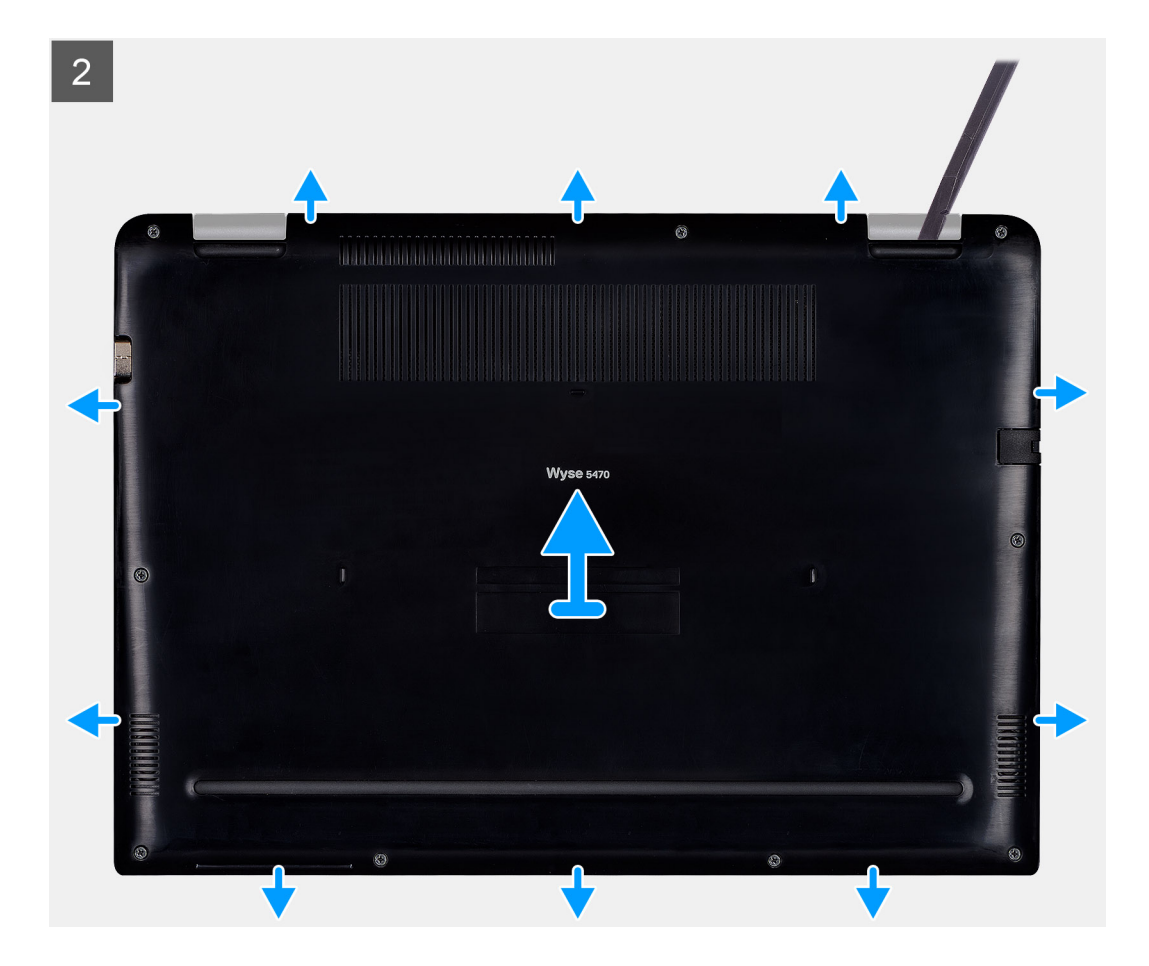

- 1. Loosen the nine captive screws (M2.5x5) that secure the base cover to the palm-rest and keyboard assembly.
- 2. Pry the base cover starting from the top-right corner of the palm-rest and keyboard assembly.
- 3. Lift the base cover off the palm-rest and keyboard assembly.

### **Installing the base cover**

### **Prerequisites**

If you are replacing a component, remove the existing component before performing the installation procedure.

### **About this task**

The following images indicate the location of the base cover and provide a visual representation of the installation procedure:

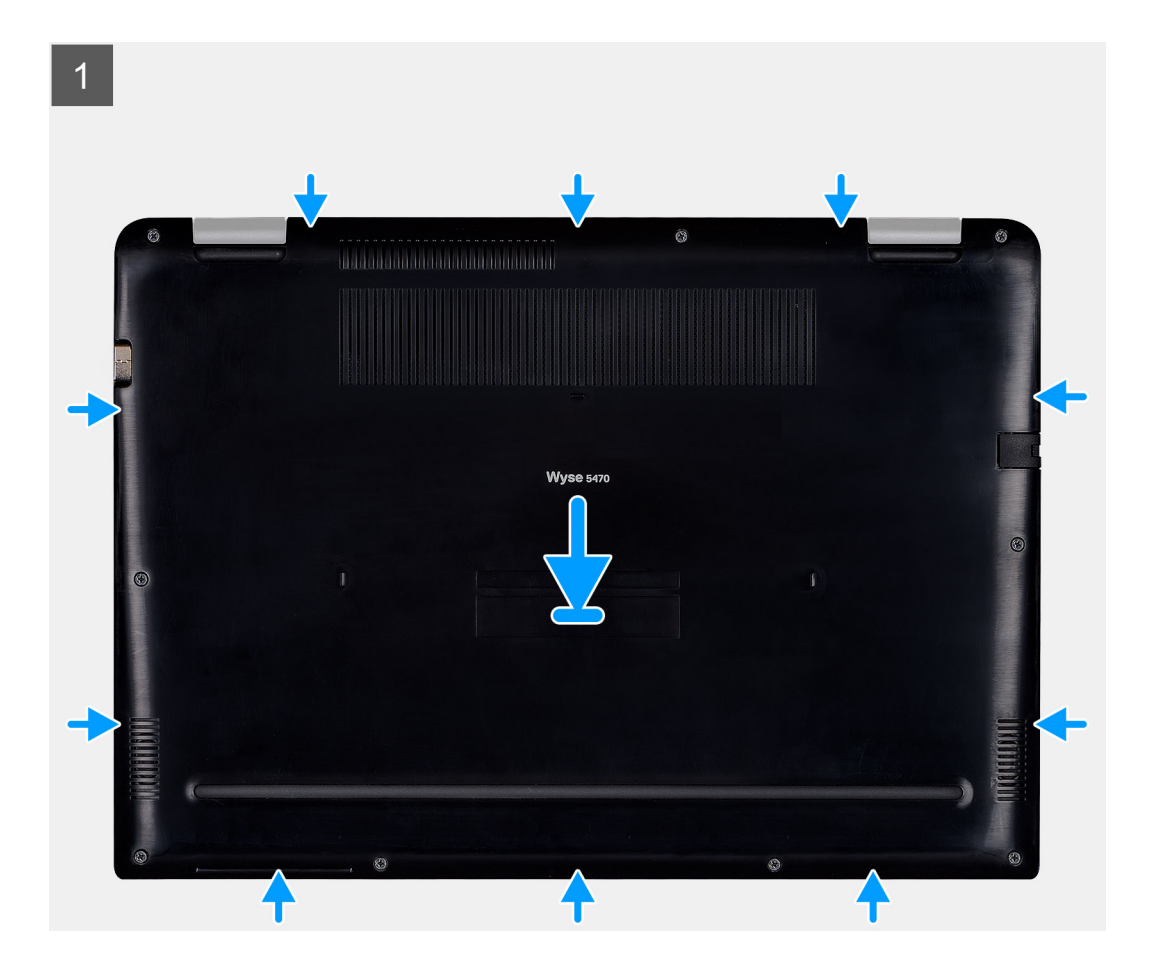

<span id="page-16-0"></span>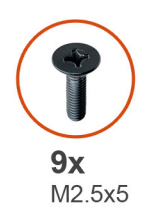

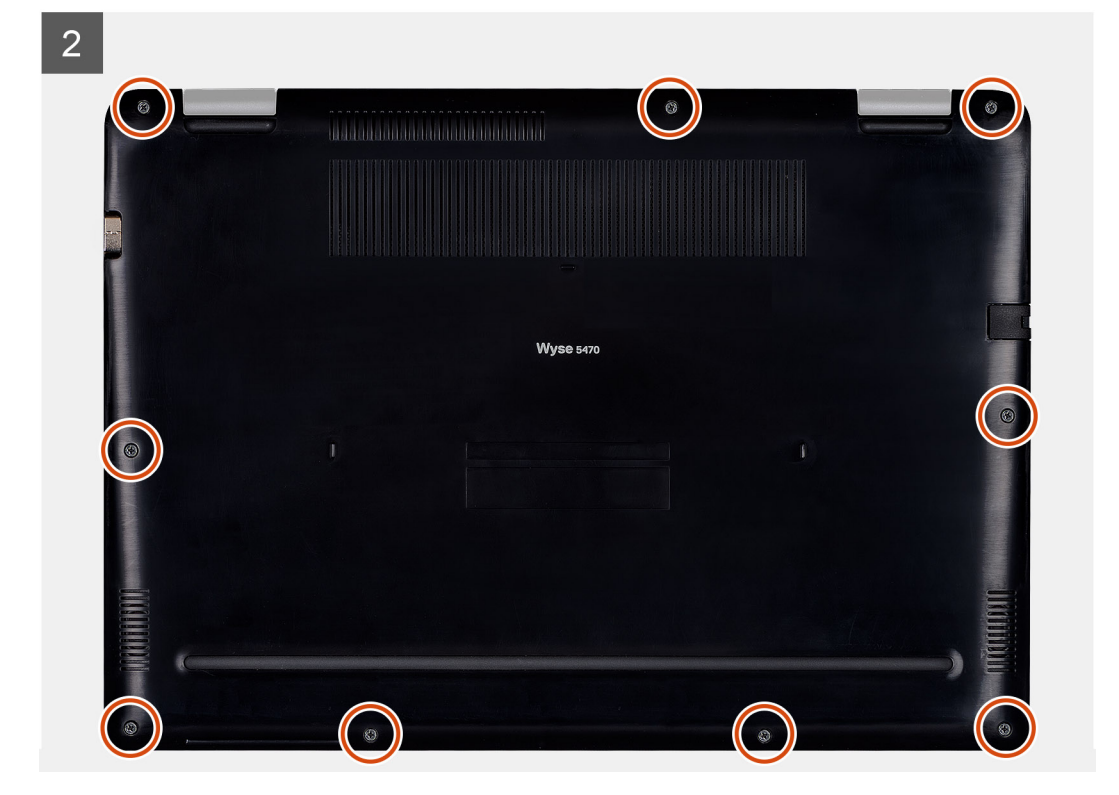

- 1. Align the base cover on the palm-rest and keyboard assembly, and snap the base cover into place.
- 2. Tighten the nine captive screws (M2.5x5) that secure the base cover to the palm-rest and keyboard assembly.

### **Next steps**

- 1. Installing the [SD memory card.](#page-11-0)
- 2. Follow the procedure in [After working on your thin client](#page-8-0).

## **Battery**

## **Lithium-ion battery precautions**

### **CAUTION:**

- **Exercise caution when handling Lithium-ion batteries.**
- **Discharge the battery as much as possible before removing it from the system. This can be done by disconnecting the AC adapter from the system to allow the battery to drain.**
- **Do not crush, drop, mutilate, or penetrate the battery with foreign objects.**
- **Do not expose the battery to high temperatures, or disassemble battery packs and cells.**
- **Do not apply pressure to the surface of the battery.**
- **Do not bend the battery.**
- <span id="page-17-0"></span>**• Do not use tools of any kind to pry on or against the battery.**
- **If a battery gets stuck in a device as a result of swelling, do not try to free it as puncturing, bending, or crushing a Lithium-ion battery can be dangerous. In such an instance, contact <https://www.dell.com/support>for assistance and further instructions.**
- **Always purchase genuine batteries from <https://www.dell.com> or authorized Dell partners and re-sellers.**

### **Removing the battery**

### **Prerequisites**

- 1. Follow the procedure in [Before working on your thin client](#page-5-0).
- 2. Removing the [SD memory card](#page-11-0).
- **3.** Removing the [base cover](#page-12-0).

### **About this task**

The following image indicates the location of the battery and provides a visual representation of the removal procedure:

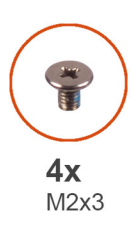

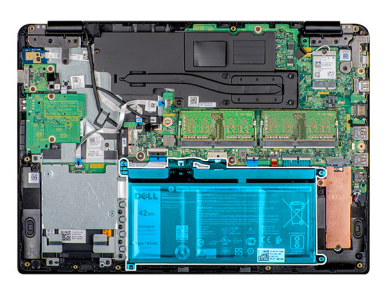

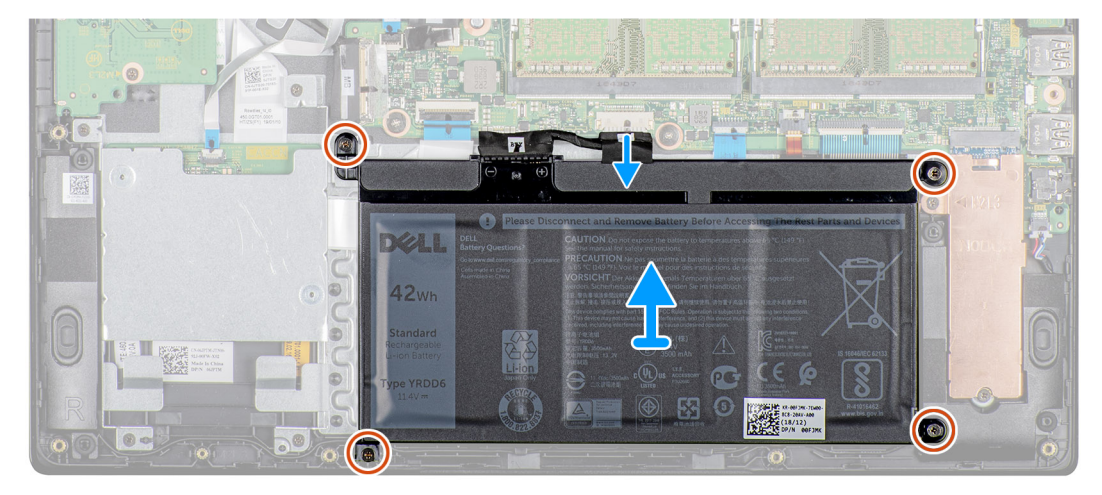

### **Steps**

- 1. Disconnect the battery cable from the system board.
- 2. Remove the four screws (M2x3) that secure the battery to the palm-rest and keyboard assembly.
- 3. Lift the battery off the palm-rest and keyboard assembly.

### **Installing the battery**

### **Prerequisites**

If you are replacing a component, remove the existing component before performing the installation procedure.

### <span id="page-18-0"></span>**About this task**

The following image indicates the location of the battery and provides a visual representation of the installation procedure:

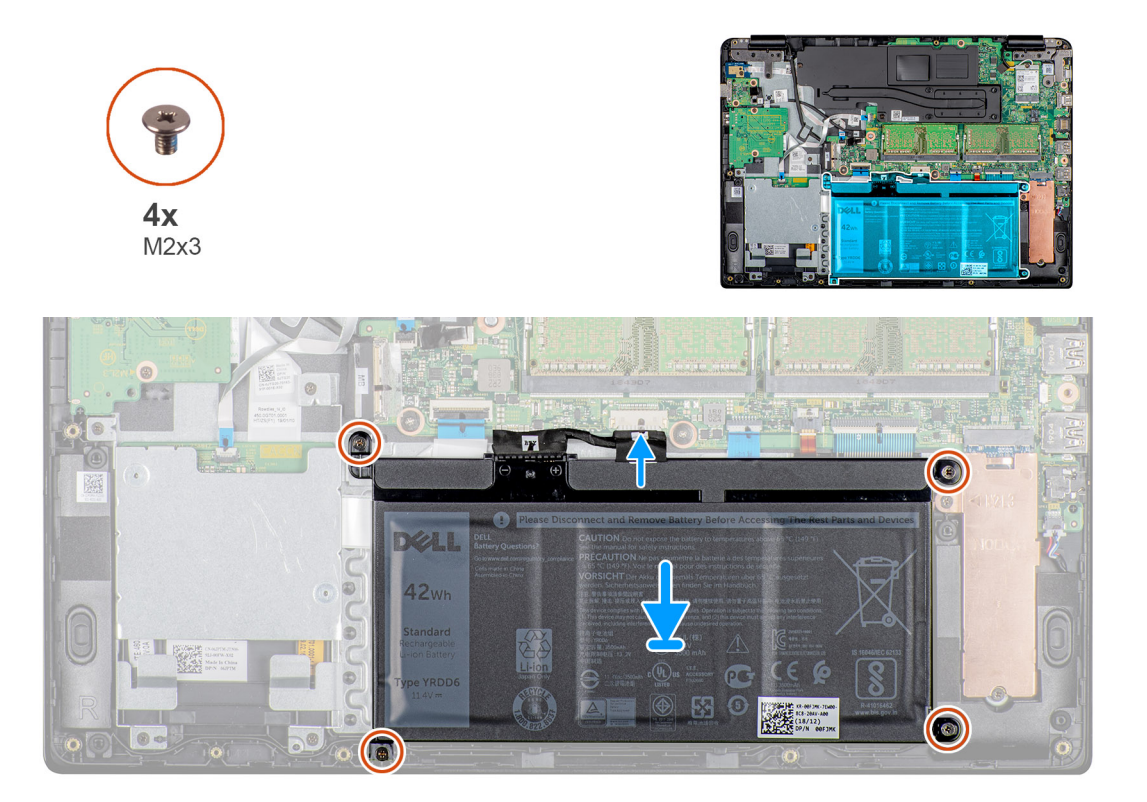

### **Steps**

- 1. Align the screw holes on the battery with the screw holes on the palm-rest and keyboard assembly.
- 2. Replace the four screws (M2x4) that secure the battery to the palm-rest and keyboard assembly.
- 3. Connect the battery cable to the system board.

### **Next steps**

- 1. Installing the [base cover.](#page-14-0)
- 2. Installing the [SD memory card.](#page-11-0)
- 3. Follow the procedure in [After working on your thin client](#page-8-0).

## **Memory modules**

### **Removing the memory module**

#### **Prerequisites**

- 1. Follow the procedure in [Before working on your thin client](#page-5-0).
- 2. Removing the [SD memory card](#page-11-0).
- 3. Removing the [base cover](#page-12-0).
- 4. Removing the [battery](#page-17-0).

### **About this task**

The following image indicates the location of the memory module and provides a visual representation of the removal procedure:

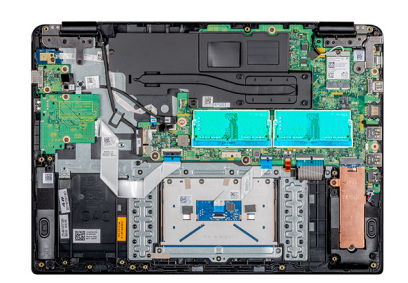

<span id="page-19-0"></span>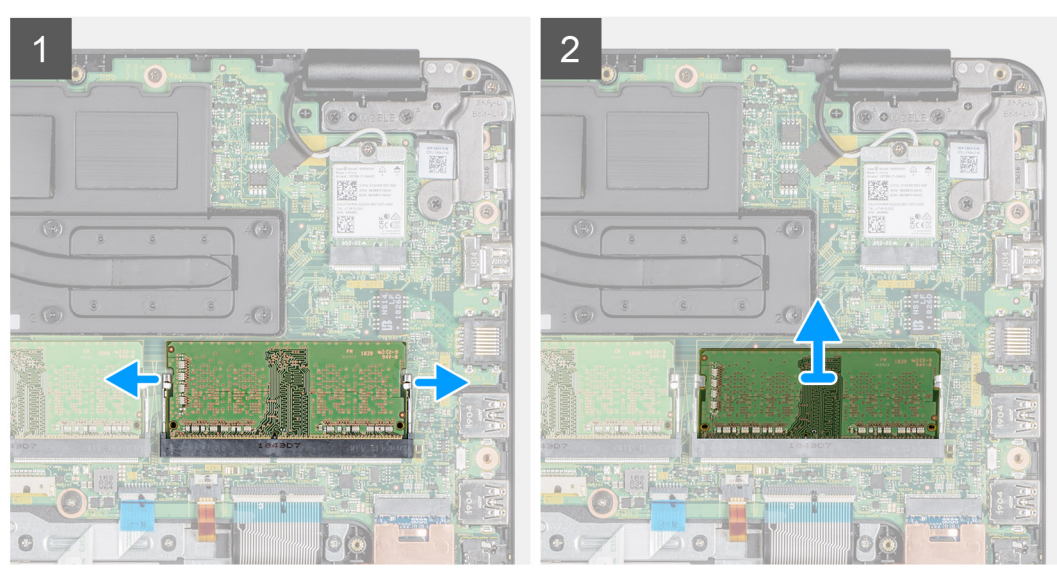

- 1. Using your finger tips gently pry the retention clips away from the memory module until the memory module pops up.
- 2. Slide and remove the memory module from the memory module slot on the system board.

### **Installing the memory module**

### **Prerequisites**

If you are replacing a component, remove the existing component before performing the installation procedure.

### **About this task**

The following image indicates the location of the memory module and provides a visual representation of the installation procedure:

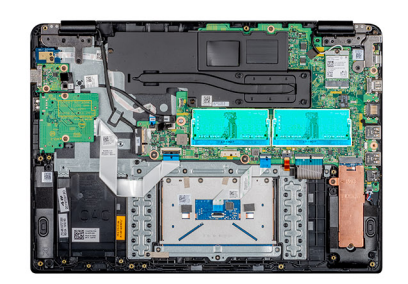

<span id="page-20-0"></span>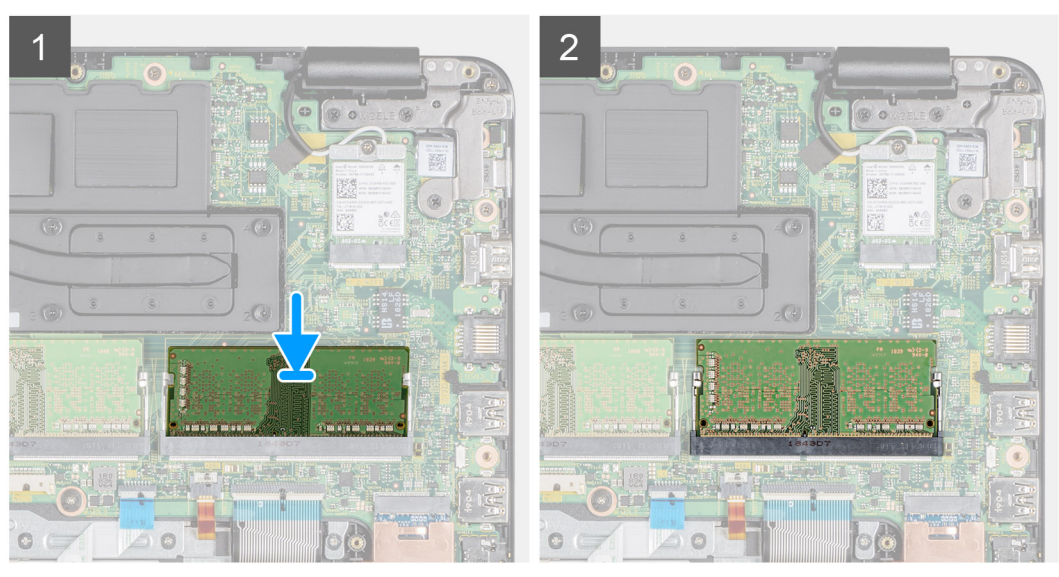

- 1. Align the notch on the memory module with the tab on the memory module slot.
- 2. Slide the memory module firmly into the slot at an angle.
- 3. Press the memory module down until the clips secure it.

**NOTE: If you do not hear the click, remove the memory module and reinstall it.**

### **Next steps**

- 1. Installing the [battery](#page-17-0).
- 2. Installing the [base cover.](#page-14-0)
- 3. Installing the [SD memory card.](#page-11-0)
- 4. Follow the procedure in [After working on your thin client](#page-8-0).

## **Solid-state drive**

### **Removing the M.2 solid-state drive**

### **Prerequisites**

- 1. Follow the procedure in [Before working on your thin client](#page-5-0).
- 2. Removing the [SD memory card](#page-11-0).
- 3. Removing the [base cover](#page-12-0).
- 4. Removing the [battery](#page-17-0).

### **About this task**

The following image indicates the location of the M.2 solid-state drive and provides a visual representation of the removal procedure:

<span id="page-21-0"></span>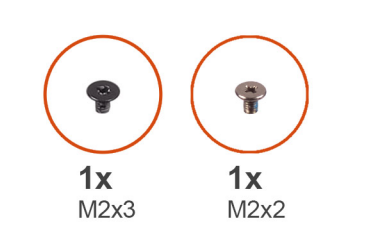

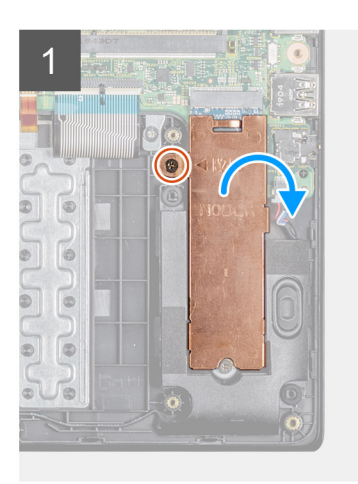

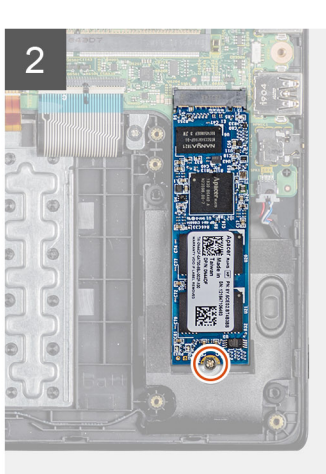

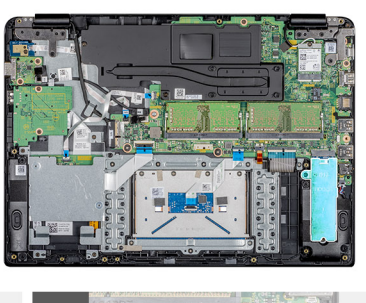

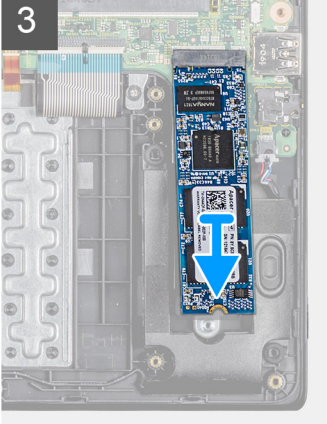

- 1. Remove the screw (M2x3) that secures the thermal plate to the palm-rest and keyboard assembly.
- 2. Flip the thermal plate to one side and lift it away from the thin client.
- 3. Remove the screw (M2x2) that secures the solid-state drive to the palm-rest and keyboard assembly.
- 4. Slide and remove the solid-state drive from the solid-state drive slot.

### **Installing the M.2 solid-state drive**

### **Prerequisites**

If you are replacing a component, remove the existing component before performing the installation procedure.

### **About this task**

The following image indicates the location of the solid-state drive and provides a visual representation of the installation procedure:

<span id="page-22-0"></span>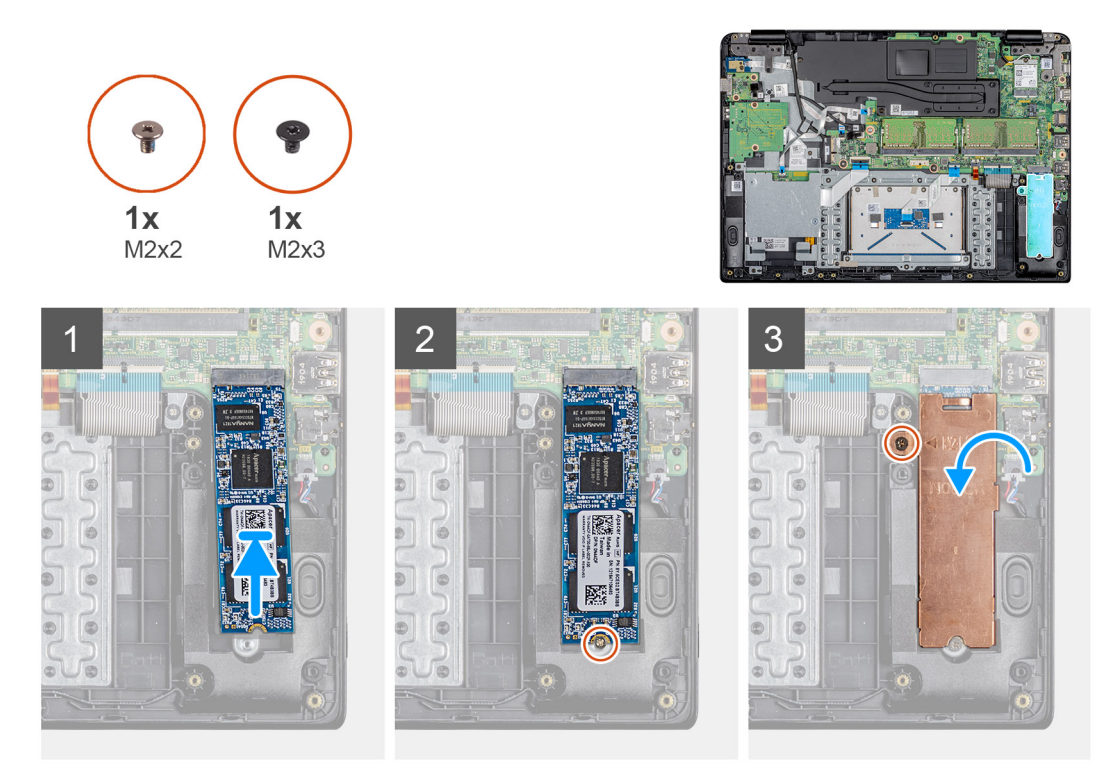

- 1. Align the notch on the solid-state drive with the tab on the solid-state drive slot and insert the solid-state drive at an angle into the solid-state drive slot.
- 2. Replace the screw (M2x2) that secures the solid-state drive to the palm-rest and keyboard assembly.
- 3. Align and replace the thermal plate on the solid-state drive slot.
- 4. Replace the screw (M2x3) that secures the thermal plate to the palm-rest and keyboard assembly.

### **Next steps**

- 1. Installing the [battery](#page-17-0).
- 2. Installing the [base cover.](#page-14-0)
- 3. Installing the [SD memory card.](#page-11-0)
- 4. Follow the procedure in [After working on your thin client](#page-8-0).

## **Speakers**

### **Removing the speakers**

#### **Prerequisites**

- 1. Follow the procedure in [Before working on your thin client](#page-5-0).
- 2. Removing the [SD memory card](#page-11-0).
- **3.** Removing the [base cover](#page-12-0).
- 4. Removing the [battery](#page-17-0).

### <span id="page-23-0"></span>**About this task**

The following image indicates the location of the speakers and provides a visual representation of the removal: procedure.

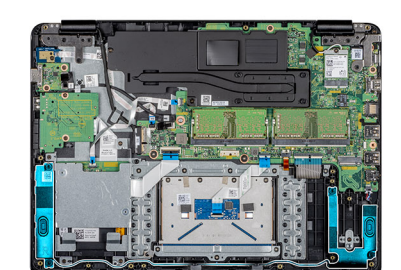

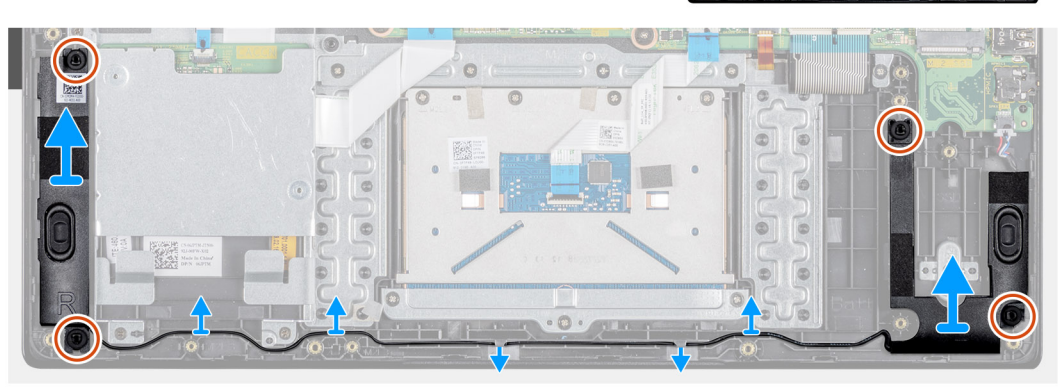

### **Steps**

- 1. Disconnect the speaker cable from the system board.
- 2. Note the routing of the speaker cable and remove the speaker cable from the routing guides on the palm-rest and keyboard assembly.
- 3. Lift the speakers with the cable from the palm-rest and keyboard assembly.

### **Installing the speakers**

### **Prerequisites**

If you are replacing a component, remove the existing component before performing the installation procedure.

### **About this task**

The following image indicates the location of the speakers and provides a visual representation of the installation procedure:

<span id="page-24-0"></span>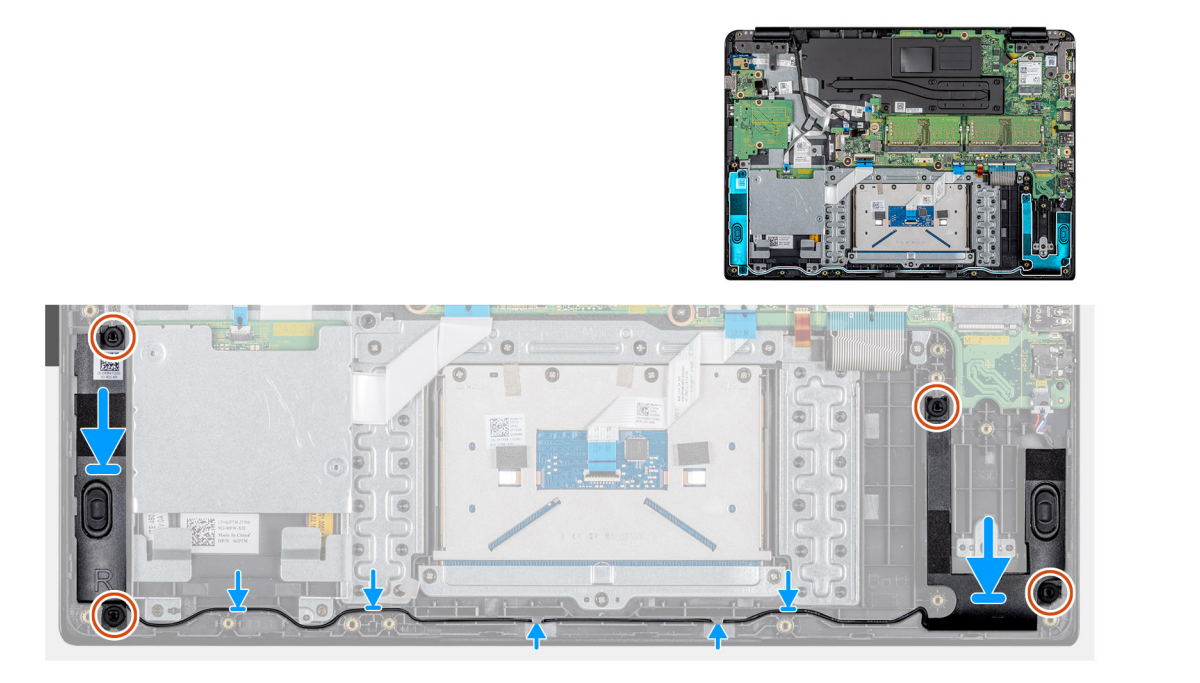

- 1. Using the alignment posts and rubber grommets, place the speakers in the slots on the palm-rest and keyboard assembly.
- 2. Route the speaker cable through the routing guides on the palm-rest and keyboard assembly.
- 3. Connect the speaker cable to the system board.

### **Next steps**

- 1. Installing the [battery](#page-17-0).
- 2. Installing the [base cover.](#page-14-0)
- 3. Installing the [SD memory card.](#page-11-0)
- 4. Follow the procedure in [After working on your thin client](#page-8-0).

## **CAC reader**

### **Removing the CAC reader**

### **Prerequisites**

- 1. Follow the procedure in [Before working on your thin client](#page-5-0).
- 2. Removing the [SD memory card](#page-11-0).
- **3.** Removing the [base cover](#page-12-0).
- 4. Removing the [battery](#page-17-0).

### **About this task**

The following image indicates the location of the Secure Digital card and provides a visual representation of the removal procedure:

<span id="page-25-0"></span>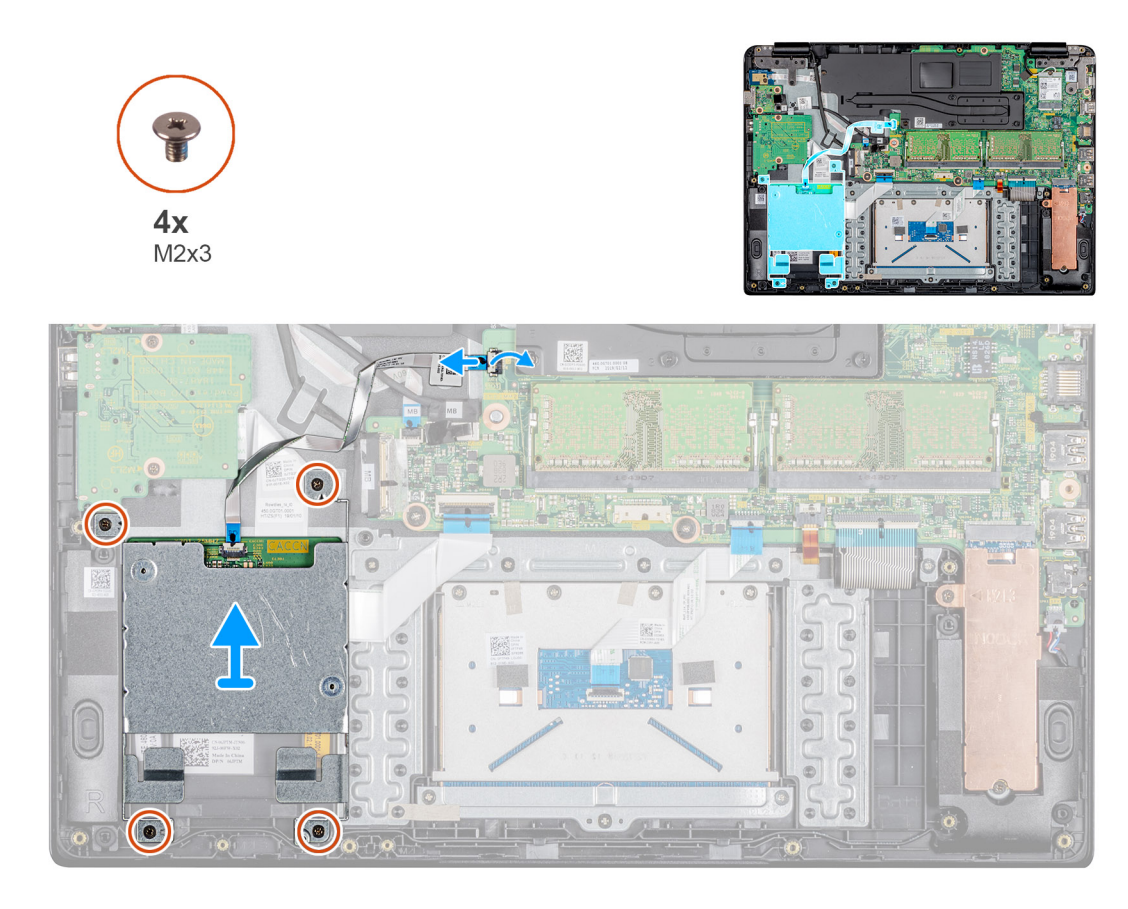

- 1. Open the latch and disconnect the CAC reader cable from the system board.
- 2. Remove the four screws (M2x3) that secure the CAC reader to the palm-rest and keyboard assembly.
- 3. Lift the CAC reader from the palm-rest and keyboard assembly.

## **Installing the CAC reader**

### **Prerequisites**

If you are replacing a component, remove the existing component before performing the installation procedure.

### **About this task**

The following image indicates the location of the CAC reader and provides a visual representation of the installation procedure:

<span id="page-26-0"></span>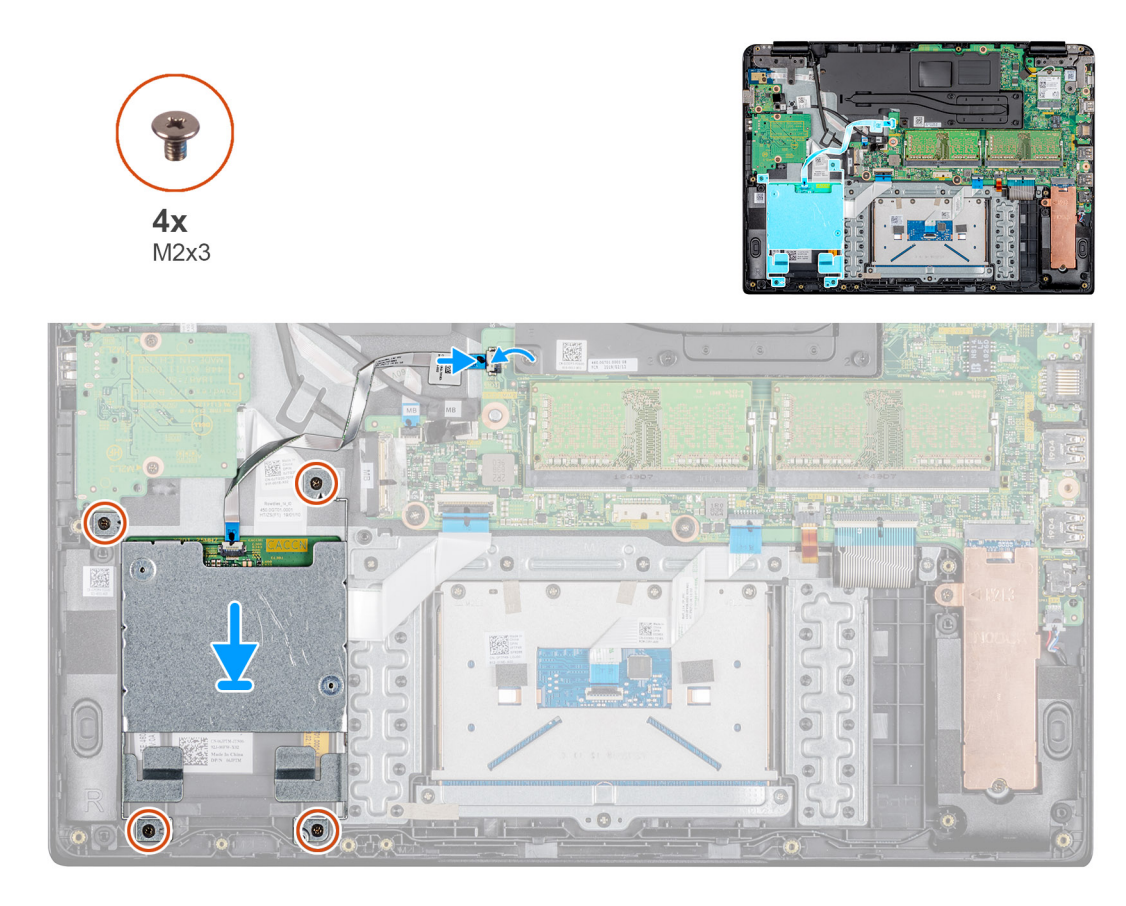

- 1. Align the screw holes on the CAC reader with the screw holes on the palm-rest and keyboard assembly.
- 2. Replace the four screws (M2x4) that secure the CAC reader to the palm-rest and keyboard assembly.
- 3. Slide the CAC reader cable to the respective port on the system board and close the latch to secure the cable.

### **Next steps**

- 1. Installing the [battery](#page-17-0).
- 2. Installing the [base cover.](#page-14-0)
- 3. Installing the [SD memory card.](#page-11-0)
- 4. Follow the procedure in [After working on your thin client](#page-8-0).

## **WLAN card**

## **Removing the WLAN card**

### **Prerequisites**

- 1. Follow the procedure in [Before working on your thin client](#page-5-0).
- 2. Removing the [SD memory card](#page-11-0).
- **3.** Removing the [base cover](#page-12-0).
- 4. Removing the [battery](#page-17-0).

### **About this task**

The following image indicates the location of the WLAN card and provides a visual representation of the removal procedure:

<span id="page-27-0"></span>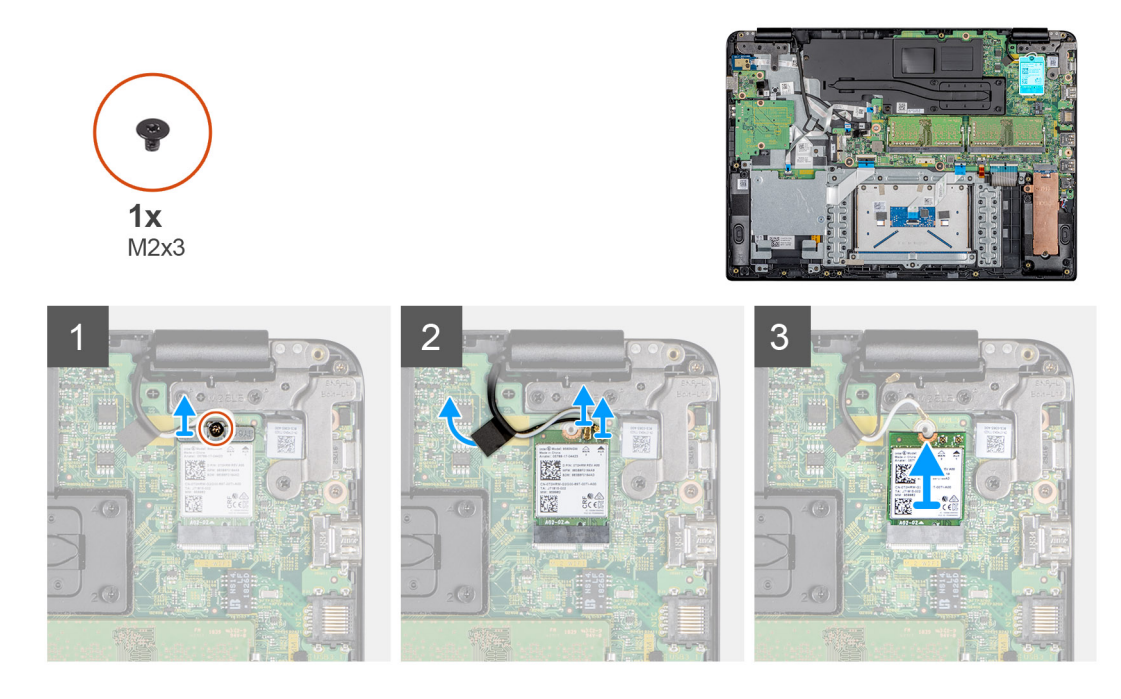

- 1. Remove the screw (M2x3) that secures the WLAN card bracket to the system board.
- 2. Disconnect the antenna cables from the connectors on the WLAN card.
- 3. Peel off the tape that secures the antenna cables to the system board.
- 4. Lift and remove the WLAN card bracket that secures the antenna cables.
- 5. Slide and remove the WLAN card from the WLAN slot.

### **Installing the WLAN card**

### **Prerequisites**

If you are replacing a component, remove the existing component before performing the installation procedure.

### **About this task**

The following image indicates the location of the WLAN card and provides a visual representation of the installation procedure:

<span id="page-28-0"></span>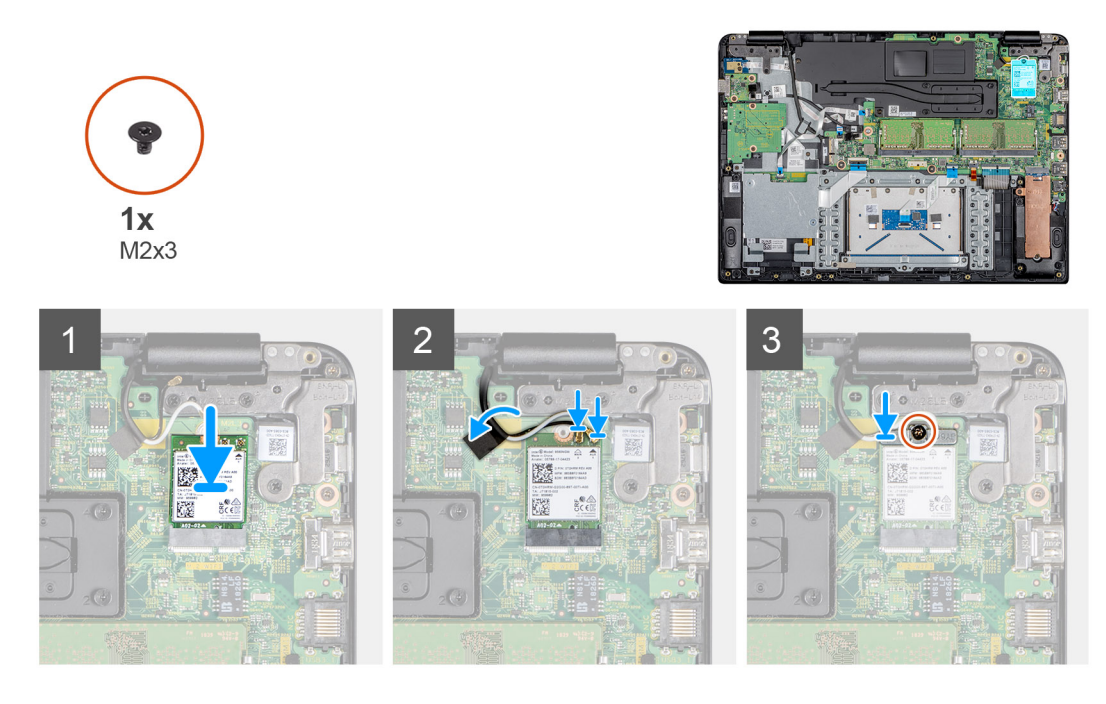

- 1. Align the notch on the WLAN card with the tab on the WLAN card slot and insert the WLAN card at an angle into the WLAN card slot.
- 2. Connect the antenna cables to the WLAN card.
- 3. Adhere the tape that secures the antenna cables to the system board.
- 4. Align and place the WLAN card bracket on the WLAN card.
- 5. Replace the screw (M2x3) to secure the WLAN card bracket to the WLAN card

### **Next steps**

- 1. Installing the [battery](#page-17-0).
- 2. Installing the [base cover.](#page-14-0)
- 3. Installing the [SD memory card.](#page-11-0)
- 4. Follow the procedure in [After working on your thin client](#page-8-0).

## **IO board**

### **Removing the IO board**

### **Prerequisites**

- 1. Follow the procedure in [Before working on your thin client](#page-5-0).
- 2. Removing the [SD memory card](#page-11-0).
- 3. Removing the [base cover](#page-12-0).
- 4. Removing the [battery](#page-17-0).
- 5. Removing the [CAC reader](#page-24-0).

### **About this task**

The following image indicates the location of the I/O board and provides a visual representation of the removal procedure:

<span id="page-29-0"></span>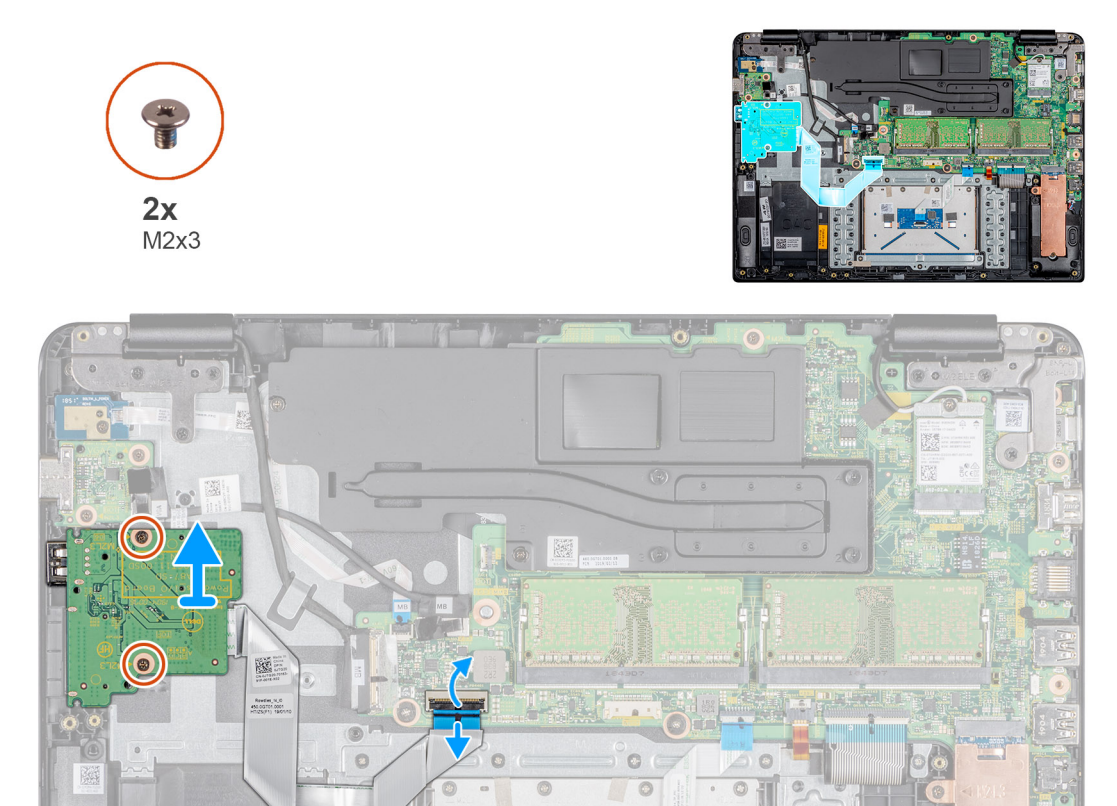

- 1. Open the latch and disconnect the I/O board cable from the system board.
- 2. Peel the I/O-board cable from the palm-rest and keyboard assembly.
- 3. Remove the two screws (M2x3) that secure the I/O board to the palm-rest and keyboard assembly.
- 4. Lift the I/O board with the cable from the palm-rest and keyboard assembly.

## **Installing the IO board**

### **Prerequisites**

If you are replacing a component, remove the existing component before performing the installation procedure.

### **About this task**

The following image indicates the location of the I/O board and provides a visual representation of the installation procedure:

<span id="page-30-0"></span>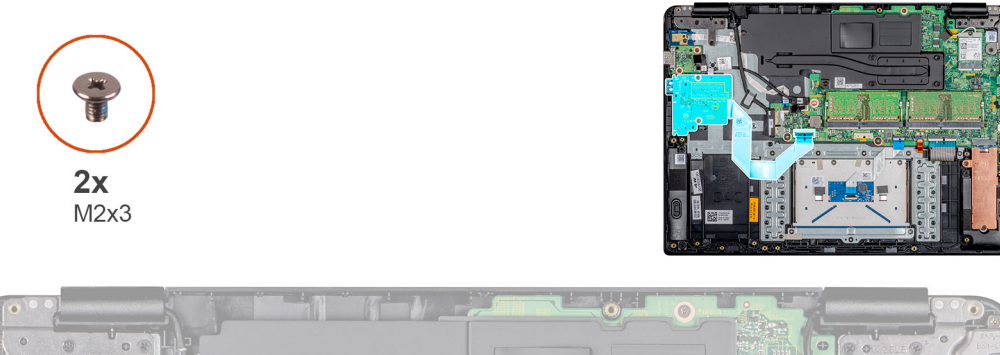

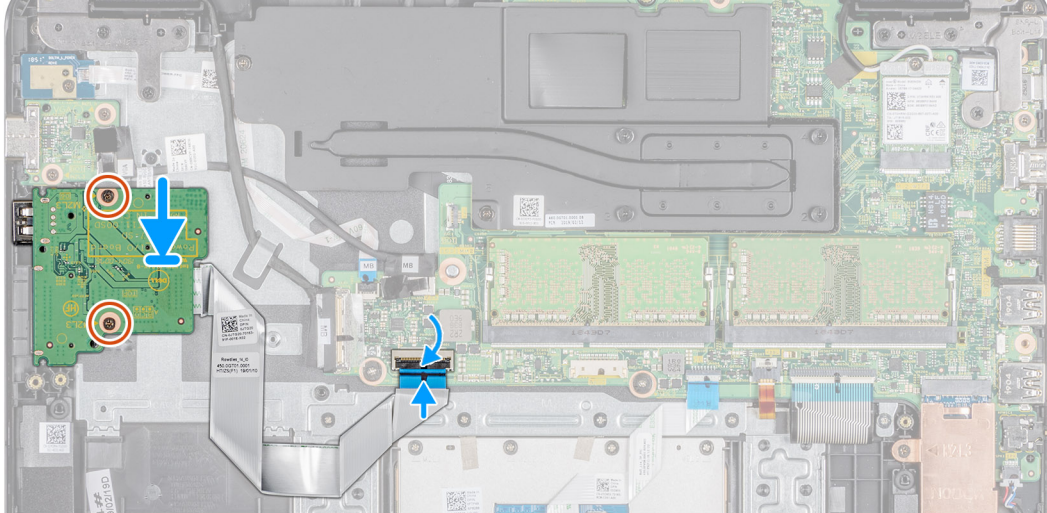

- 1. Using the alignment posts, place the I/O board on the palm-rest and keyboard assembly.
- 2. Replace the two screws (M2x3) that secure the I/O board to the palm-rest and keyboard assembly.
- 3. Adhere the I/O board cable to the palm-rest and keyboard assembly.
- 4. Connect the I/O board cable to the system board and close the latch to secure the cable.

### **Next steps**

- 1. Installing the [CAC reader.](#page-25-0)
- 2. Installing the [battery](#page-17-0).
- 3. Installing the [base cover.](#page-14-0)
- 4. Installing the [SD memory card.](#page-11-0)
- **5.** Follow the procedure in [After working on your thin client](#page-8-0).

# **Coin-cell battery**

## **Removing the coin-cell battery**

### **Prerequisites**

- 1. Follow the procedure in [Before working on your thin client](#page-5-0).
- 2. Replacing the [SD memory card.](#page-11-0)
- 3. Replacing the [base cover.](#page-12-0)
- 4. Replacing the [battery](#page-17-0).
- 5. Replacing the [CAC reader.](#page-24-0)
- 6. Replacing the [I/O board.](#page-28-0)

### <span id="page-31-0"></span>**About this task**

The following image indicates the location of the coin-cell battery and provides a visual representation of the removal procedure:

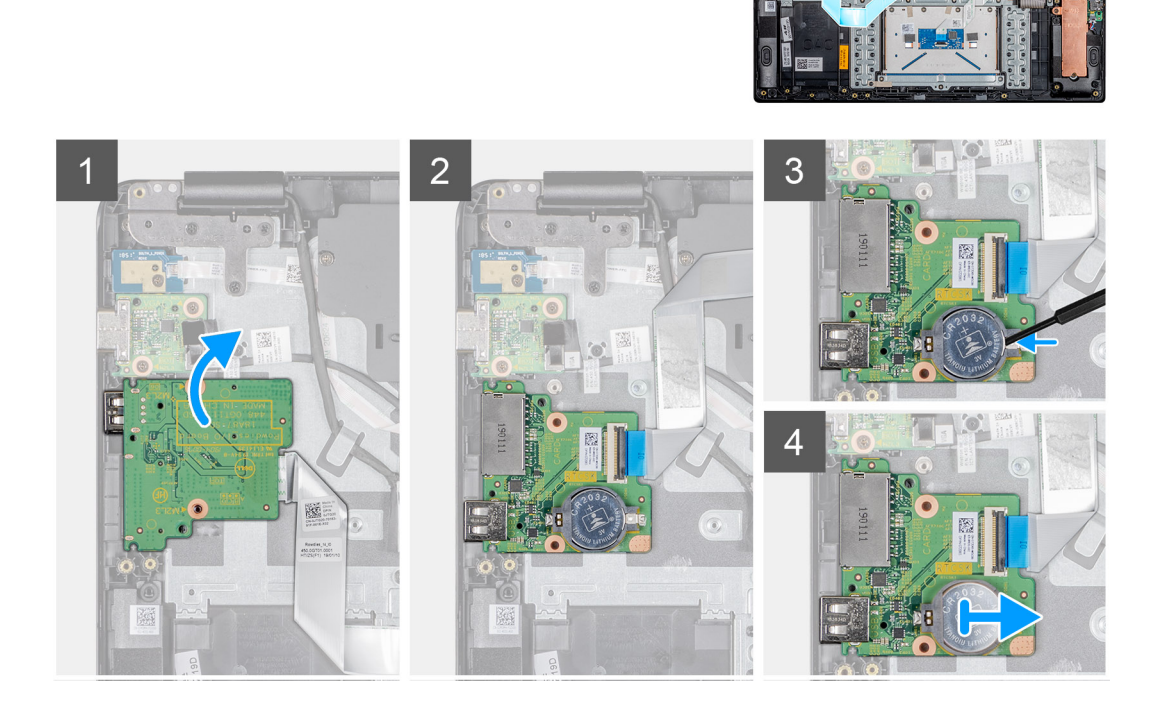

### **Steps**

- 1. Flip the I/O board.
- 2. Using a plastic scribe, gently pry the coin-cell battery out of the slot on the I/O board.
- 3. Remove the coin-cell battery from the thin client.

## **Installing the coin-cell battery**

### **Prerequisites**

If you are replacing a component, remove the existing component before performing the installation procedure.

### **About this task**

The following image indicates the location of the coin-cell battery and provides a visual representation of the installation procedure:

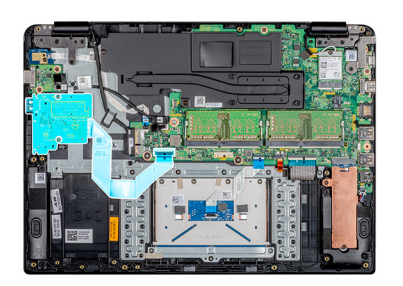

<span id="page-32-0"></span>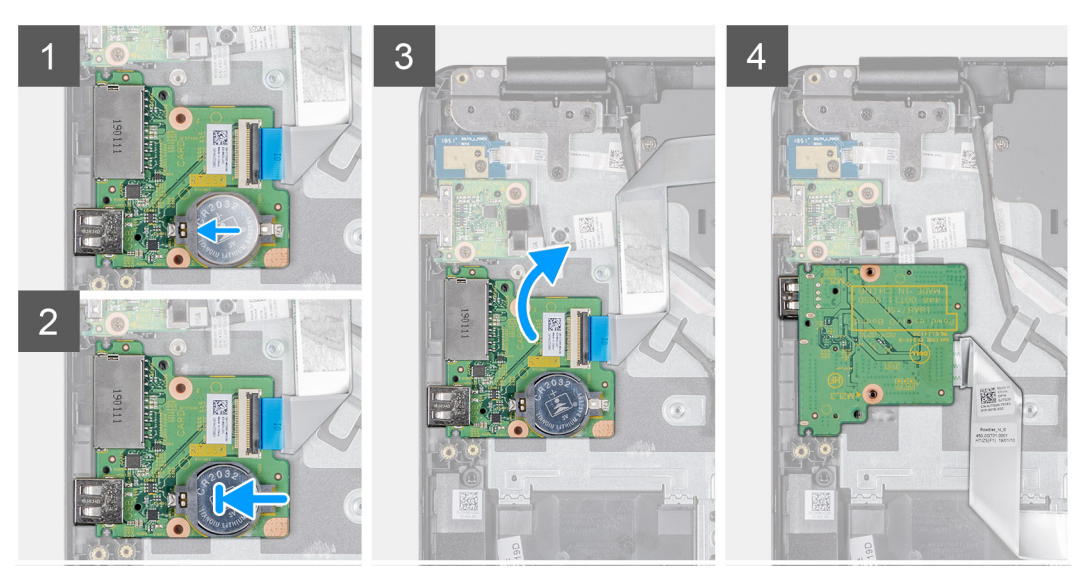

- 1. With the positive-side facing up, insert the coin-cell battery into the battery socket on the I/O board.
- 2. Press the battery until it clicks into place.

### **Next steps**

- 1. Installing the [I/O board.](#page-29-0)
- 2. Installing the [CAC reader.](#page-25-0)
- 3. Installing the [battery](#page-17-0).
- 4. Installing the [base cover.](#page-14-0)
- 5. Installing the [SD memory card.](#page-11-0)
- **6.** Follow the procedure in [After working on your thin client](#page-8-0).

## **Touch pad**

### **Removing the touch pad assembly**

### **Prerequisites**

- 1. Follow the procedure in [Before working on your thin client](#page-5-0).
- 2. Removing the [SD memory card](#page-11-0).
- **3.** Removing the [base cover](#page-12-0).
- 4. Removing the [battery](#page-17-0).

### **About this task**

The following image indicates the location of the touch pad assembly and provides a visual representation of the removal procedure:

<span id="page-33-0"></span>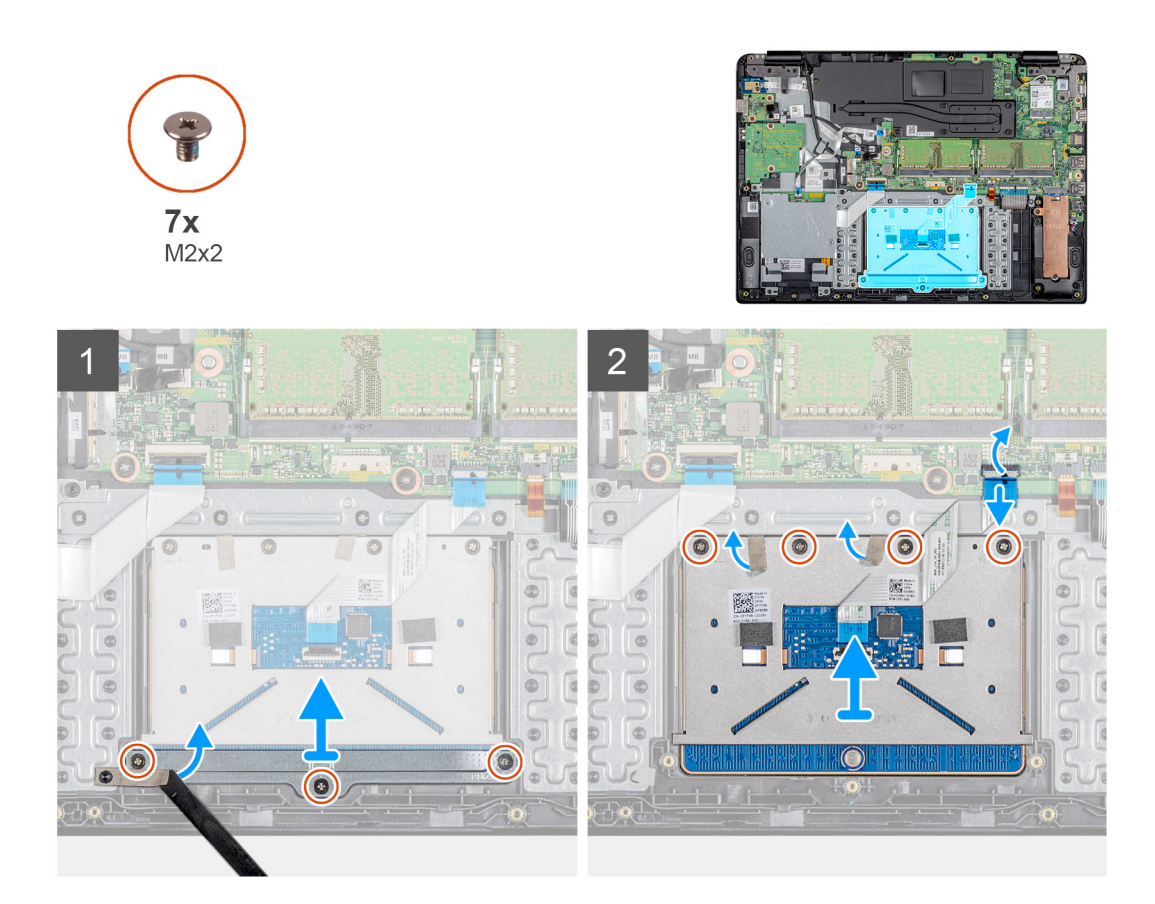

- 1. Remove the three screws (M2x2) that secure the touch pad bracket to the palm-rest and keyboard assembly.
- 2. Peel the tape that secures the bracket.
- 3. Lift the touch pad bracket off the palm-rest and keyboard assembly.
- 4. Open the latch and disconnect the touch pad cable from the system board.
- 5. Peel the touch pad cable off the palm-rest and keyboard assembly
- 6. Remove the four screws (M2x2) that secure the touch pad to the palm-rest and keyboard assembly.
- 7. Peel the two tapes that secure the touch pad.
- 8. Lift the touch pad off the palm-rest and keyboard assembly.

### **Installing the touch pad assembly**

### **Prerequisites**

If you are replacing a component, remove the existing component before performing the installation procedure.

### **About this task**

The following image indicates the location of the touch pad assembly and provides a visual representation of the installation procedure:

<span id="page-34-0"></span>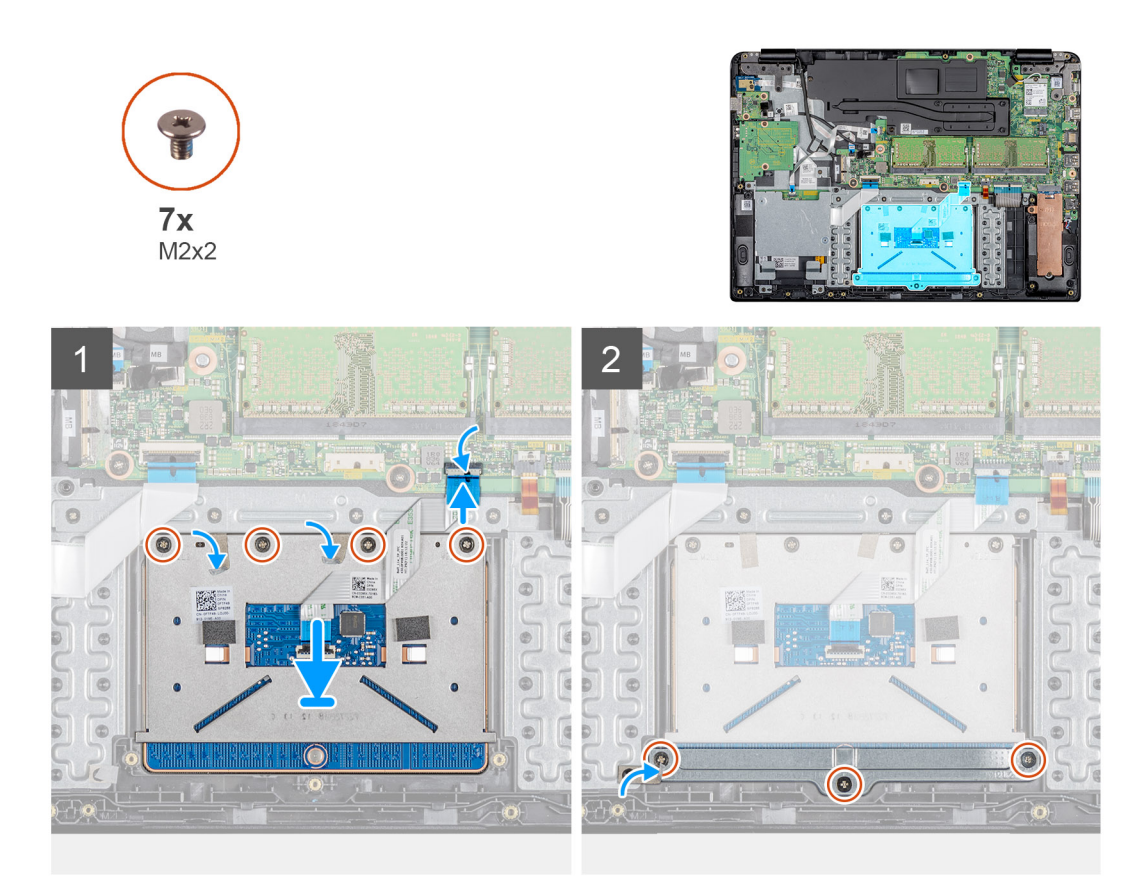

- 1. Place the touch pad into the slot on the palm-rest and keyboard assembly.
- 2. Replace the four screws (M2x2) that secure the touch pad to the palm-rest and keyboard assembly.
- 3. Adhere the two tapes that secure the touch pad.
- 4. Adhere the touch pad cable on to the palm-rest and keyboard assembly.
- 5. Slide the touch pad cable into its connector on the system board and close the latch to secure the cable.
- 6. Place the touch pad bracket into the slot on the palm-rest and keyboard assembly.
- 7. Replace the three screws (M2x2) that secure the touch pad bracket to the palm-rest and keyboard assembly.
- 8. Adhere the tape that secures the bracket to the palm-rest and keyboard assembly.

### **Next steps**

- 1. Installing the [battery](#page-17-0).
- 2. Installing the [base cover.](#page-14-0)
- 3. Installing the [SD memory card.](#page-11-0)
- 4. Follow the procedure in [After working on your thin client](#page-8-0).

# **VGA daughterboard**

## **Removing the VGA daughterboard**

### **Prerequisites**

- 1. Follow the procedure in [Before working on your thin client](#page-5-0).
- 2. Removing the [SD memory card](#page-11-0).
- **3.** Removing the [base cover](#page-12-0).
- 4. Removing the [battery](#page-17-0).

### <span id="page-35-0"></span>**About this task**

The following image indicates the location of the VGA daughterboard and provides a visual representation of the removal procedure:

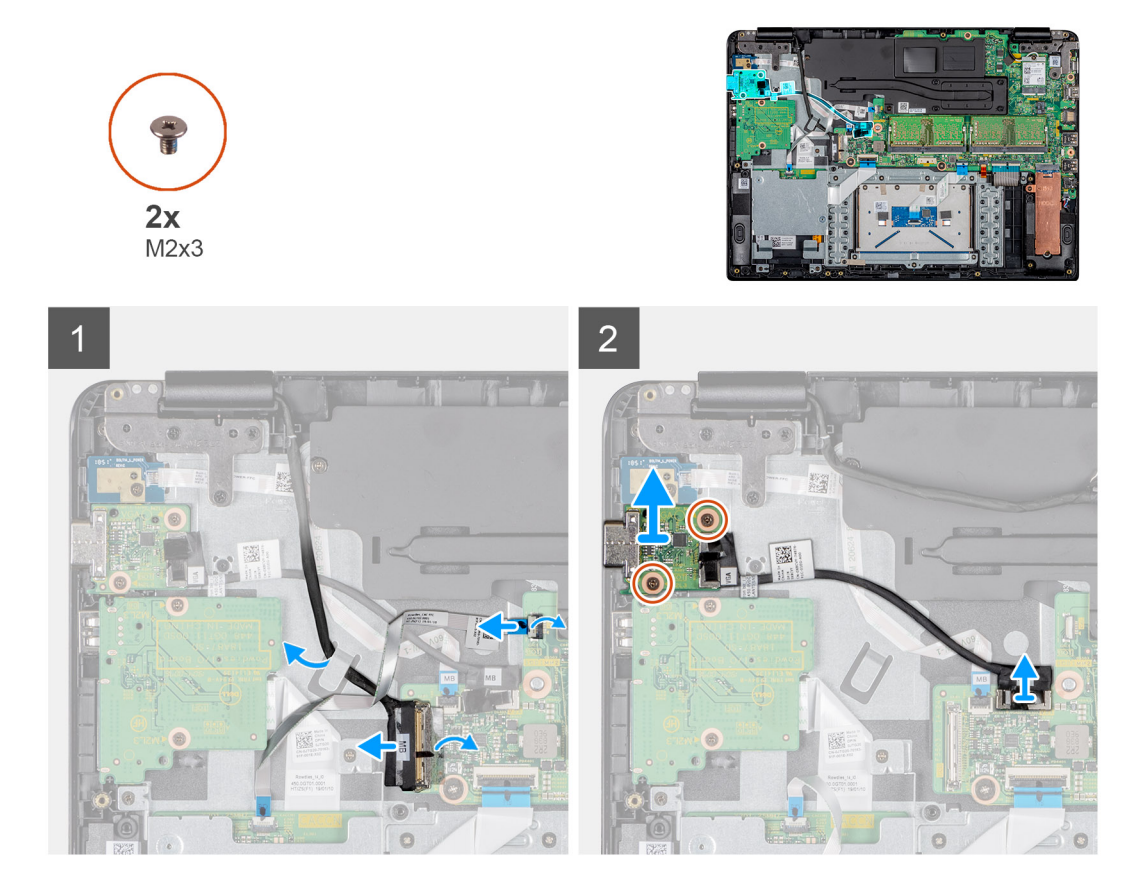

### **Steps**

- 1. Open the latch and disconnect the CAC reader cable from the system board.
- 2. Disconnect the display cable from the system board.
- 3. Disconnect the VGA daughterboard cable from the system board.
- 4. Remove the two screws (M2x3) that secure the VGA daughterboard to the palm-rest and keyboard assembly.
- 5. Lift the VGA daughterboard away from the system.

### **Installing the VGA daughterboard**

#### **Prerequisites**

If you are replacing a component, remove the existing component before performing the installation procedure.

#### **About this task**

The following image indicates the location of the VGA daughterboard and provides a visual representation of the installation procedure:
<span id="page-36-0"></span>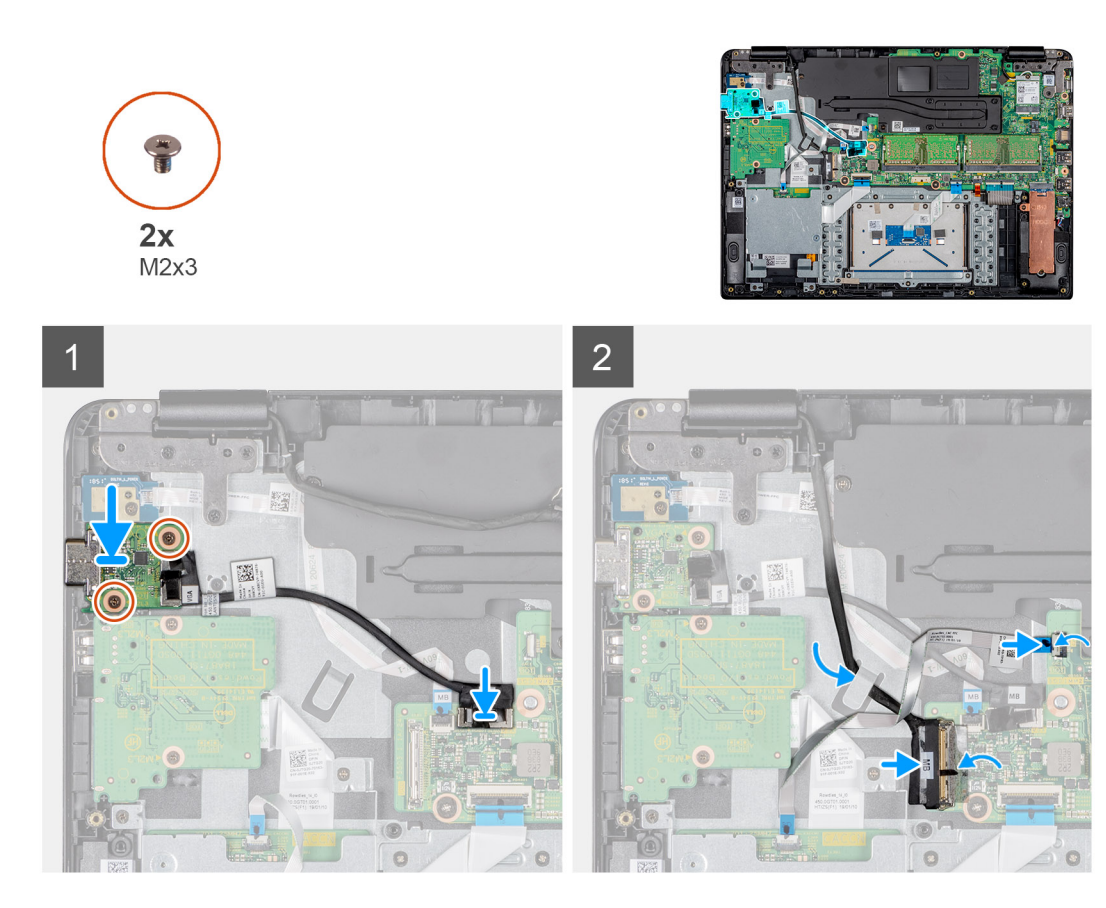

- 1. Align the screw holes on the VGA daughterboard with the screw holes on the palm-rest and keyboard assembly.
- 2. Replace the two screws (M2x3) that secure the VGA daughterboard on the palm-rest and keyboard assembly.
- 3. Connect the VGA board cable to the system board.
- 4. Route the display cable through the routing guide.
- 5. Connect the display cable to the system board.
- 6. Slide the CAC reader cable to the respective port on the system board and close the latch to secure the cable.

### **Next steps**

- 1. Installing the [battery](#page-17-0).
- 2. Installing the [base cover.](#page-14-0)
- 3. Installing the [SD memory card.](#page-11-0)
- 4. Follow the procedure in [After working on your thin client](#page-8-0).

# **Display assembly**

## **Removing the display assembly**

### **Prerequisites**

- 1. Follow the procedure in [Before working on your thin client](#page-5-0).
- 2. Removing the [SD memory card](#page-11-0).
- **3.** Removing the [base cover](#page-12-0).
- 4. Removing the [battery](#page-17-0).
- 5. Removing the [WLAN.](#page-26-0)

### **About this task**

The following images indicate the location of the display assembly and provide a visual representation of the removal procedure:

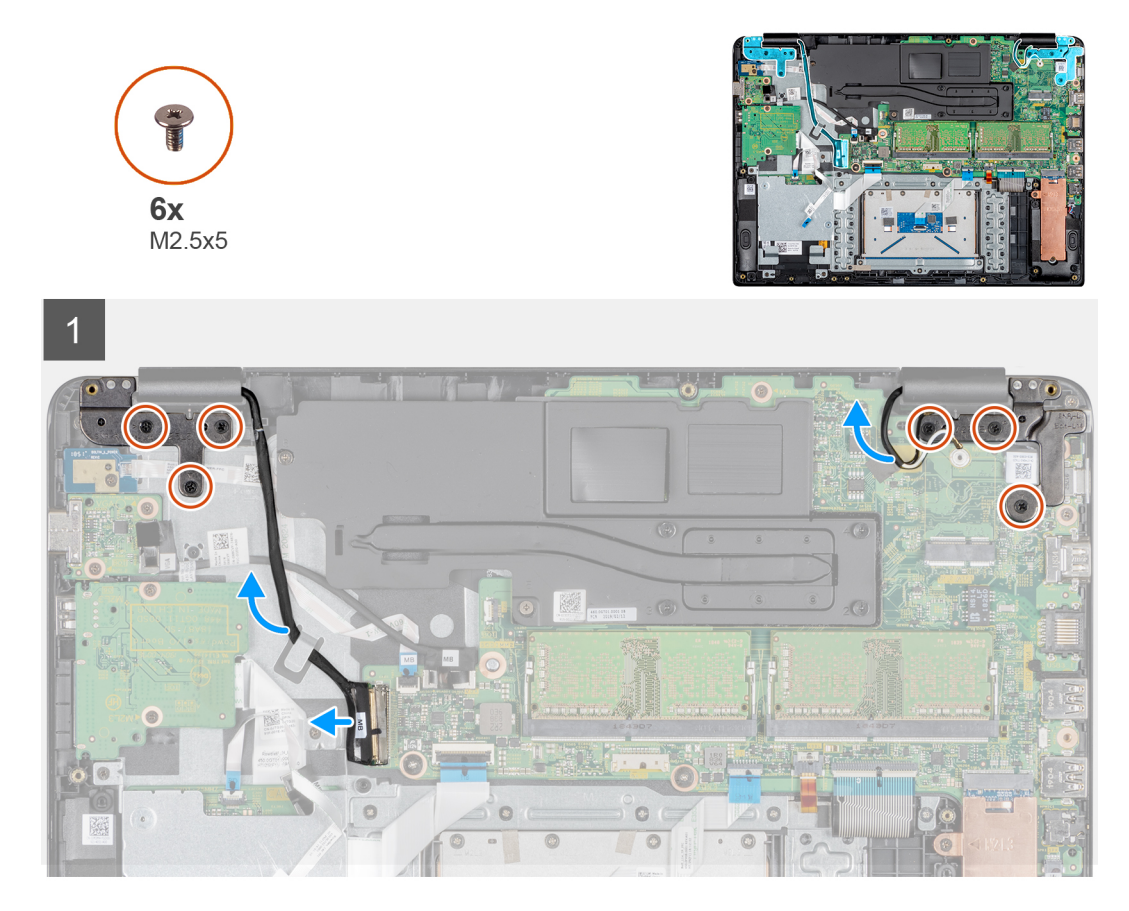

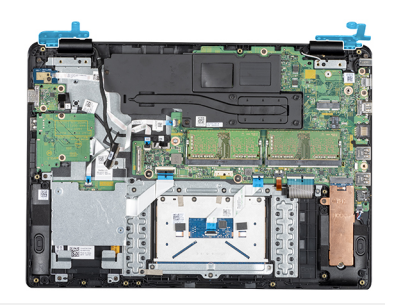

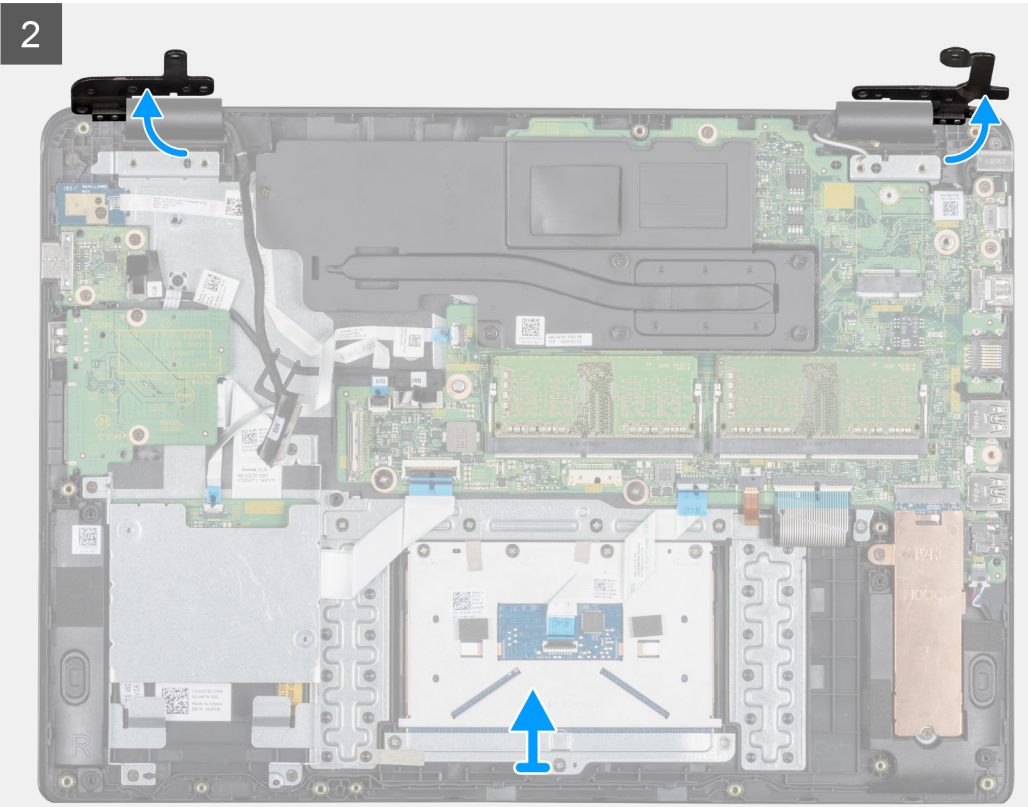

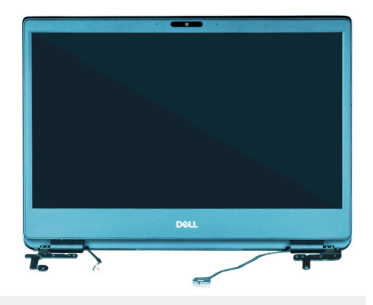

<span id="page-39-0"></span> $\overline{3}$ 

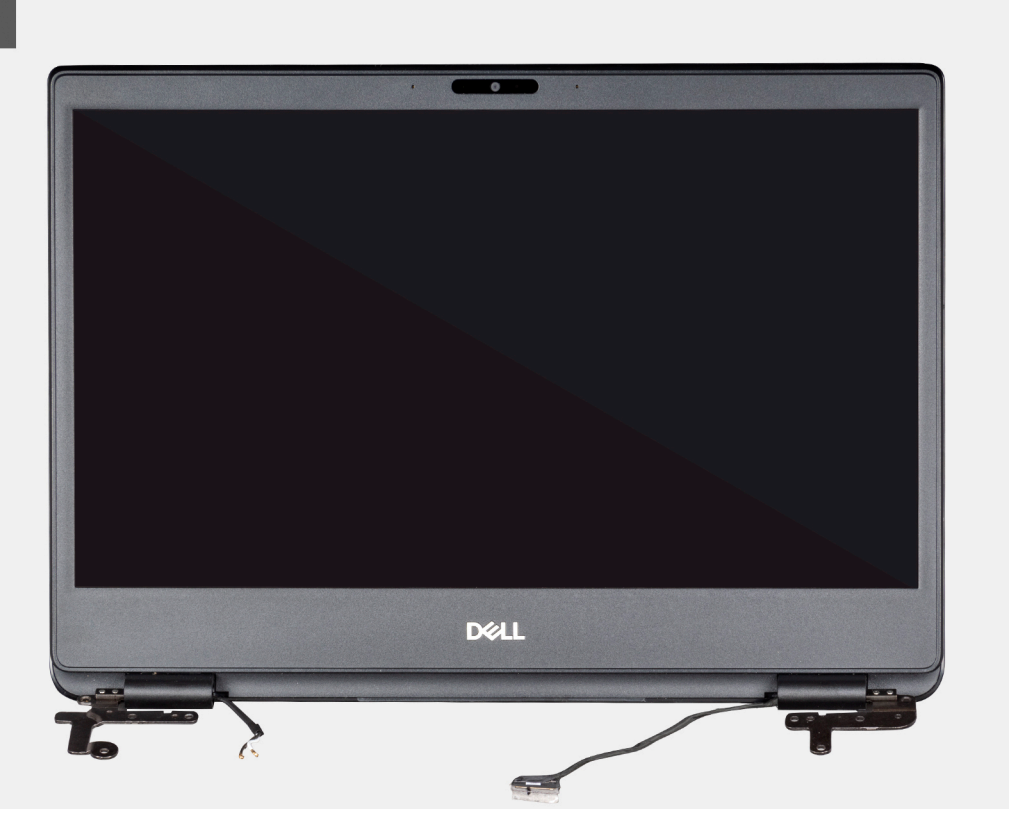

### **Steps**

- 1. Peel the tape that secures the display cable.
- 2. Open the latch and disconnect the display cable.
- 3. Remove the display cable from the routing guides on the palm-rest and keyboard assembly.
- 4. Peel the tape that secures the antenna cables to the palm-rest and keyboard assembly.
- 5. Remove the six screws (M2.5x5) that secure the left and right hinges to the system board, and the palm-rest and keyboard assembly.
- 6. Peel off the tape securing the wireless antenna, and disconnect the antennas from the system board.
- 7. Disconnect the display cable from the connector on the system board.
- 8. Lift the palm-rest and keyboard assembly at an angle.
- 9. Lift the hinges to release the palm-rest and keyboard assembly off the display assembly.
- 10. Slide and remove the palm-rest and keyboard assembly off the display assembly. After performing all the preceding steps, you are left with display assembly.

### **Installing the display assembly**

### **Prerequisites**

If you are replacing a component, remove the existing component before performing the installation procedure.

### **About this task**

The following images indicate the location of the display assembly and provide a visual representation of the installation: procedure:

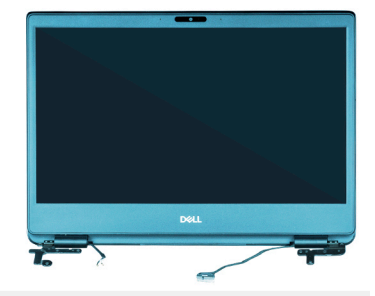

 $\overline{1}$ 

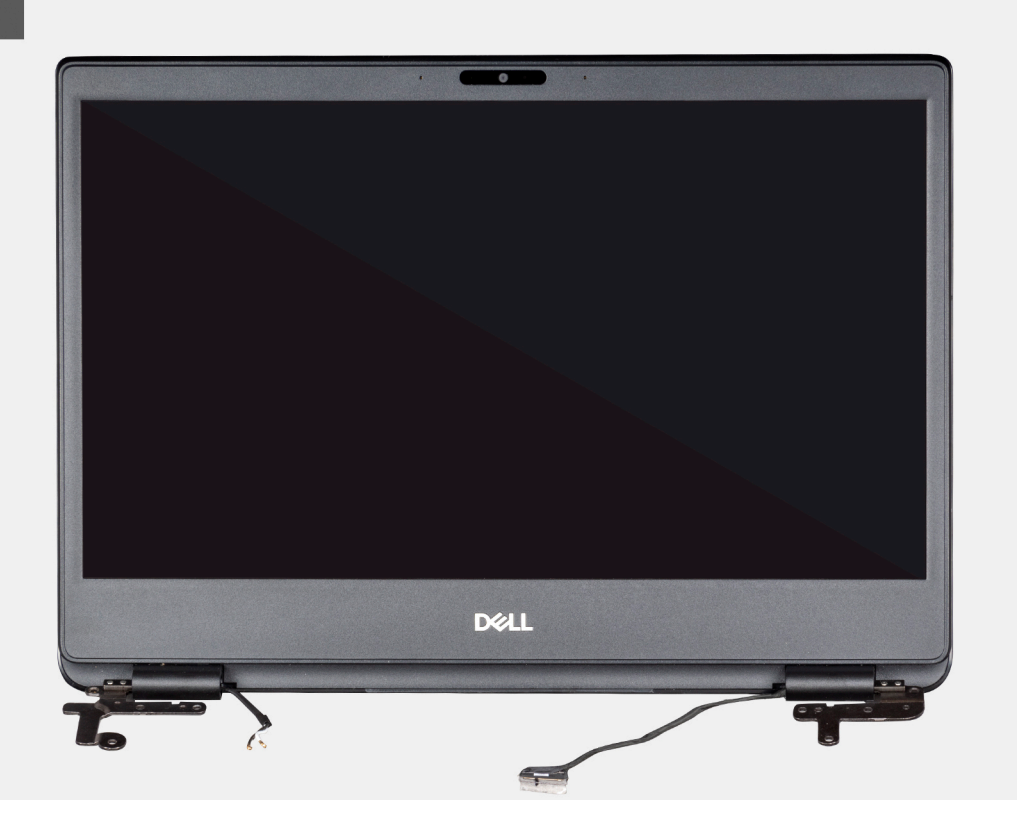

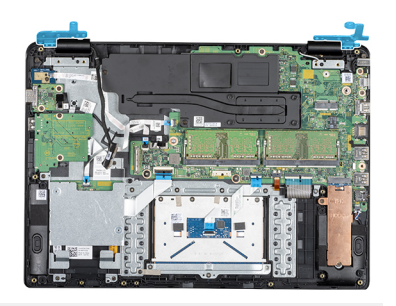

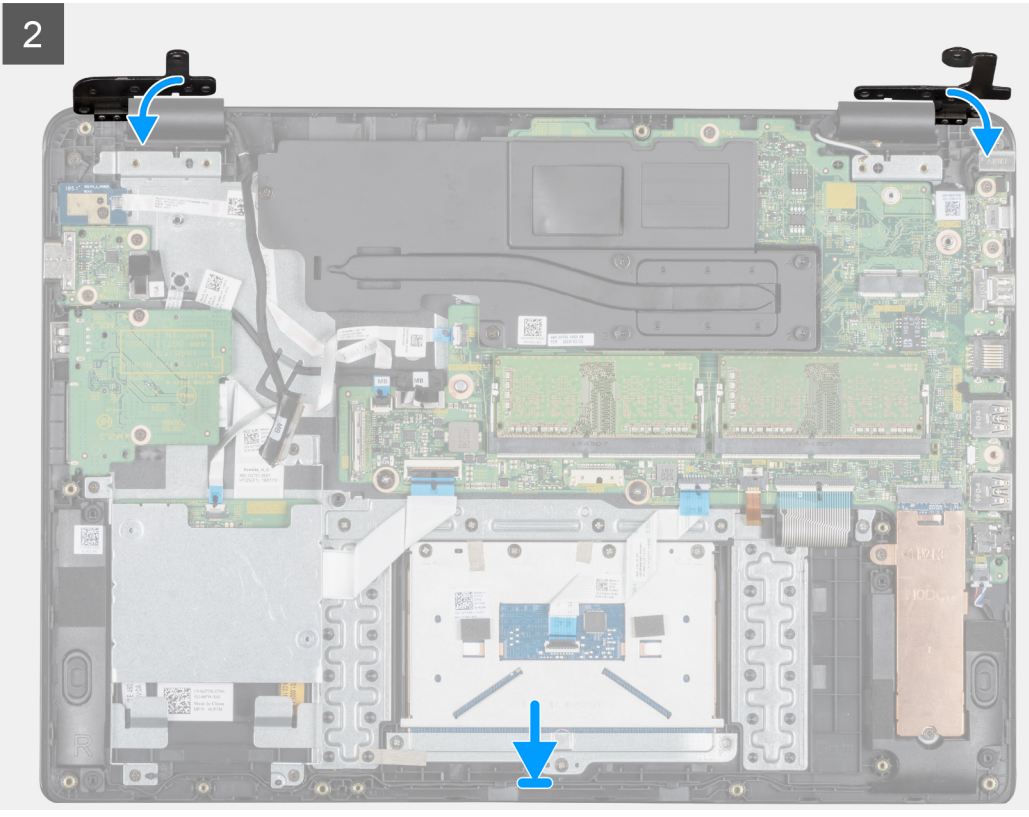

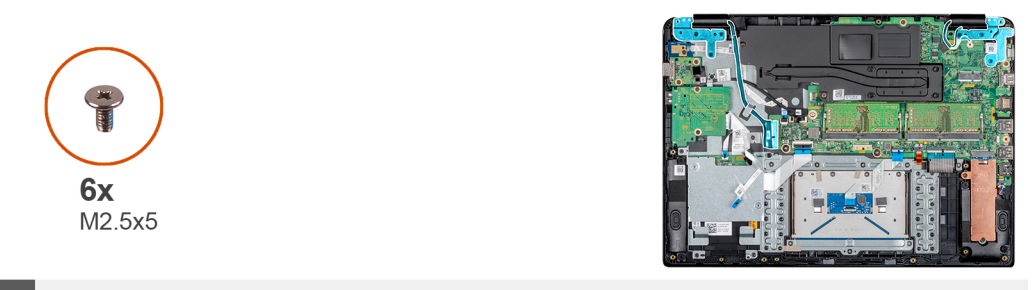

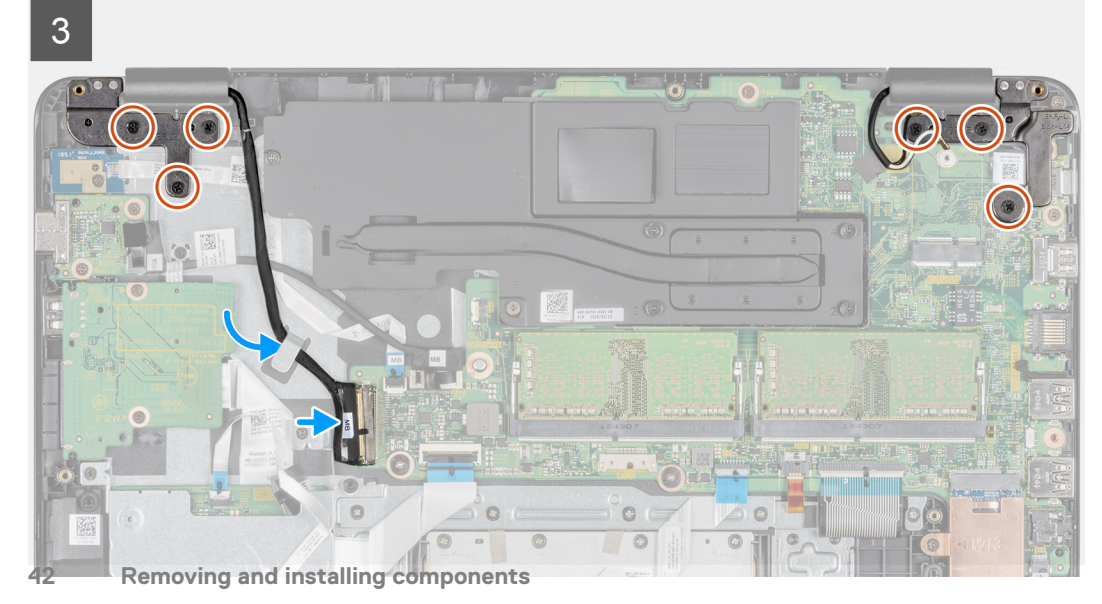

- <span id="page-42-0"></span>1. Align and place the palm-rest and keyboard assembly under the hinges on the display assembly.
- 2. Press the hinges down on the system board, and palm-rest and keyboard assembly.
- 3. Seat the palm-rest and keyboard assembly on the display assembly.
- 4. Replace the six screws (M2.5x5) that secure the left and right hinges to the system board, and palm-rest and keyboard assembly.
- 5. Route the display cable through the routing guides on the palm-rest and keyboard assembly.
- 6. Connect the display cable to the connector on the system board.
- 7. Close the latch to secure the cable.
- 8. Adhere the tape that secures the display cable to the system board.

### **Next steps**

- 1. Installing the [WLAN](#page-27-0).
- 2. Installing the [battery](#page-17-0).
- 3. Installing the [base cover.](#page-14-0)
- 4. Installing the [SD memory card.](#page-11-0)
- **5.** Follow the procedure in [After working on your thin client](#page-8-0).

# **Power-button board**

## **Removing the power button board**

### **Prerequisites**

- 1. Follow the procedure in [Before working on your thin client](#page-5-0).
- 2. Removing the [SD memory card](#page-11-0).
- **3.** Removing the [base cover](#page-12-0).
- 4. Removing the [battery](#page-17-0).

### **About this task**

The following image indicates the location of the power button and provides a visual representation of the removal procedure:

<span id="page-43-0"></span>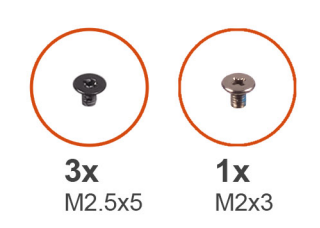

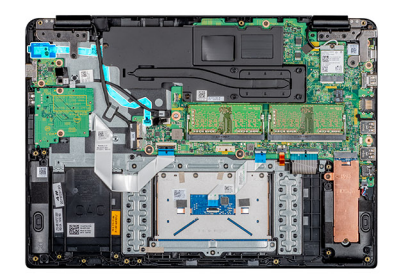

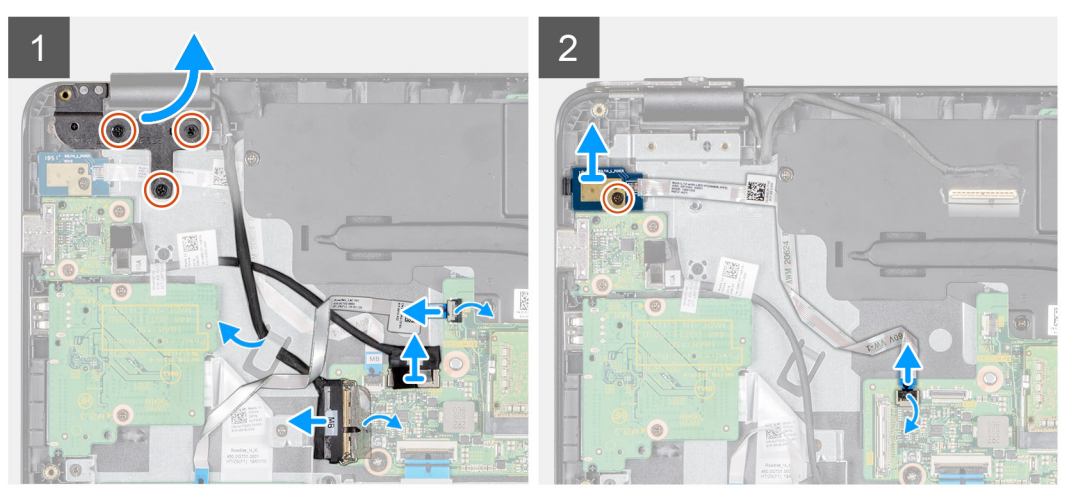

- 1. Remove the three screws (M2.5x5) that connects the left hinge to the keyboard and palm-rest assembly.
- 2. Lift the left hinge from the palm-rest and keyboard assembly.
- 3. Open the latch and disconnect the CAC reader cable from the system board.
- 4. Open the latch and disconnect the VGA daughterboard cable from the system board.
- 5. Peel the tape that secures the display cable to the system board.
- 6. Open the latch and disconnect the display cable from the system board.
- 7. Remove the display cable from the routing guide.
- 8. Open the latch and disconnect the power button board cable from the system board.
- 9. Remove the screw (M2x3) that secures the power button board to the palm-rest and keyboard assembly.
- 10. Peel the power button cable off the palm-rest and keyboard assembly.
- 11. Lift the power button board with the cable from the palm-rest and keyboard assembly.

### **Installing the power button board**

#### **Prerequisites**

If you are replacing a component, remove the existing component before performing the installation procedure.

### **About this task**

The following image indicates the location of the power button board and provides a visual representation of the installation procedure:

<span id="page-44-0"></span>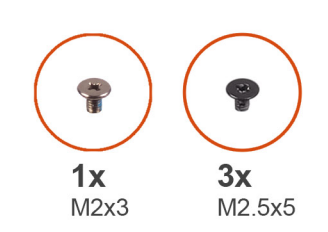

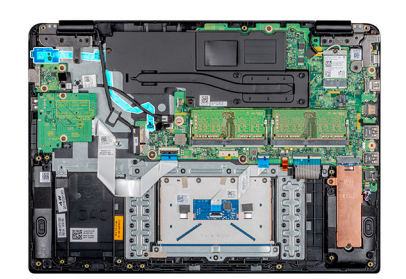

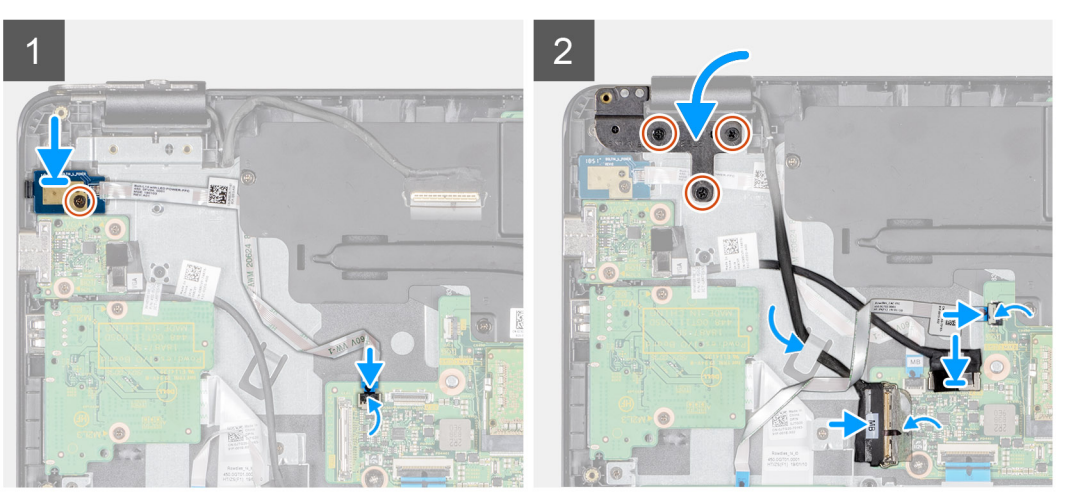

- 1. Place the power-button board into the slot on the palm-rest and keyboard assembly.
- 2. Replace the screw (M2x3) that secures the power button board to the palm-rest and keyboard assembly.
- 3. Adhere the power button cable to the palm-rest and keyboard assembly.
- 4. Slide the power button cable to the system board and close the latch to secure the cable.
- 5. Route the display cable through the routing guide.
- 6. Connect the display cable to the system board and close the latch to secure the cable.
- 7. Adhere the tape that secures the display cable to the system board.
- 8. Connect the VGA daughterboard cable to the system board and close the latch to secure the cable.
- 9. Slide the CAC reader cable to the respective port on the system board and close the latch to secure the cable.
- 10. Press the left hinge to the palm-rest and keyboard assembly.
- 11. Replace the three screws (M2.5x5) that connect the left hinge to the keyboard and palm-rest assembly.

### **Next steps**

- 1 Installing the [battery](#page-17-0).
- 2. Installing the [base cover.](#page-14-0)
- 3. Installing the [SD memory card.](#page-11-0)
- 4. Follow the procedure in [After working on your thin client](#page-8-0).

## **Heat sink**

## **Removing the heat sink**

### **Prerequisites**

- 1. Follow the procedure in [Before working on your thin client](#page-5-0).
- 2. Removing the [SD memory card](#page-11-0).
- **3.** Removing the [base cover](#page-12-0).

### <span id="page-45-0"></span>4. Removing the [battery](#page-17-0).

### **About this task**

The following image indicates the location of the heat sink and provides a visual representation of the removal procedure:

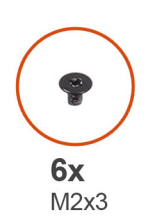

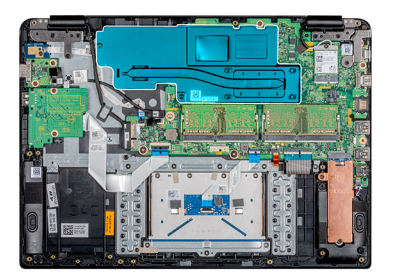

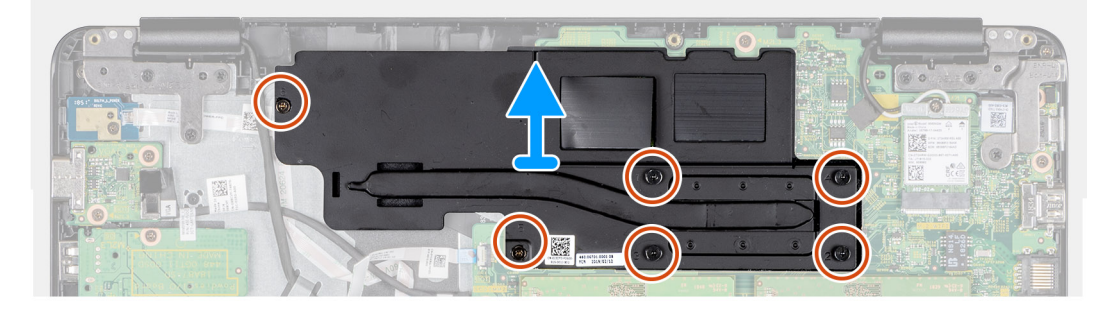

### **Steps**

- 1. In the reverse sequential order (6, 5, 4, 3, 2, 1), loosen the six captive screws (M2x3) that secure the heat sink to the system board.
- 2. Carefully lift the heat sink and place it away from the system.

### **Installing the heat sink**

### **Prerequisites**

If you are replacing a component, remove the existing component before performing the installation procedure.

### **About this task**

The following image indicates the location of the heat sink and provides a visual representation of the installation:

<span id="page-46-0"></span>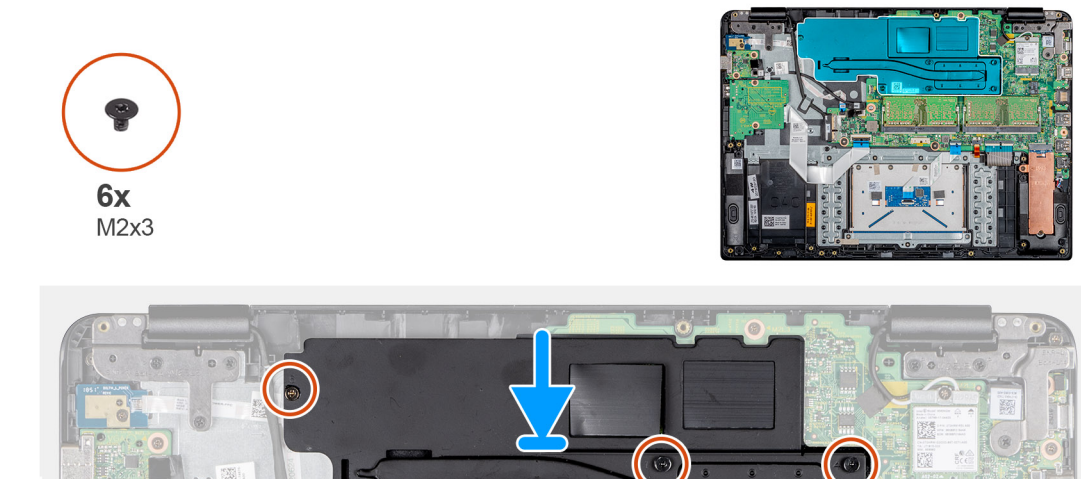

圖

### **Steps**

- 1. Carefully align the screws with the holes and place the heat sink on the system board.
- 2. In sequential order as indicated on the heat sink, tighten the six captive screws (M2x3) that secure the heat sink to the system board.

### **Next steps**

- 1. Installing the [battery](#page-17-0).
- 2. Installing the [base cover.](#page-14-0)
- 3. Installing the [SD memory card.](#page-11-0)
- 4. Follow the procedure in [After working on your thin client](#page-8-0).

## **System board**

### **Removing the system board**

### **Prerequisites**

- 1. Follow the procedure in [Before working on your thin client](#page-5-0).
- 2. Removing the [SD memory card](#page-11-0).
- **3.** Removing the [base cover](#page-12-0).
- 4. Removing the [battery](#page-17-0).
- 5. Removing the [WLAN.](#page-26-0)
- **6.** Removing the [Memory](#page-18-0).
- 7. Removing the [SSD](#page-20-0).

### **About this task**

The following image indicates the location of the system board and provides a visual representation of the removal procedure:

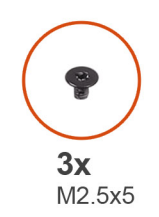

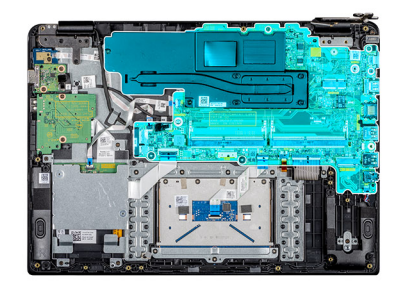

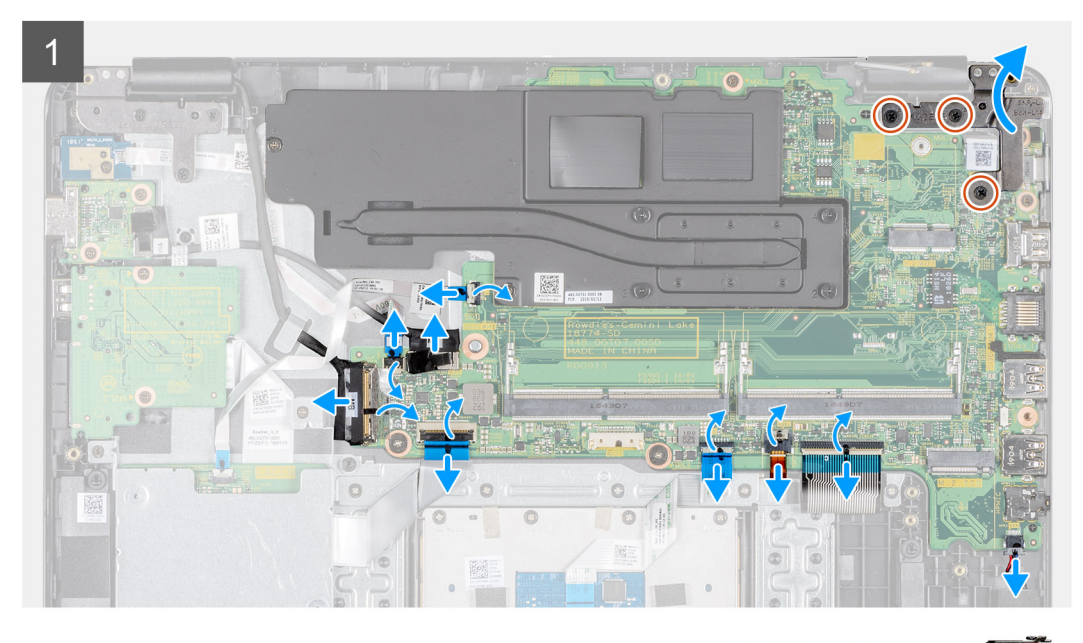

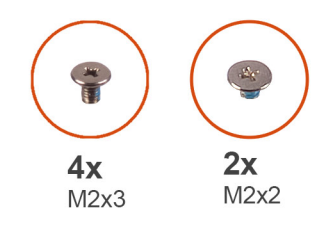

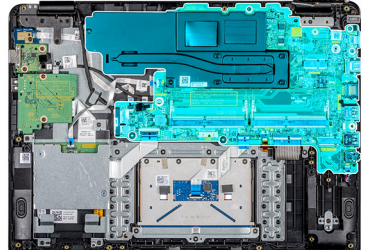

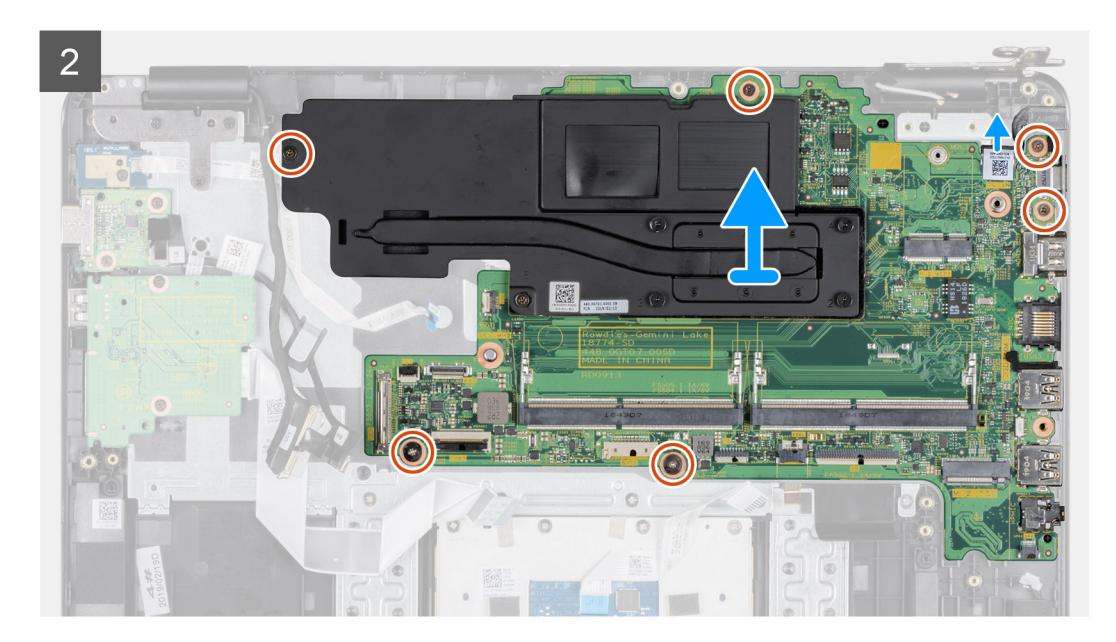

- <span id="page-48-0"></span>1. Disconnect the speaker cable from the system board.
- 2. Open the latch and disconnect the CAC reader cable from the system board.
- 3. Open the latch and disconnect the power button board cable from the system board.
- 4. Disconnect the VGA daughterboard cable from the system board.
- 5. Peel the tape, open the latch, and disconnect the display cable from the system board
- 6. Open the latch and disconnect the I/O board cable from the system board.
- 7. Open the latch and disconnect the touch pad cable from the system board.
- 8. Open the latch and disconnect the keyboard cable from the system board.
- 9. Open the latch and disconnect the keyboard-backlight cable from the system board.
- 10. Remove the three (M2.5x5) screws that secure the right hinge to the system board, and palm-rest and keyboard assembly.
- 11. Lift the right hinge from the system board, and palm-rest and keyboard assembly.
- 12. Open the latch and disconnect the power adapter cable from the system board.
- 13. Remove the five screws (three M2x3 and two M2x2) that secures the system board to the palm-rest and keyboard assembly.
- 14. Loosen the captive screw (M2x3) that is marked as 6 on the heat sink.
- 15. Lift the system board with the heat sink off the palm-rest and keyboard assembly.

### **Next steps**

**NOTE: To remove the heat sink from the system board, see [Removing the heat sink.](#page-44-0)**

## **Installing the system board**

### **Prerequisites**

If you are replacing a component, remove the existing component before performing the installation procedure.

**NOTE: To install the heat sink on to the system board, see [Installing the heat sink.](#page-45-0)**

### **About this task**

The following image indicates the location of the system board and provides a visual representation of the installation procedure:

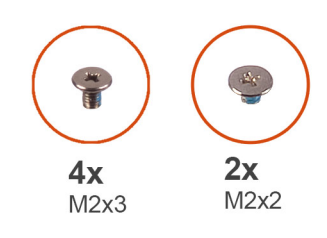

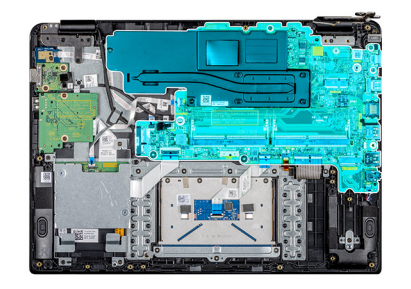

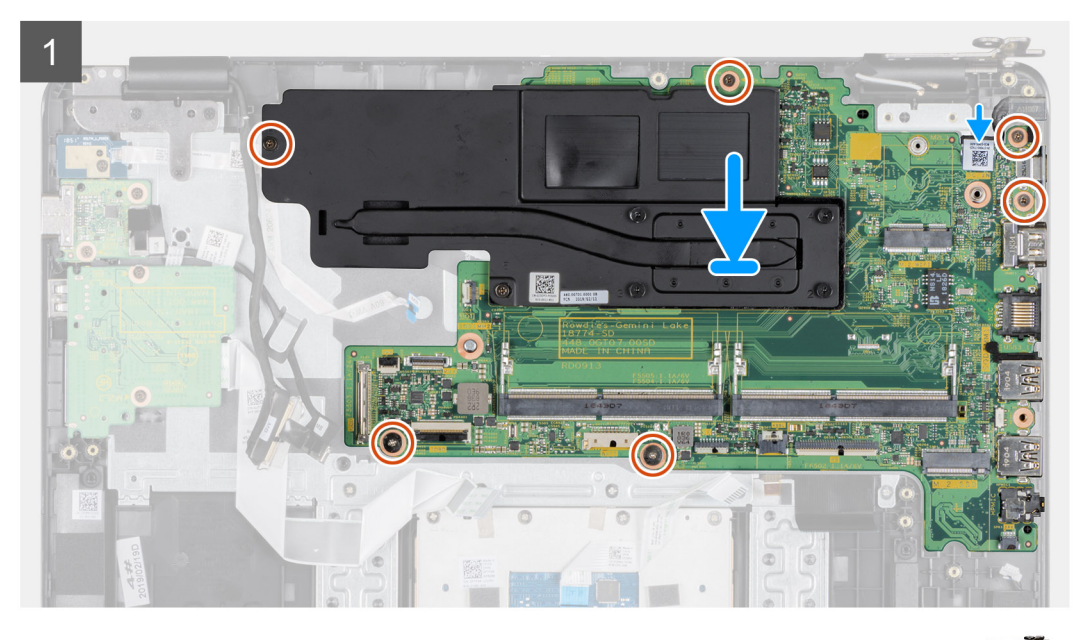

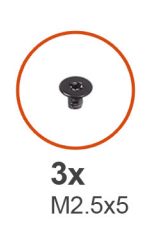

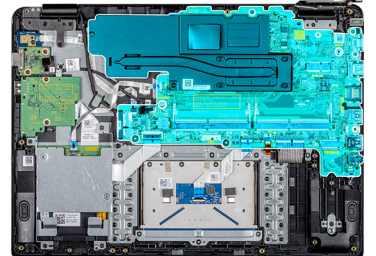

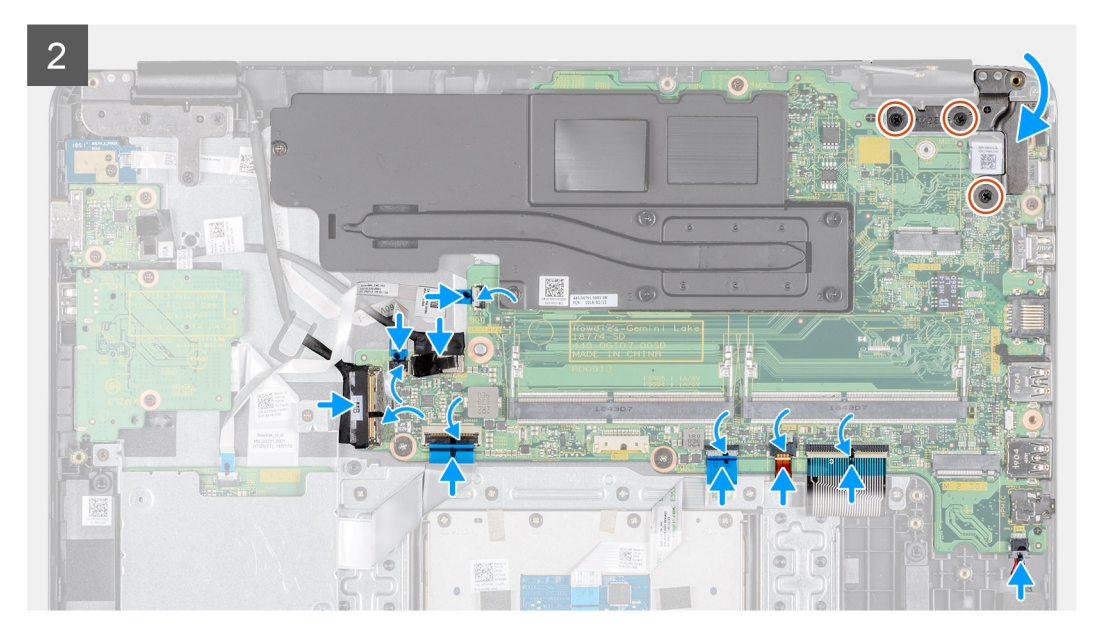

- <span id="page-50-0"></span>1. Align the screw hole on the system board with the screw hole on the palm-rest and keyboard assembly.
- 2. Tighten the captive screw (M2x3) that is marked as 6 on the heat sink.
- 3. Replace the five screws (three M2x3 and two M2x2) that secures the system board to the palm-rest and keyboard assembly.
- 4. Press the right hinge gently to the system board, and palm-rest and keyboard assembly.
- 5. Replace the three (M2.5x5) screws that secure the right hinge to the system board, and palm-rest and keyboard assembly.
- 6. Slide the power adapter cable in to the DC in port on the system board and close the latch to secure the cable.
- 7. Slide the keyboard cable in to the keyboard cable port on the system board and close the latch to secure the cable.
- 8. Slide the keyboard-backlight cable into the keyboard-backlight cable port on the system board and close the latch to secure the cable.
- 9. Slide the touch pad cable in to the touch pad cable port on the system board and close the latch to secure the cable.
- 10. Slide the I/O board cable in to the I/O board cable port on the system board and close the latch to secure the cable.
- 11. Connect the display cable on to the system board, close the latch, and adhere the tape.
- 12. Slide the VGA daughterboard cable in to the VGA daughterboard cable port on the system board and close the latch to secure the cable.
- 13. Slide the power button board cable in to the power button board cable port on the system board and close the latch to secure the cable.
- 14. Slide the CAC reader cable in to the CAC reader cable port on the system board and close the latch to secure the cable.
- 15. Connect the speaker cable to the speaker cable port on the system board.

### **Next steps**

- 1. Installing the [SSD](#page-21-0).
- 2. Installing the [Memory](#page-19-0).
- 3. Installing the [WLAN](#page-27-0).
- 4. Installing the [battery](#page-17-0).
- 5. Installing the [base cover.](#page-14-0)
- 6. Installing the [SD memory card.](#page-11-0)
- 7. Follow the procedure in [After working on your thin client](#page-8-0).

# **Power-adapter port**

## **Removing the power adapter port**

### **Prerequisites**

- 1. Follow the procedure in [Before working on your thin client](#page-5-0).
- 2. Removing the [SD memory card](#page-11-0).
- **3.** Removing the [base cover](#page-12-0).
- 4. Removing the [battery](#page-17-0).
- 5. Removing the [WLAN.](#page-26-0)

### **About this task**

The following image indicates the location of the power adapter port and provides a visual representation of the removal procedure:

<span id="page-51-0"></span>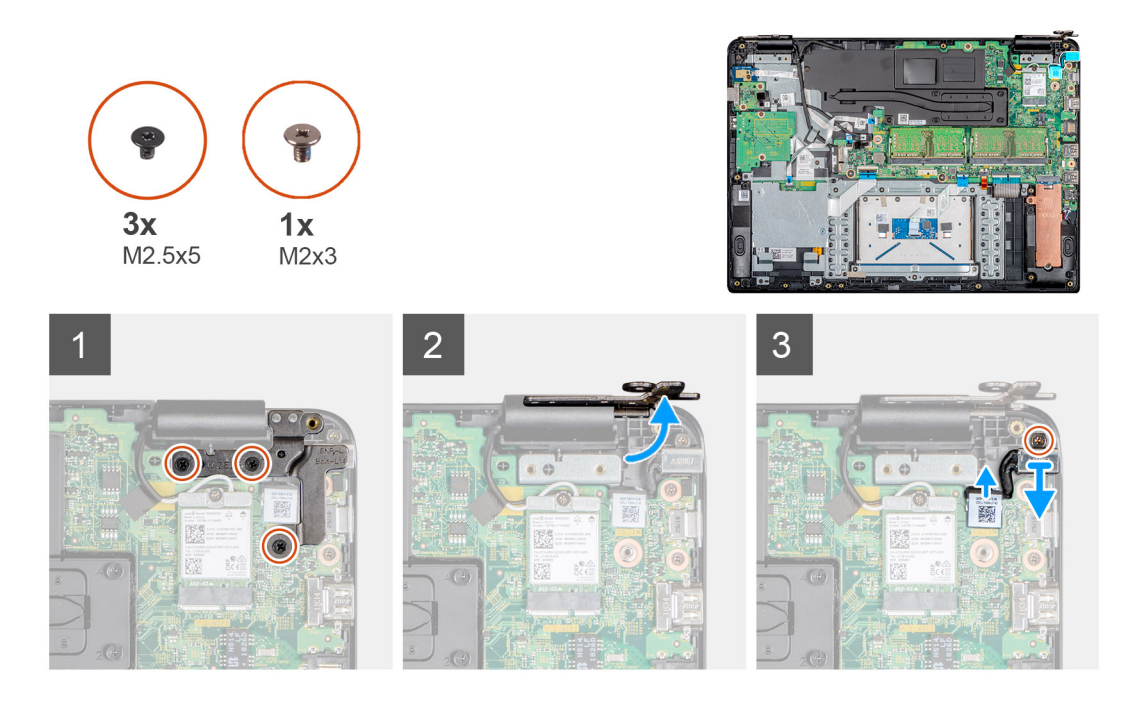

- 1. Remove the three screws (M2.5x5) that secure the right hinge to the system board, and palm-rest and keyboard assembly.
- 2. Lift the right hinge from the system board, and the palm-rest and keyboard assembly.
- 3. Disconnect the power adapter cable from the system board.
- 4. Remove the power adapter cable from the routing guide.
- 5. Remove the screw (M2x3) that secures the power adapter port to the palm-rest and keyboard assembly.
- 6. Lift the power adapter port with the cable from the palm-rest and keyboard assembly.

### **Installing the power adapter port**

### **Prerequisites**

If you are replacing a component, remove the existing component before performing the installation procedure.

### **About this task**

The following image indicates the location of the power adapter port and provides a visual representation of the installation procedure:

<span id="page-52-0"></span>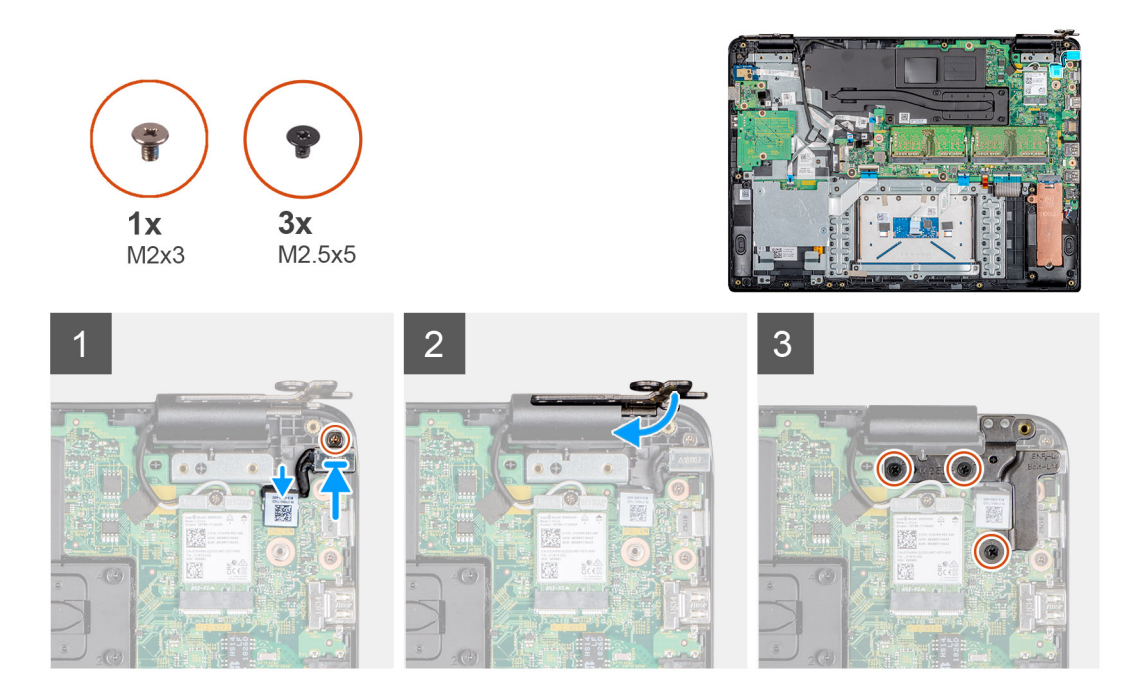

- 1. Place the power adapter port into the slot on the palm-rest and keyboard assembly.
- 2. Replace the screw (M2x3) that secures the power adapter port to the palm-rest and keyboard assembly.
- 3. Connect the power adapter cable to the system board and route the cable through the routing guide.
- 4. Press the right hinge on to the system board, and palm-rest and keyboard assembly.
- 5. Replace the three screws (M2.5x5) that secure the right hinge to the system board, and palm-rest and keyboard assembly.

### **Next steps**

- 1. Installing the [WLAN](#page-27-0).
- 2. Installing the [battery](#page-17-0).
- **3.** Installing the [base cover.](#page-14-0)
- 4. Installing the [SD memory card.](#page-11-0)
- **5.** Follow the procedure in [After working on your thin client](#page-8-0).

## **Display bezel**

## **Removing the display bezel**

### **Prerequisites**

- 1. Follow the procedure in [Before working on your thin client](#page-5-0).
- 2. Removing the [SD memory card](#page-11-0).
- **3.** Removing the [base cover](#page-12-0).
- 4. Removing the [battery](#page-17-0).
- 5. Removing the [WLAN.](#page-26-0)
- 6. Removing the [display assembly](#page-36-0).

### **About this task**

The following image indicates the location of the display bezel and provides a visual representation of the removal procedure:

<span id="page-53-0"></span>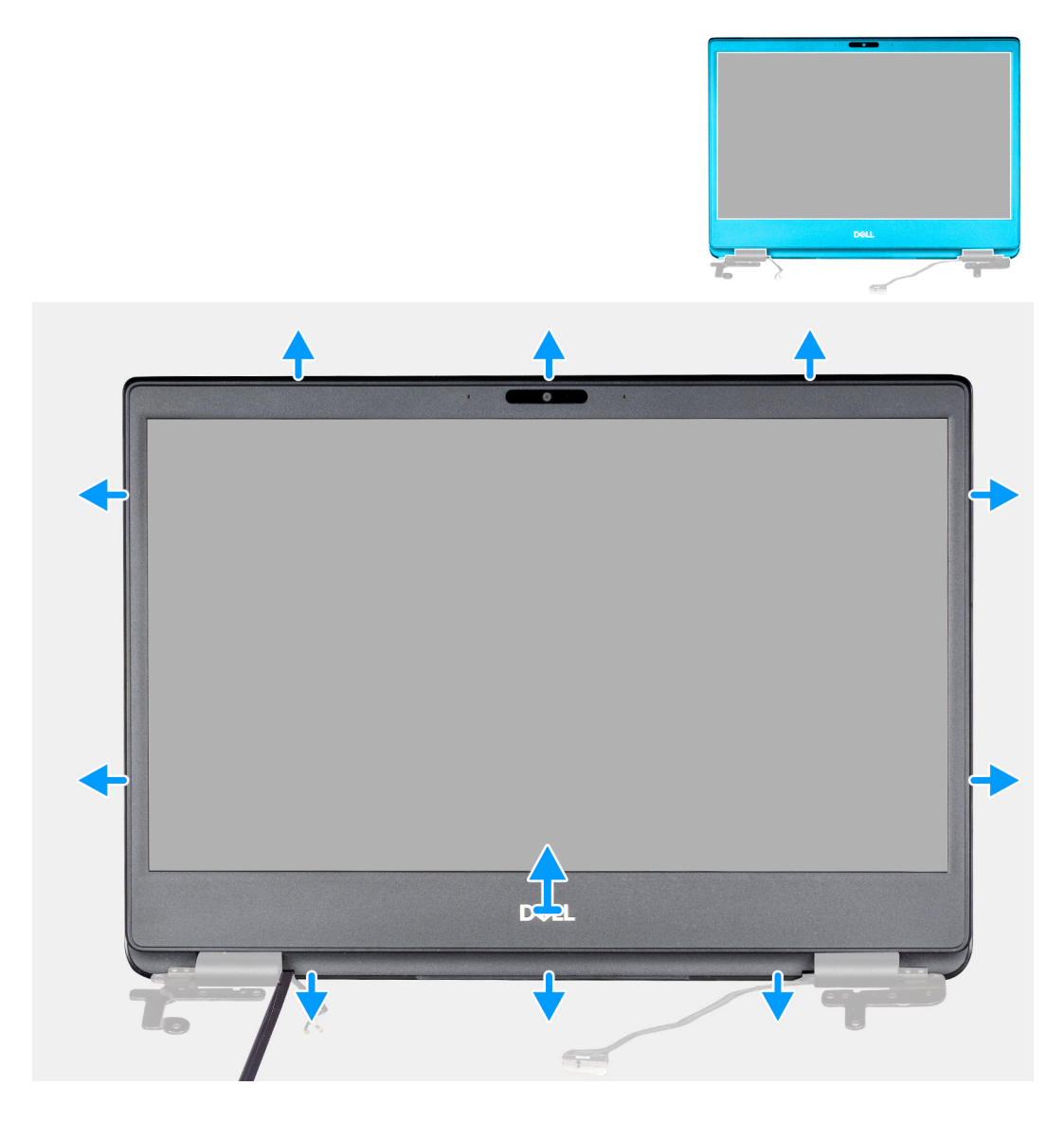

- 1. Carefully pry the edges of the display bezel off the display back-cover and antenna assembly.
- 2. Remove the display bezel off the display back-cover and antenna assembly.

## **Installing the display bezel**

### **Prerequisites**

If you are replacing a component, remove the existing component before performing the installation procedure.

### **About this task**

The following image indicates the location of the display bezel and provides a visual representation of the installation procedure:

<span id="page-54-0"></span>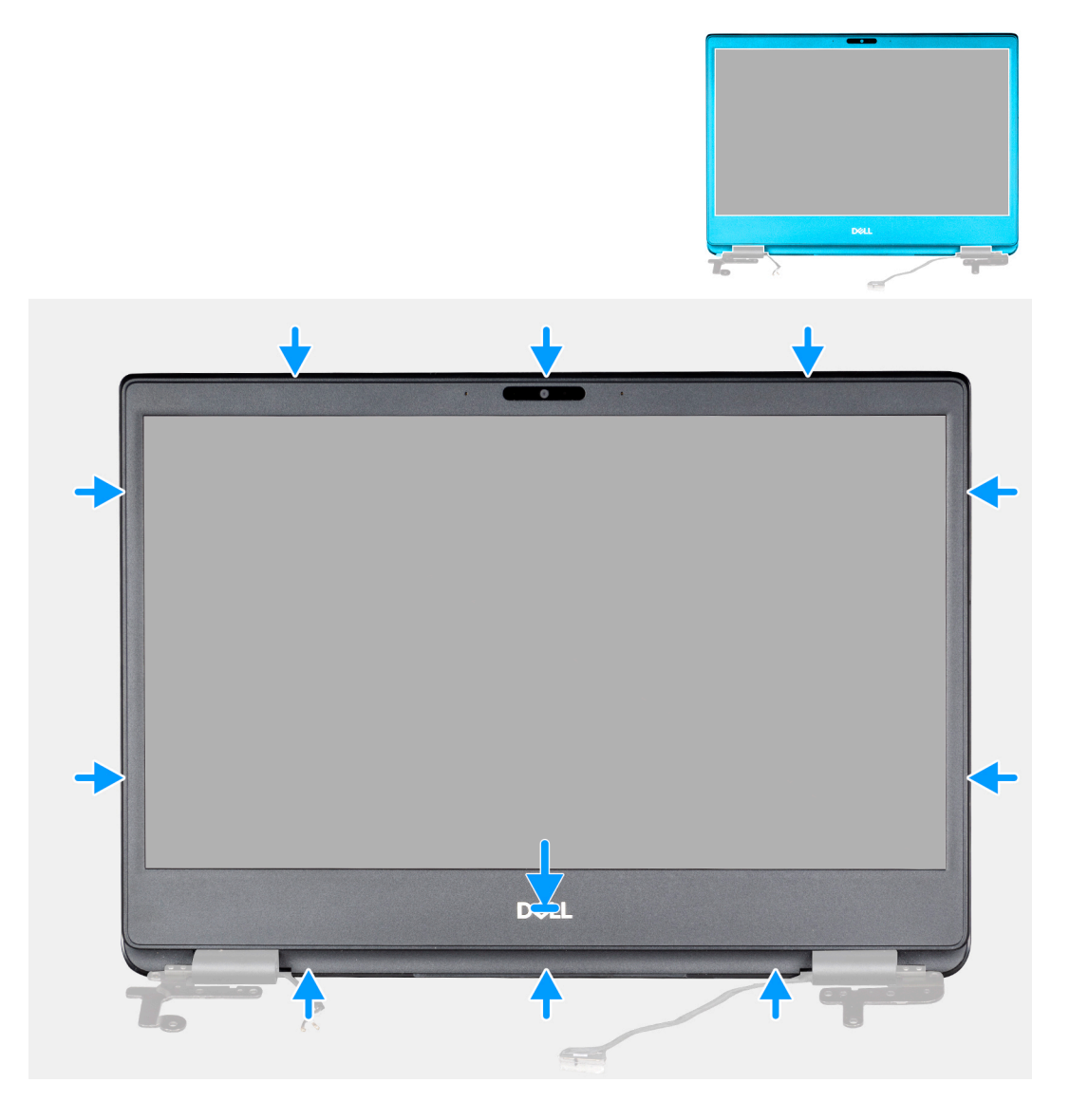

- 1. Align the display bezel with the display back-cover.
- 2. Gently snap the display bezel into place.

### **Next steps**

- 1. Installing the [display assembly.](#page-39-0)
- 2. Installing the [WLAN](#page-27-0).
- 3. Installing the [battery](#page-17-0).
- 4. Installing the [base cover.](#page-14-0)
- 5. Installing the [SD memory card.](#page-11-0)
- **6.** Follow the procedure in [After working on your thin client](#page-8-0).

# **Display panel**

## **Removing the display panel**

### **Prerequisites**

1. Follow the procedure in [Before working on your thin client](#page-5-0).

- 2. Removing the [SD memory card](#page-11-0).
- **3.** Removing the [base cover](#page-12-0).
- 4. Removing the [battery](#page-17-0).
- 5. Removing the [WLAN.](#page-26-0)
- 6. Removing the [display assembly](#page-36-0).
- 7. Removing the [display bezel](#page-52-0).

### **About this task**

The following image indicates the location of the display panel and provides a visual representation of the removal procedure:

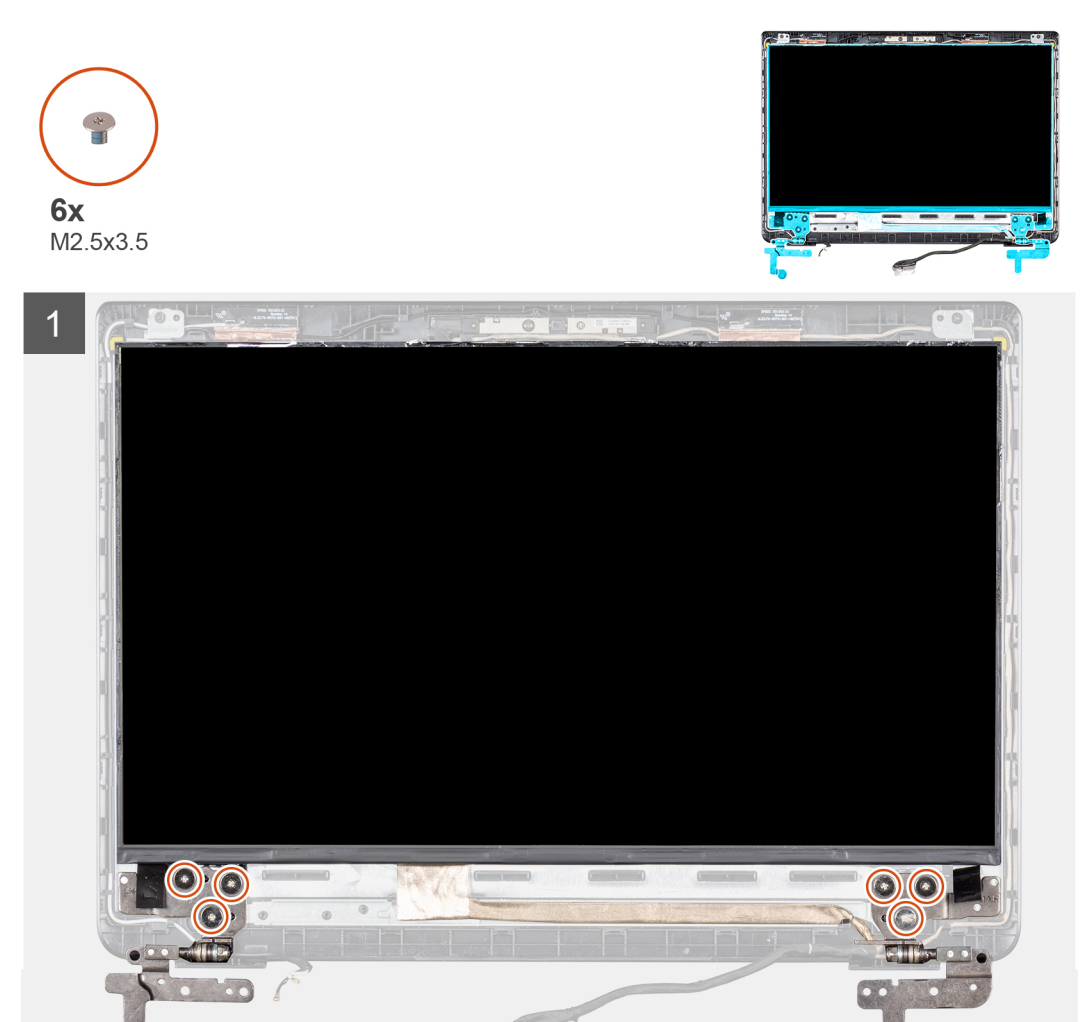

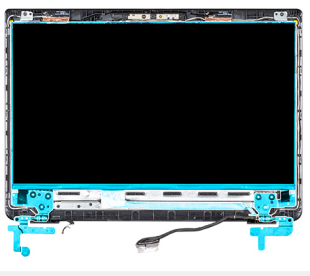

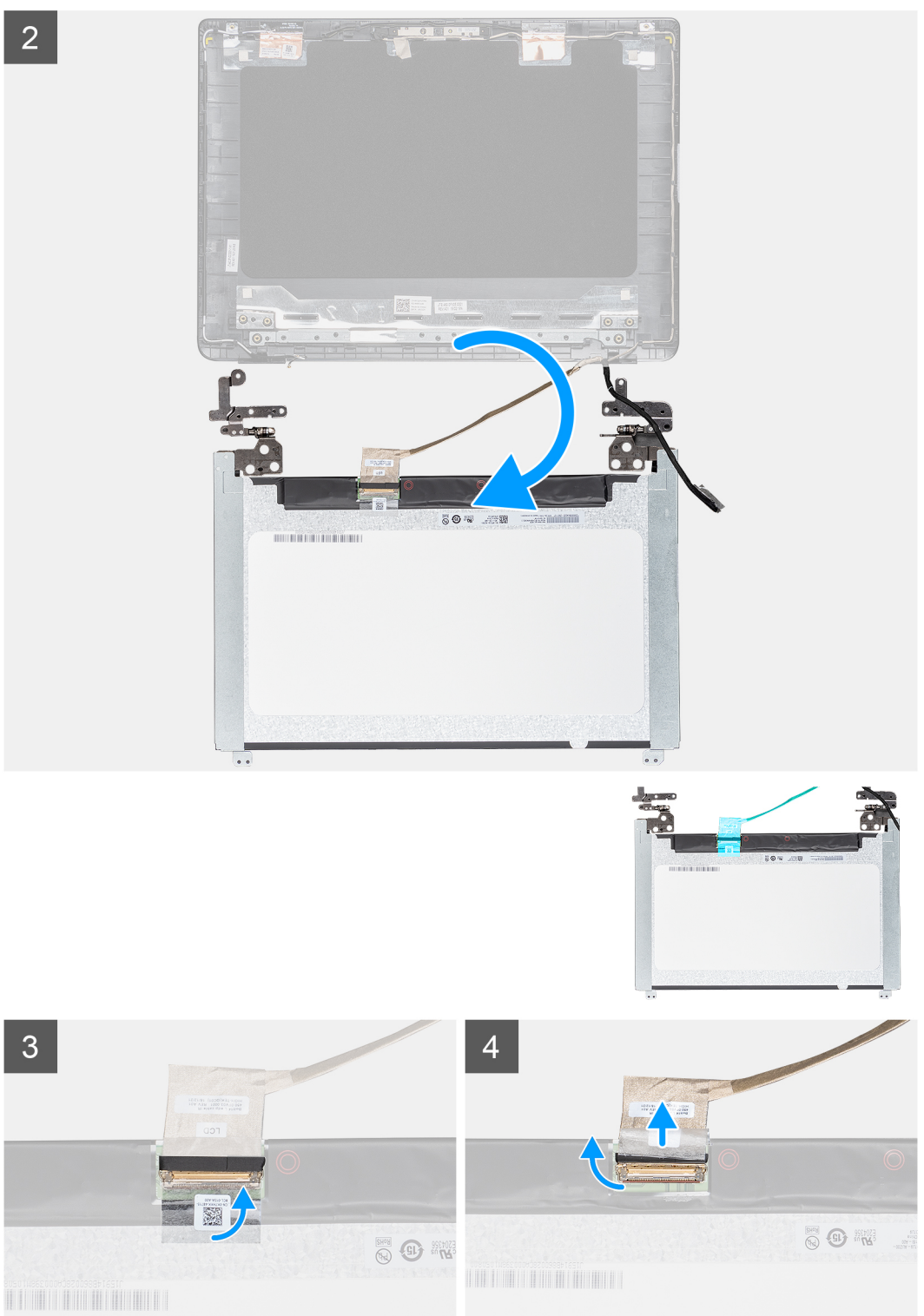

- <span id="page-57-0"></span>1. Remove the eight screws (six M2.5x2.5 and two M2x2) that secure the display panel to the display back-cover.
- 2. Lift the display panel and turn it over.
- 3. Peel the tape that secures the display cable to the back of the display panel.
- 4. Lift the latch and disconnect the display cable from the display panel cable connector.
- 5. Lift the display panel away from the display back-cover.

### **(i)** NOTE: Do not pull and release the Stretch (SR) Tapes from the display panel. There is no need to separate the **brackets from the display panel.**

After performing all the preceding steps, you are left with the display panel.

## **Installing the display panel**

### **Prerequisites**

If you are replacing a component, remove the existing component before performing the installation procedure.

### **About this task**

The following image indicates the location of the display panel and provides a visual representation of the installation procedure:

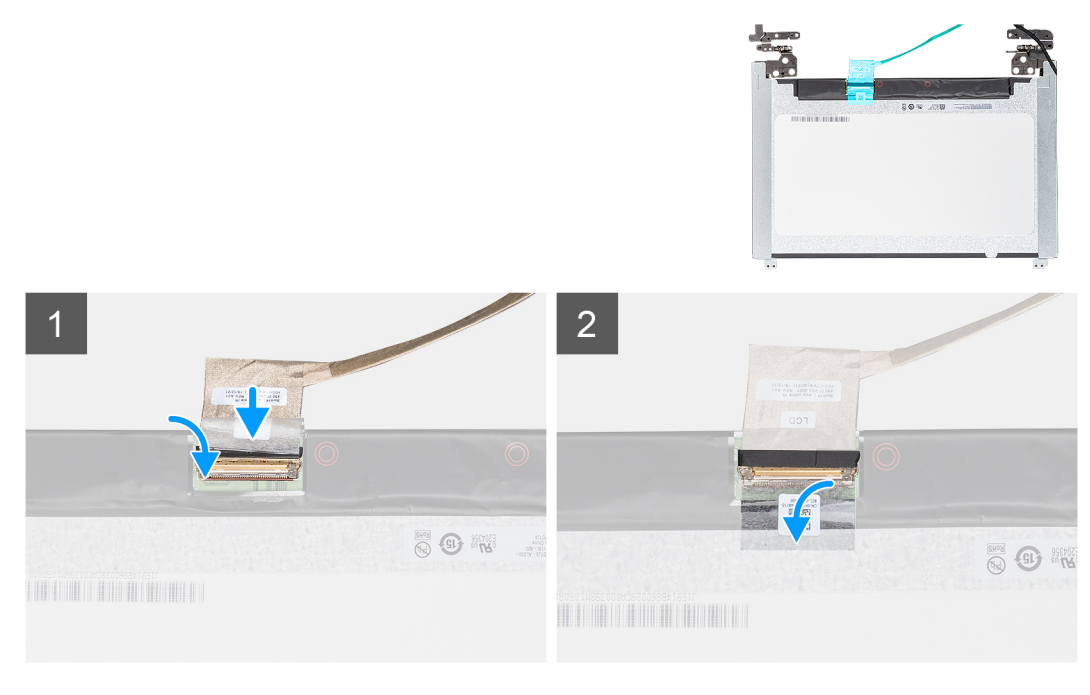

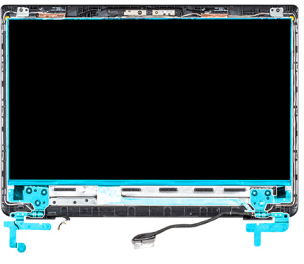

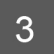

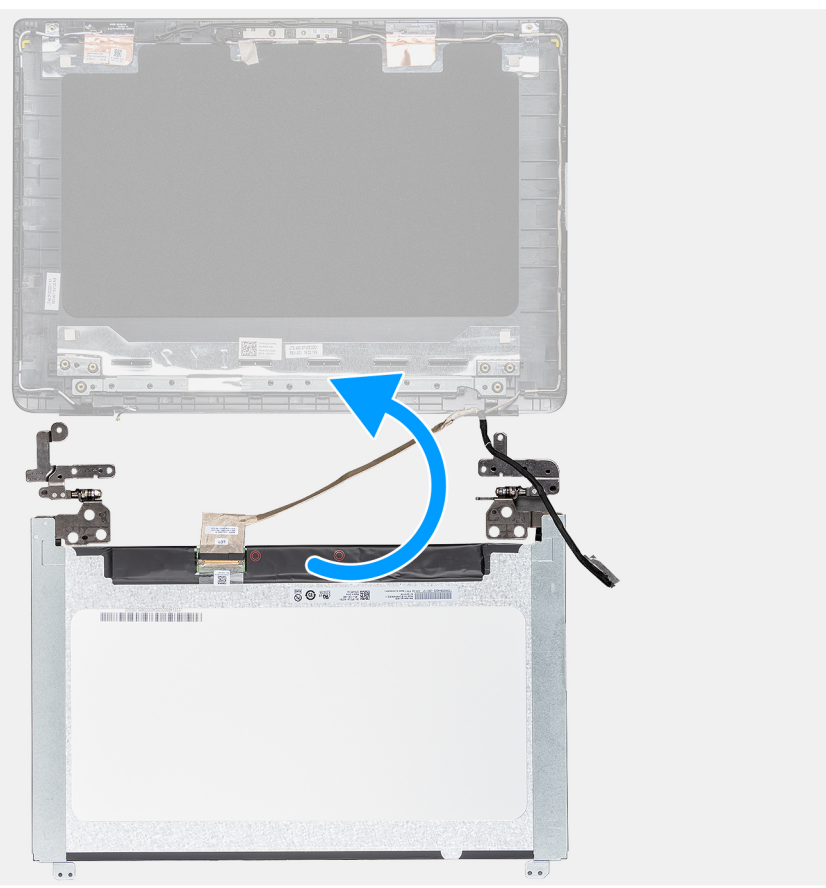

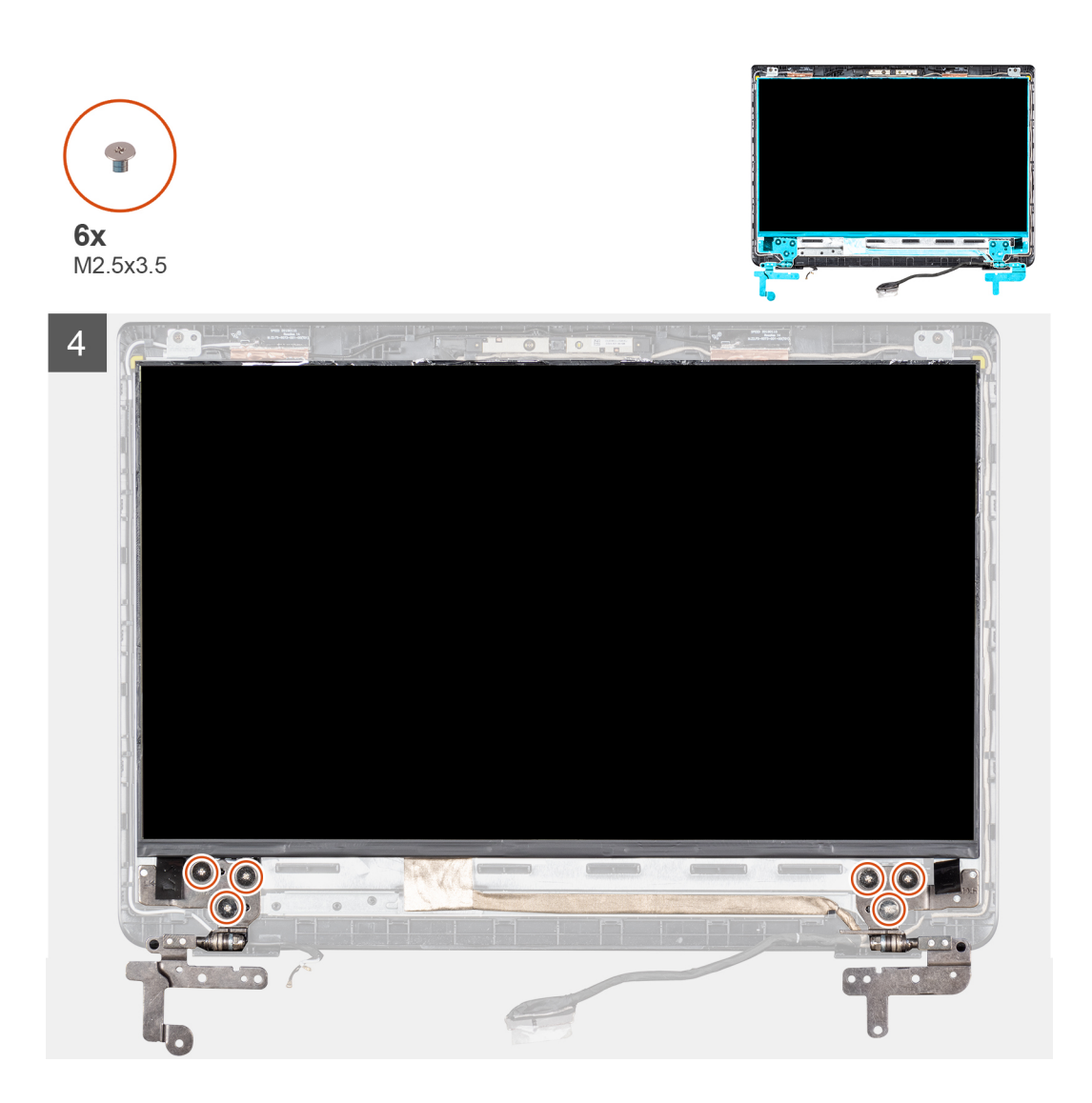

- 1. Place the display panel on a flat and clean surface.
- 2. Connect the display cable to the connector at the back of the display panel and close the latch to secure the cable.
- 3. Adhere the tape that secures the display cable to the back of the display panel.
- 4. Turn the display panel over and place it on the display back-cover.
- 5. Align the screw holes on the display panel with the screw holes on the display back-cover.
- 6. Replace the eight screws (six M2.5x2.5 and two M2x2) that secure the display panel to the display back-cover.

### **Next steps**

- 1. Installing the [display bezel](#page-53-0).
- 2. Installing the [display assembly.](#page-39-0)
- 3. Installing the [WLAN](#page-27-0).
- 4. Installing the [battery](#page-17-0).
- 5. Installing the [base cover.](#page-14-0)
- 6. Installing the [SD memory card.](#page-11-0)
- 7. Follow the procedure in [After working on your thin client](#page-8-0).

## **Camera**

## **Removing the camera**

### **Prerequisites**

- 1. Follow the procedure in [Before working on your thin client](#page-5-0).
- 2. Removing the [SD memory card](#page-11-0).
- **3.** Removing the [base cover](#page-12-0).
- 4. Removing the [battery](#page-17-0).
- 5. Removing the [WLAN.](#page-26-0)
- 6. Removing the [display assembly](#page-36-0).
- 7. Removing the [display bezel](#page-52-0).
- 8. Removing the [display panel](#page-54-0).

### **About this task**

The following image indicates the location of the camera and provides a visual representation of the removal procedure:

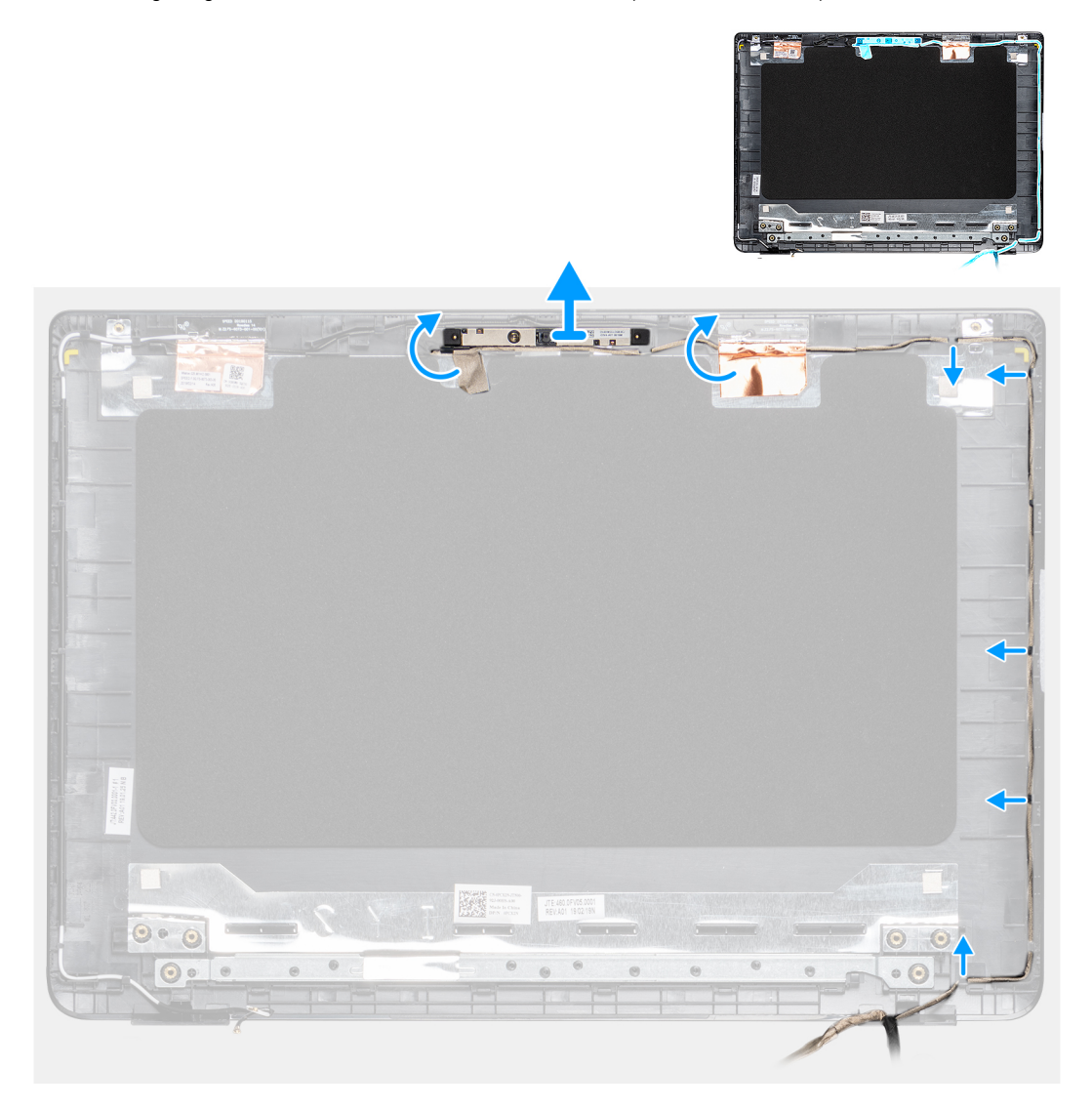

### **Steps**

1. Using a plastic scribe, gently pry the camera off the display back-cover.

- 2. Remove the camera cable from the routing channels.
- 3. Lift the camera module from the display back-cover.

## **Installing the camera**

### **Prerequisites**

If you are replacing a component, remove the existing component before performing the installation procedure.

### **About this task**

The following image indicates the location of the camera and provides a visual representation of the installation procedure:

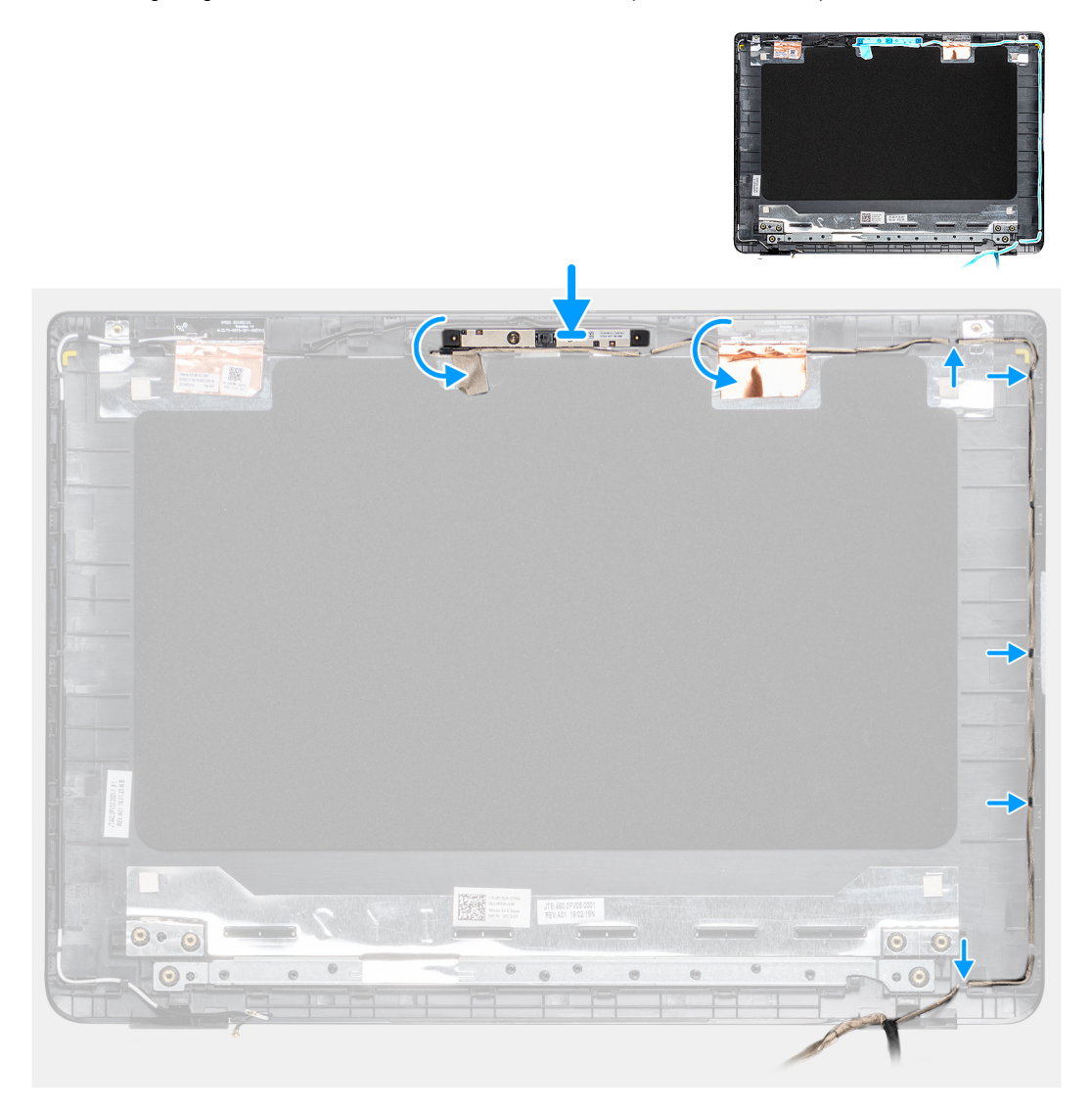

### **Steps**

- 1. Using the alignment post, adhere the camera module on the display back-cover.
- 2. Route the camera cable through the routing channels.

### **Next steps**

- 1. Installing the [display panel](#page-57-0).
- 2. Installing the [display bezel](#page-53-0).
- 3. Installing the [display assembly.](#page-39-0)
- 4. Installing the [WLAN](#page-27-0).
- 5. Installing the [battery](#page-17-0).
- 6. Installing the [base cover.](#page-14-0)
- 7. Installing the [SD memory card.](#page-11-0)
- 8. Follow the procedure in [After working on your thin client](#page-8-0).

# **Palm-rest and keyboard assembly**

## **Removing the palm-rest and keyboard assembly**

### **Prerequisites**

- 1. Follow the procedure in [Before working on your thin client](#page-5-0).
- 2. Removing the [SD memory card](#page-11-0).
- 3. Removing the [base cover](#page-12-0).
- 4. Removing the [battery](#page-17-0).
- 5. Removing the [WLAN.](#page-26-0)
- 6. Removing the [Memory](#page-18-0).
- 7. Removing the [SSD](#page-20-0).
- 8. Removing the [CAC reader](#page-24-0).
- 9. Removing the [IO board](#page-28-0).
- 10. Removing the [touch pad assembly.](#page-32-0)
- 11. Removing the [VGA daughterboard](#page-34-0).
- 12. Removing the [speakers](#page-22-0).
- 13. Removing the [display assembly](#page-36-0).
- 14. Removing the [system board.](#page-46-0)
- 15. Removing the [power adapter port](#page-50-0).
- 16. Removing the [power button board](#page-42-0).

### **About this task**

The following image indicates the location of the I/O board and provides a visual representation of the removal procedure:

![](_page_62_Picture_25.jpeg)

### **Steps**

After performing the preceding steps, you are left with the palm-rest and keyboard assembly.

## **Installing the palm-rest and keyboard assembly**

### **Prerequisites**

If you are replacing a component, remove the existing component before performing the installation procedure.

### **About this task**

The following image indicates the palm-rest and keyboard assembly and provides a visual representation of the installation procedure:

![](_page_63_Picture_5.jpeg)

### **Steps**

Place the palm-rest and keyboard assembly on a flat surface.

### **Next steps**

- 1. Installing the [power button board.](#page-43-0)
- 2. Installing the [power adapter port.](#page-51-0)
- 3. Installing the [system board.](#page-48-0)
- 4. Installing the [display assembly.](#page-39-0)
- 5. Installing the [speakers](#page-23-0).
- 6. Installing the [VGA daughterboard](#page-35-0).
- 7. Installing the [touch pad assembly](#page-33-0).
- 8. Installing the [IO board](#page-29-0).
- 9. Installing the [CAC reader.](#page-25-0)
- 10. Installing the [SSD](#page-21-0).
- 11. Installing the [Memory](#page-19-0).
- 12. Installing the [WLAN](#page-27-0).
- 13. Installing the [battery](#page-17-0).
- 14. Installing the [base cover.](#page-14-0)
- 15. Installing the [SD memory card.](#page-11-0)
- 16. Follow the procedure in [After working on your thin client](#page-8-0).

# **System setup**

# **Accessing thin client BIOS settings**

### **About this task**

This section describes about the Wyse 5470 thin client UEFI BIOS settings. While starting a thin client, a Dell logo is displayed for a short period.

### **Steps**

- 1. During start-up, press the **F2** key. and enter the default password Fireport. The **BIOS** settings dialog box is displayed.
- 2. Use the **System Setup** settings to change the BIOS settings.
	- **NOTE: There is an option to restore BIOS defaults, Factory Defaults, and Custom user settings for Users in the BIOS menu. BIOS default setting restores the values that were part of the BIOS file. Restoring Factory default restores the BIOS setting to the values that was configured in factory before shipping the client.**

## **System Setup overview**

System Setup enables you to:

- Change the system configuration information after you add, change, or remove any hardware in your thin client.
- Set or change a user-selectable option such as the user password.
- Read the current amount of memory or set the type of hard drive installed.

Before you use System Setup, Dell recommends that you write down the **System Setup** screen information for future reference.

**CAUTION: Unless you are an expert thin client user, do not change the settings for this program. Certain changes can cause your thin client to work incorrectly.**

## **Boot Sequence**

Boot Sequence enables you to bypass the System Setup–defined boot device order and boot directly to a specific device. During the Power-on Self-Test (POST), when the Dell logo is displayed, you can:

- Access System Setup by pressing the F2 key
- Bring up the one-time boot menu by pressing the F12 key

The one-time boot menu displays the devices that you can boot from including the diagnostic option. The boot menu options are:

- UEFI Boot
	- UEFI: 32GB SATA Flash Drive, Partition X
- Other options
	- BIOS Setup
	- BIOS Flash Update
	- **Diagnostics**

**NOTE: If you select the Diagnostics option, the ePSA diagnostics screen is displayed. To access the System setup menu, click BIOS Setup.**

# **Navigation keys**

**NOTE: For most of the System Setup options, changes that you make are recorded but do not take effect until you restart the system.**

### **Table 2. Navigation keys**

![](_page_65_Picture_174.jpeg)

## **General screen options**

This section lists the primary hardware features of your thin client.

### **Table 3. General screen options**

![](_page_65_Picture_175.jpeg)

![](_page_66_Picture_175.jpeg)

# **System configuration**

### **Table 4. System Configuration**

![](_page_66_Picture_176.jpeg)

![](_page_67_Picture_217.jpeg)

![](_page_68_Picture_179.jpeg)

# **Video screen options**

### **Table 5. Video**

![](_page_68_Picture_180.jpeg)

# **Security screen options**

### **Table 6. Security screen options**

![](_page_68_Picture_181.jpeg)

![](_page_69_Picture_179.jpeg)

# **Secure Boot screen options**

### **Table 7. Secure Boot screen options**

![](_page_69_Picture_180.jpeg)

![](_page_70_Picture_148.jpeg)

# **Intel Software Guard Extensions screen options**

### **Table 8. Intel Software Guard Extensions options**

![](_page_70_Picture_149.jpeg)

## **Performance screen options**

**Table 9. Performance options**

![](_page_71_Picture_168.jpeg)

# **Power management**

### **Table 10. Power Management**

![](_page_71_Picture_169.jpeg)
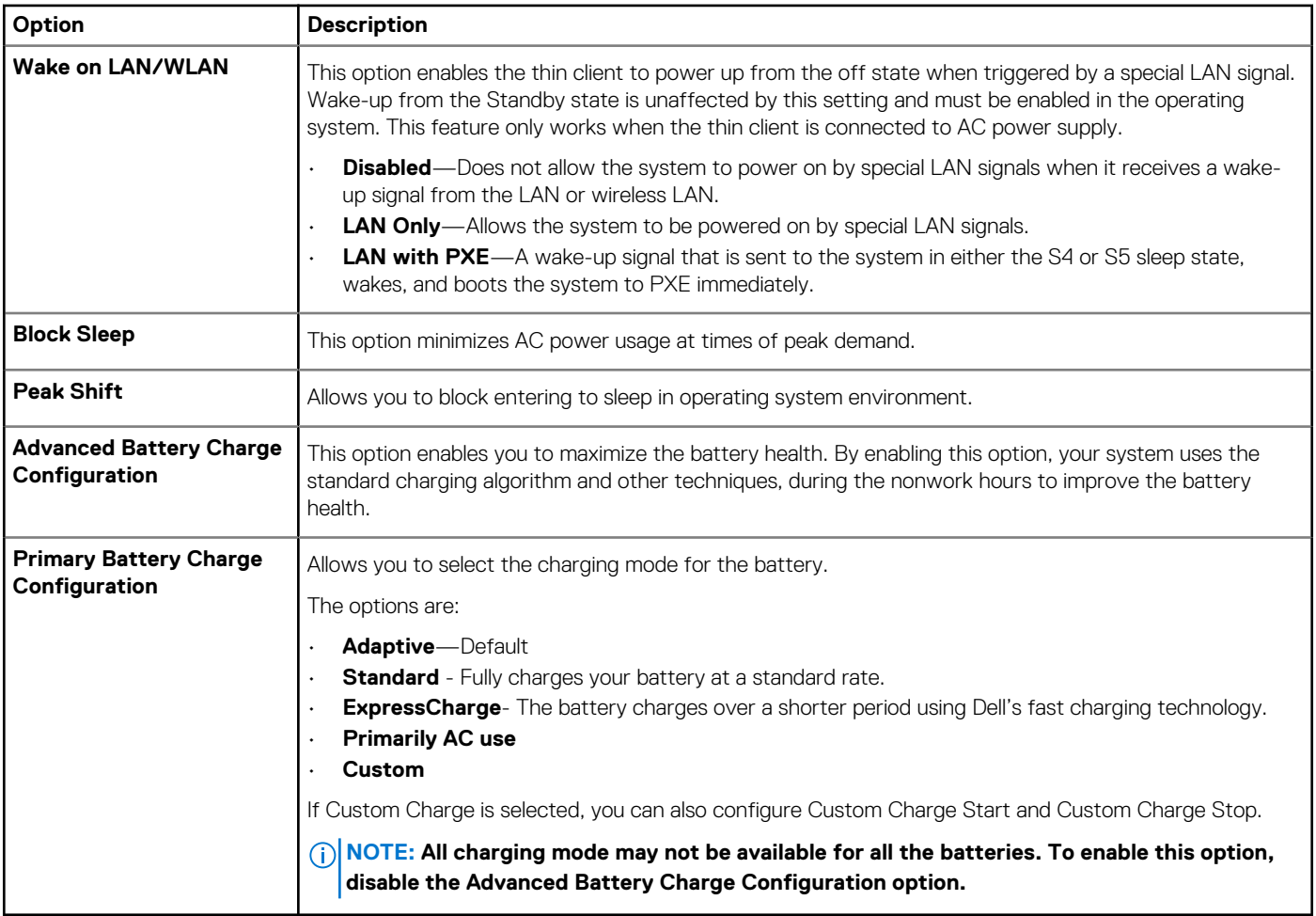

# **Post behavior**

### **Table 11. POST Behavior**

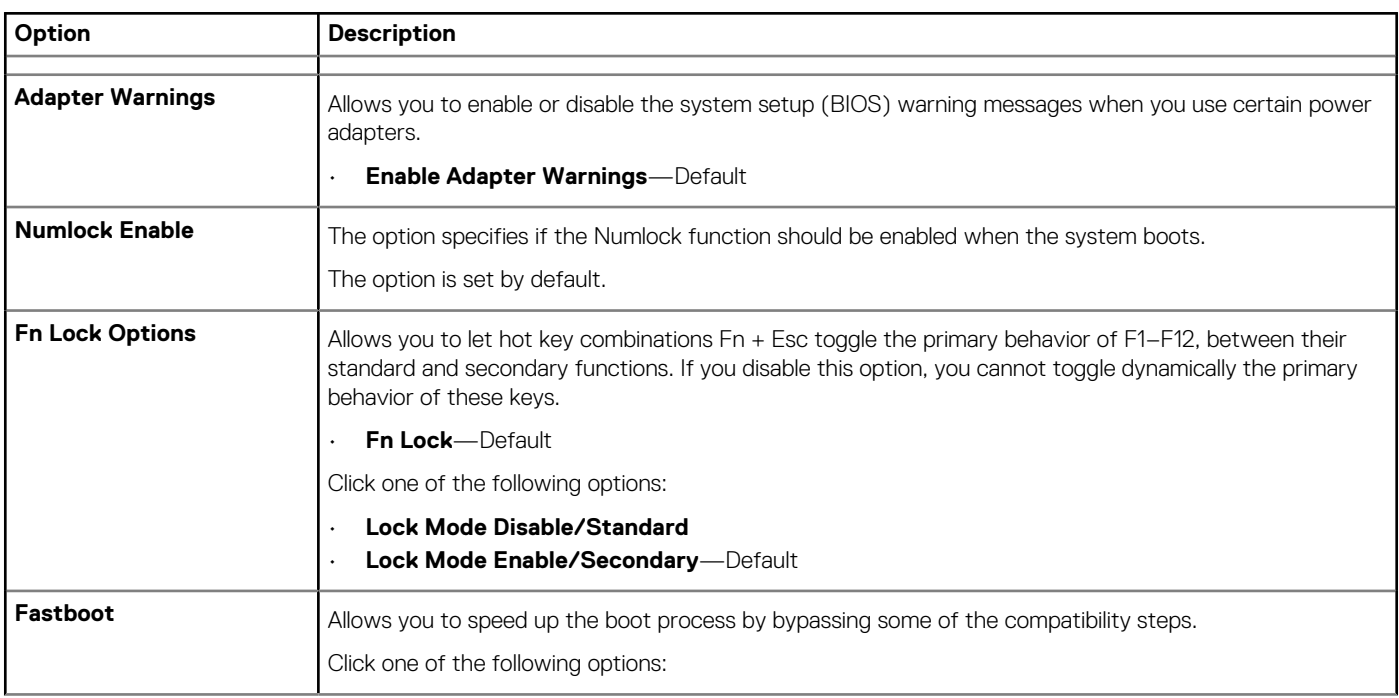

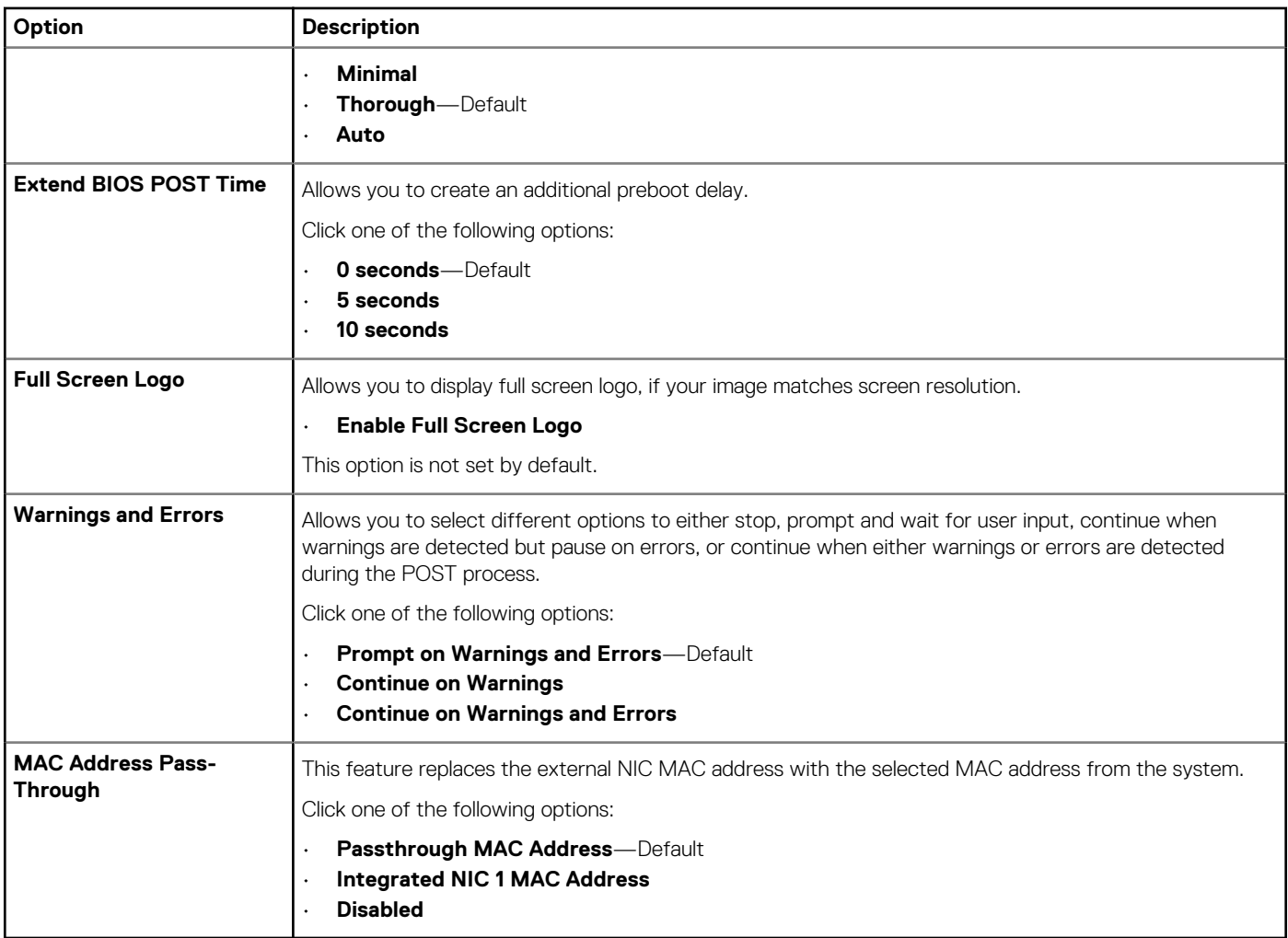

# **Wireless options**

**Table 12. Wireless**

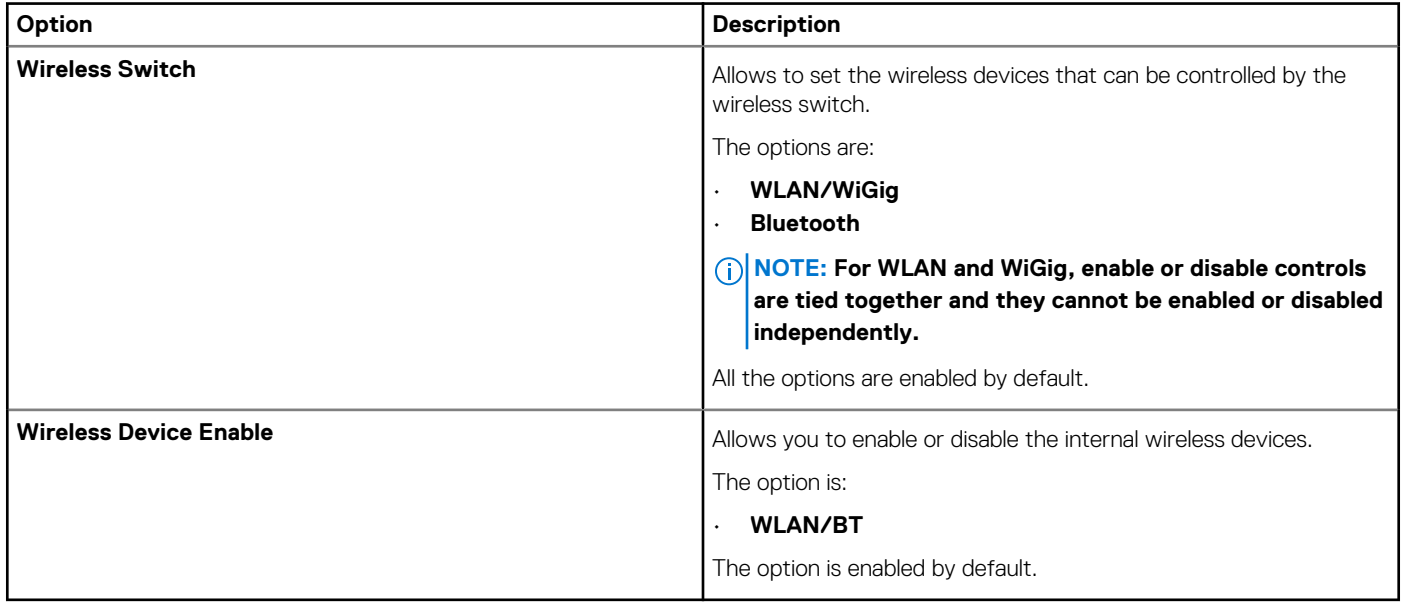

### **Virtualization support screen options**

**Table 13. Virtualization options**

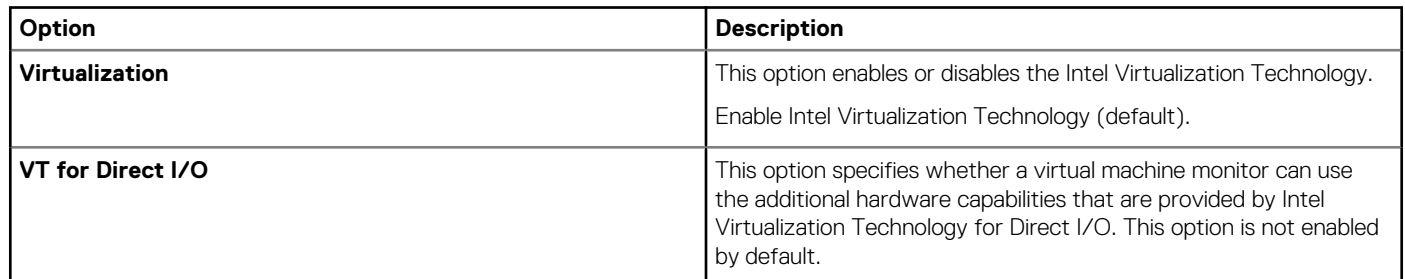

## **Maintenance screen options**

#### **Table 14. Maintenance options**

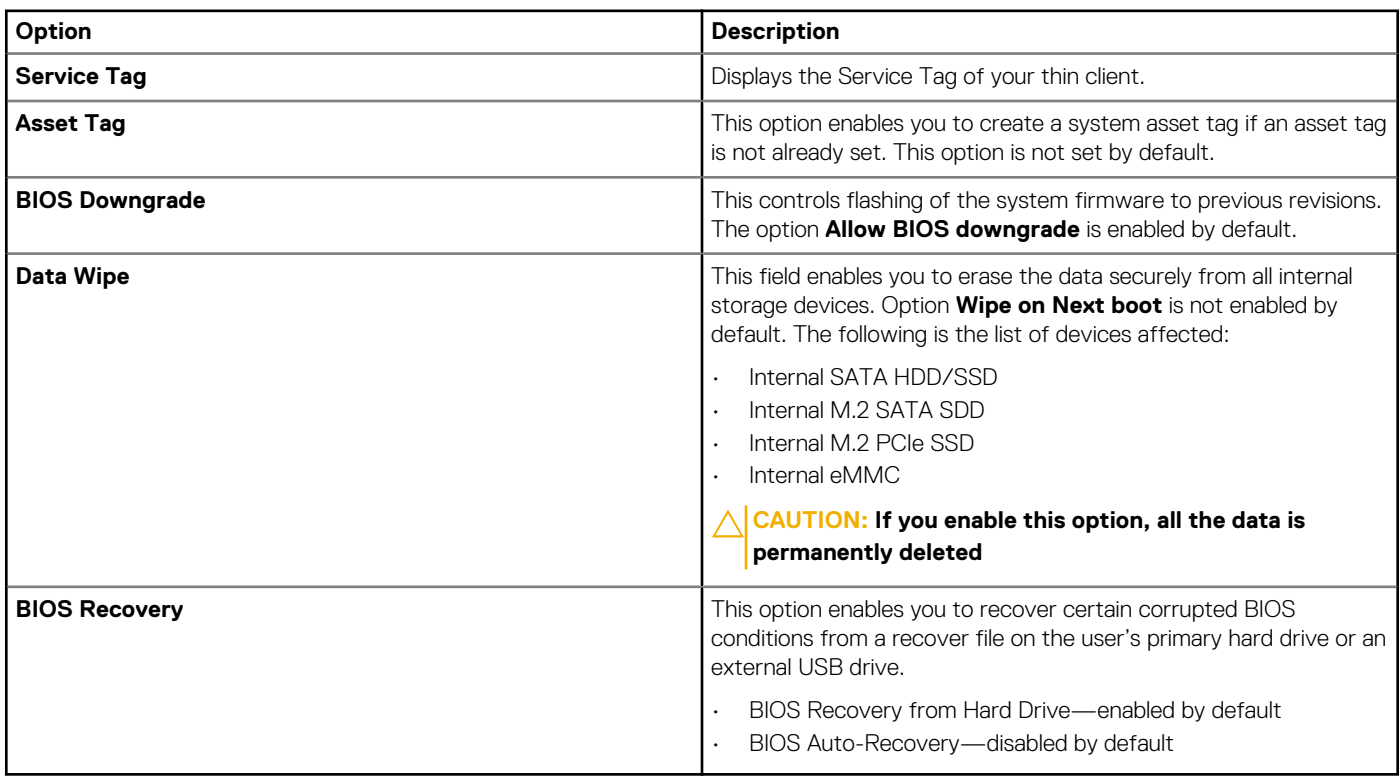

### **System logs**

### **Table 15. System Logs**

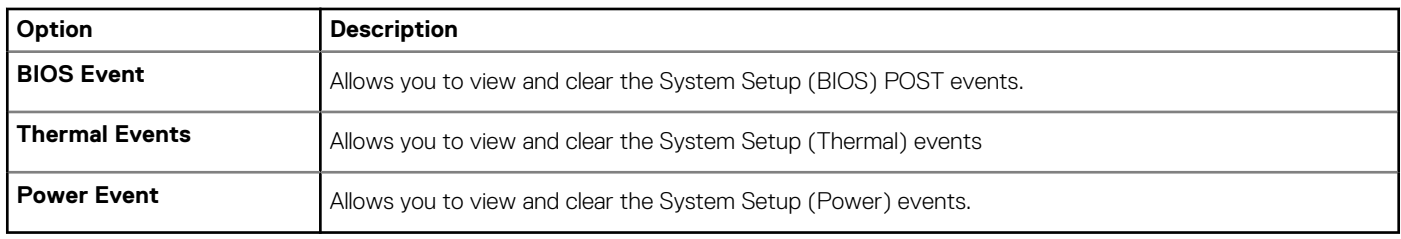

# **Troubleshooting your system**

You can troubleshoot the thin client by using indicators such as diagnostic lights and error messages during the operation of the device. Additionally, you can use Enhanced Pre-Boot System Assessment (ePSA) diagnostics to carry out complete diagnosis and troubleshooting of thin clients.

### **Topics:**

- Enhanced Pre-Boot System Assessment diagnostics
- Running the ePSA diagnostics
- **[Battery status LED](#page-76-0)**
- [Diagnostic LED](#page-76-0)
- [Power behavior](#page-77-0)

## **Enhanced Pre-Boot System Assessment diagnostics**

#### **About this task**

The Enhanced Pre-Boot System Assessment (ePSA) diagnostics, also known as system diagnostics performs a complete check of your hardware. The ePSA is embedded with the BIOS and is launched by the BIOS internally. The embedded system diagnostics provides a set of options for particular devices or device groups, enabling you to:

- Run tests automatically or in an interactive mode
- Repeat tests
- Display or save test results
- Run thorough tests to introduce additional test options to provide extra information about the failed devices
- View status messages that inform you if tests are completed successfully
- View error messages that inform you of problems encountered during testing

**CAUTION: Use the system diagnostics that comes with your software to test only your thin client. Using this program with other thin clients may cause invalid results or error messages.**

**NOTE: Some tests for specific devices require user interaction. Always ensure that you are present at the thin client terminal when the diagnostic tests are performed.**

### **Running the ePSA diagnostics**

#### **Steps**

- 1. Start up the thin client.
- 2. As the thin client boots, press the F12 key. The boot menu screen is displayed.

<span id="page-76-0"></span>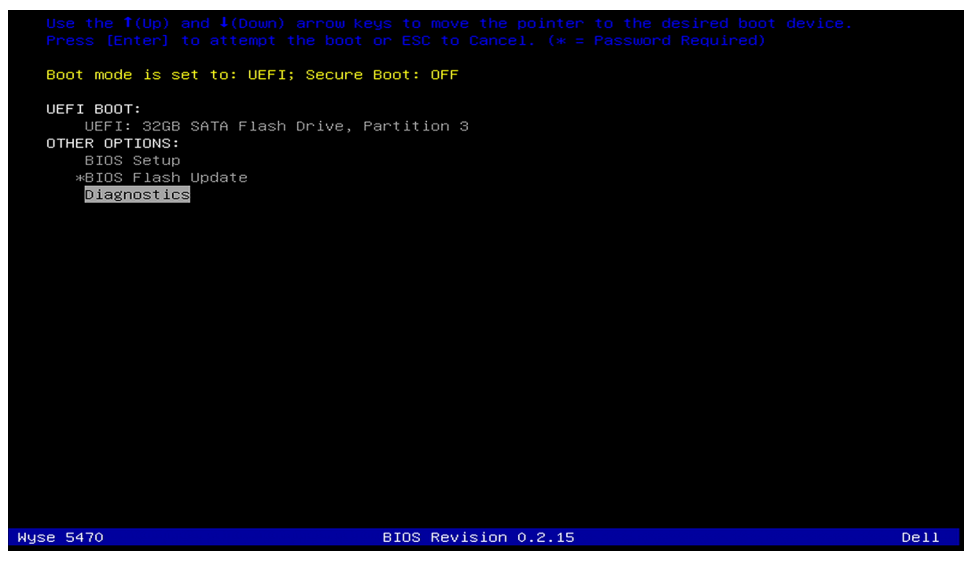

- 3. On the boot menu screen, select the **Diagnostics** option. The Enhanced Pre-boot System Assessment window is displayed.
- 4. Click the arrow key at the bottom-left corner. The Diagnostics front page is displayed.
- **5.** Press the arrow in the lower-right corner to go to the page listing. The detected items are listed.
- 6. To run a diagnostic test on a specific device, press **Esc** and click **Yes** to stop the diagnostic test.
- 7. Select the device from the left pane, and click **Run Tests**. If there are any issues, error codes are displayed. Note the error code and validation number, and contact Dell.

### **Battery status LED**

### **Table 16. Battery status LED**

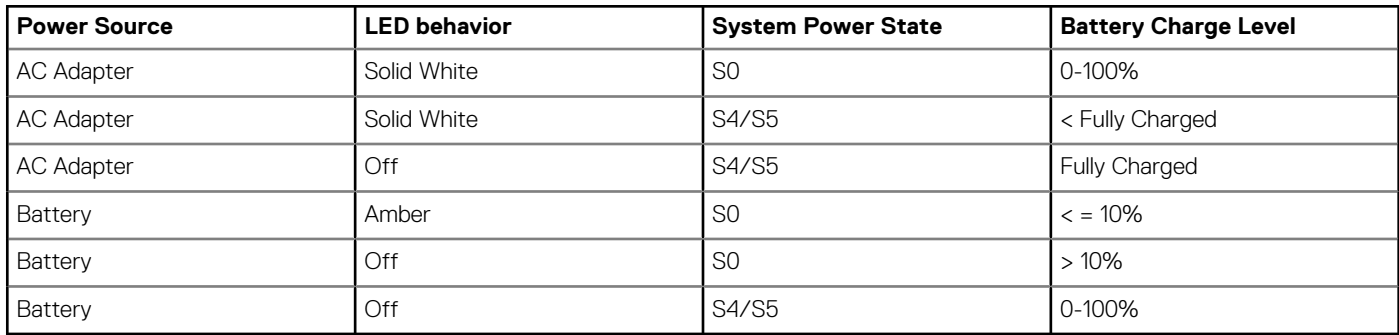

**S0 (ON)**-System is turned on.

- **S4**—The system consumes the least power compared to all other sleep states. The system is almost at an OFF state, expect for a trickle power. The context data is written to hard drive.
- **S5 (OFF)**—The system is in a shutdown state.

## **Diagnostic LED**

This section details the diagnostic features of the battery LED.

Instead of beep codes, errors are indicated via the bicolor Battery Charge/Status LED. A specific blink pattern is followed by flashing a pattern of flashes in amber, followed by white. The pattern then repeats.

**NOTE: The diagnostic pattern consists of a two-digit number being represented by a first group of LED blinks (1**  $\bigcirc$ **through 9) in amber, followed by a 1.5 second pause with the LED off, and then a second group of LED blinks (1 through 9) in white. This is then followed by a three second pause, with the LED off, before repeating over again. Each LED blink takes 0.5 seconds.**

<span id="page-77-0"></span>The system will not shut down when displaying the Diagnostic Error Codes.

Diagnostic Error Codes always supersede any other use of the LED. For instance, on Laptops, battery codes for Low Battery or Battery Failure situations will not be displayed when Diagnostic Error Codes are being displayed.

### **Table 17. Diagnostic LED**

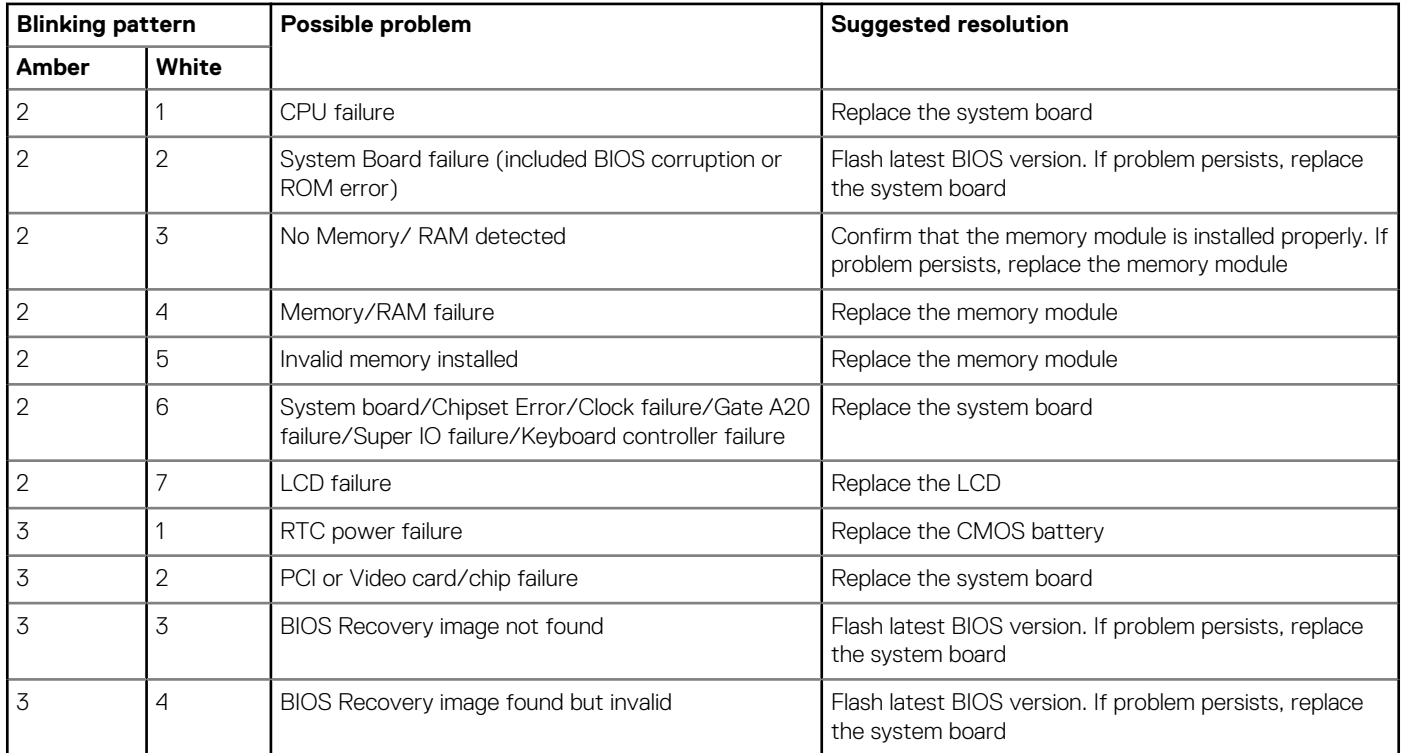

### **Power behavior**

### **Table 18. Power behavior**

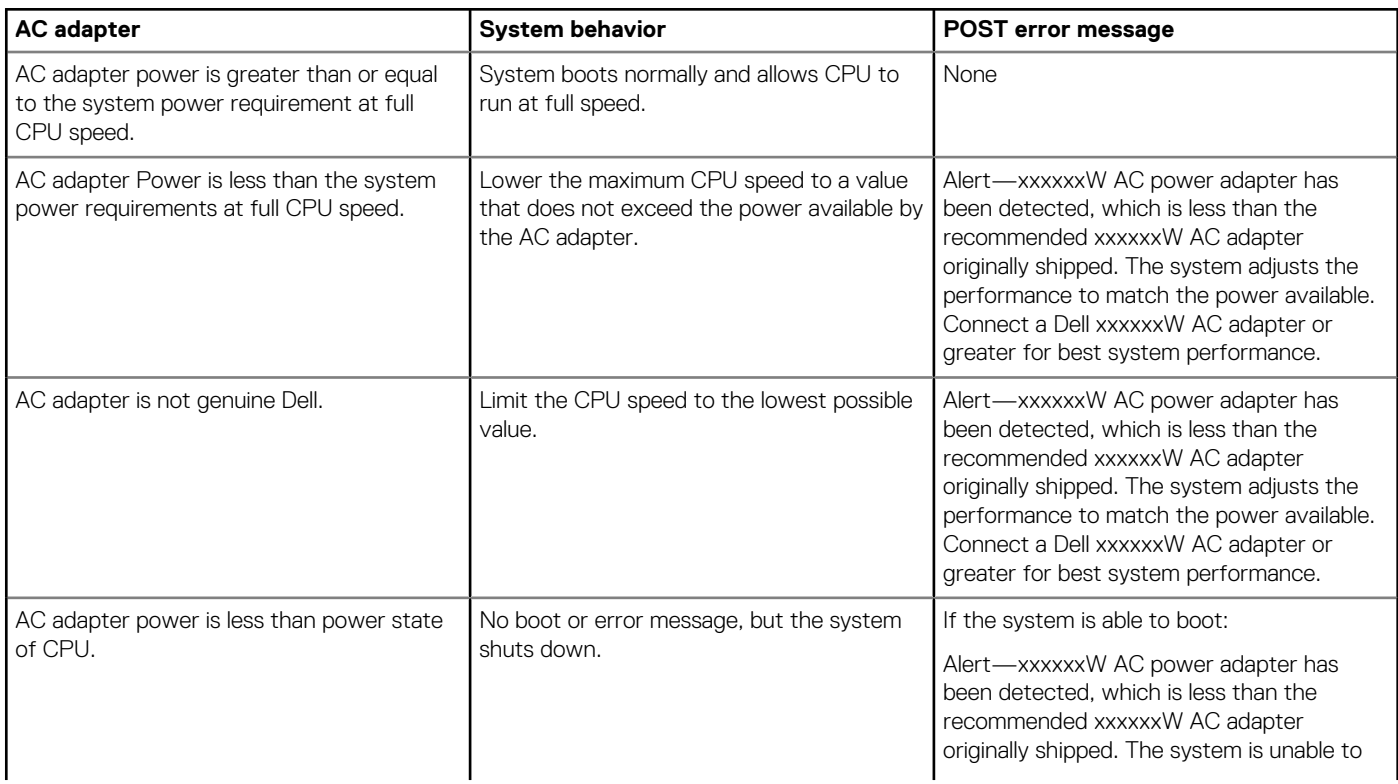

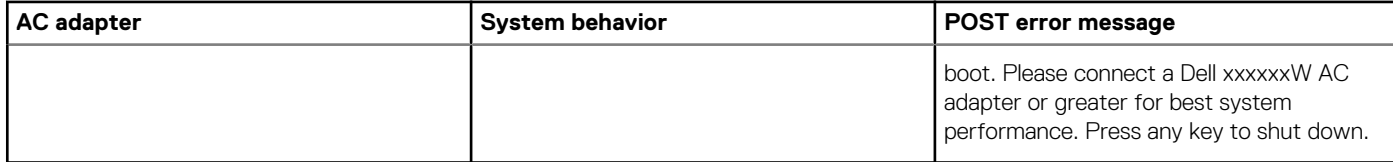

## **6**

# **Getting help**

### **Topics:**

Contacting Dell

# **Contacting Dell**

### **Prerequisites**

**NOTE: If you do not have an active Internet connection, you can find contact information on your purchase invoice, packing slip, bill, or Dell product catalog.**

### **About this task**

Dell provides several online and telephone-based support and service options. Availability varies by country and product, and some services may not be available in your area. To contact Dell for sales, technical support, or customer service issues:

### **Steps**

- 1. Go to **Dell.com/support.**
- 2. Select your support category.
- 3. Verify your country or region in the **Choose a Country/Region** drop-down list at the bottom of the page.
- 4. Select the appropriate service or support link based on your need.